# **Newer Design Guide Available**

Cisco Smart Business Architecture has become part of the Cisco Validated Designs program. For up-to-date guidance on the designs described in this guide, see http://cvddocs.com/fw/Aug13-430 For information about the Cisco Validated Design program, go to http://www.cisco.com/go/cvd

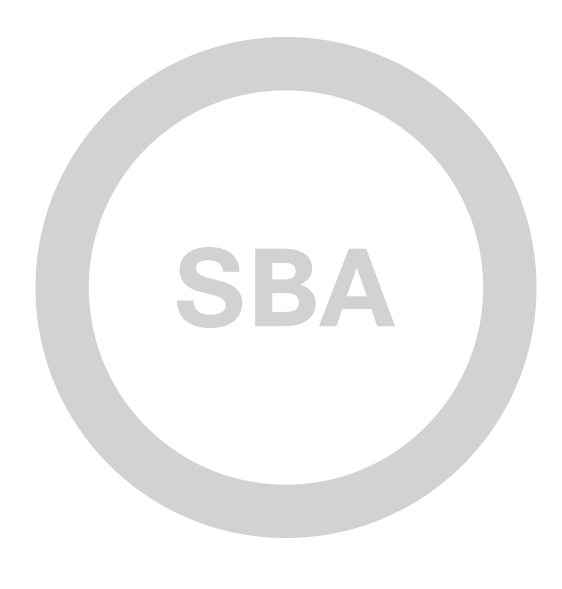

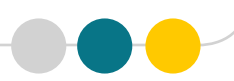

ارانبا<mark>ن</mark><br>Cisco

**SBA** 

DEPLOYMENT<br>GUIDE

L a

**COLLABORATION** 

## Telephony Using Cisco UCM Deployment Guide

SMART BUSINESS ARCHITECTURE

February 2013 Series

## Preface

## Who Should Read This Guide

This Cisco® Smart Business Architecture (SBA) guide is for people who fill a variety of roles:

- • Systems engineers who need standard procedures for implementing solutions
- Project managers who create statements of work for Cisco SBA implementations
- Sales partners who sell new technology or who create implementation documentation
- Trainers who need material for classroom instruction or on-the-job training

In general, you can also use Cisco SBA guides to improve consistency among engineers and deployments, as well as to improve scoping and costing of deployment jobs.

## Release Series

Cisco strives to update and enhance SBA guides on a regular basis. As we develop a series of SBA guides, we test them together, as a complete system. To ensure the mutual compatibility of designs in Cisco SBA guides, you should use guides that belong to the same series.

The Release Notes for a series provides a summary of additions and changes made in the series.

All Cisco SBA guides include the series name on the cover and at the bottom left of each page. We name the series for the month and year that we release them, as follows:

#### **month year** Series

For example, the series of guides that we released in February 2013 is the "February Series".

You can find the most recent series of SBA guides at the following sites:

Customer access: <http://www.cisco.com/go/sba>

Partner access:<http://www.cisco.com/go/sbachannel>

## How to Read Commands

Many Cisco SBA guides provide specific details about how to configure Cisco network devices that run Cisco IOS, Cisco NX-OS, or other operating systems that you configure at a command-line interface (CLI). This section describes the conventions used to specify commands that you must enter.

Commands to enter at a CLI appear as follows:

configure terminal

Commands that specify a value for a variable appear as follows:

ntp server **10.10.48.17**

Commands with variables that you must define appear as follows:

#### class-map **[highest class name]**

Commands shown in an interactive example, such as a script or when the command prompt is included, appear as follows:

#### Router# **enable**

Long commands that line wrap are underlined. Enter them as one command:

wrr-queue random-detect max-threshold 1 100 100 100 100 100

#### 100 100 100

Noteworthy parts of system output or device configuration files appear highlighted, as follows:

interface Vlan64

ip address 10.5.204.5 255.255.255.0

## Comments and Questions

If you would like to comment on a guide or ask questions, please use the [SBA feedback form](http://ciscosba.com/feedback/?id=Feb13-430).

If you would like to be notified when new comments are posted, an RSS feed is available from the SBA customer and partner pages.

February 2013 Series Preface

## Table of Contents

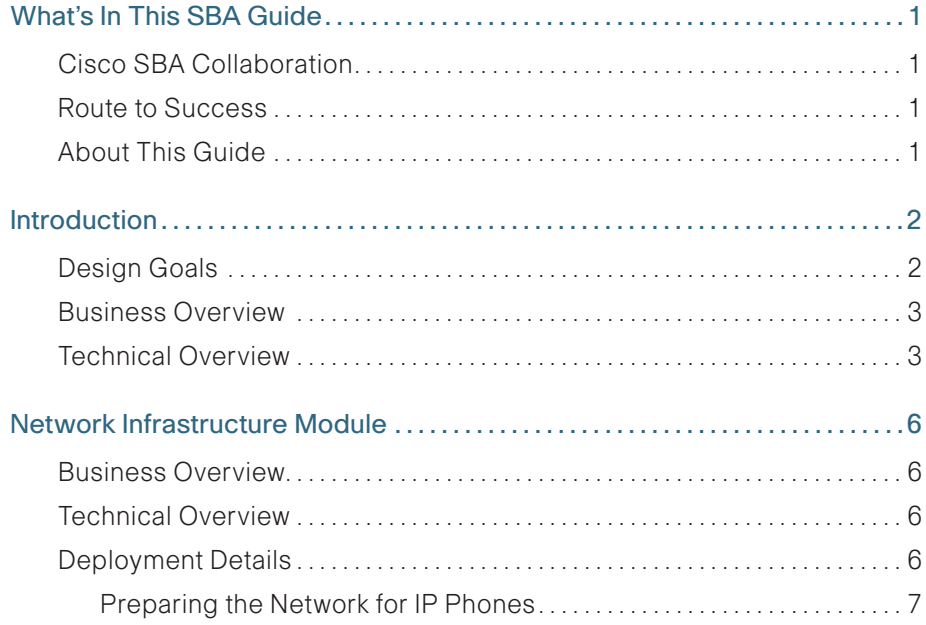

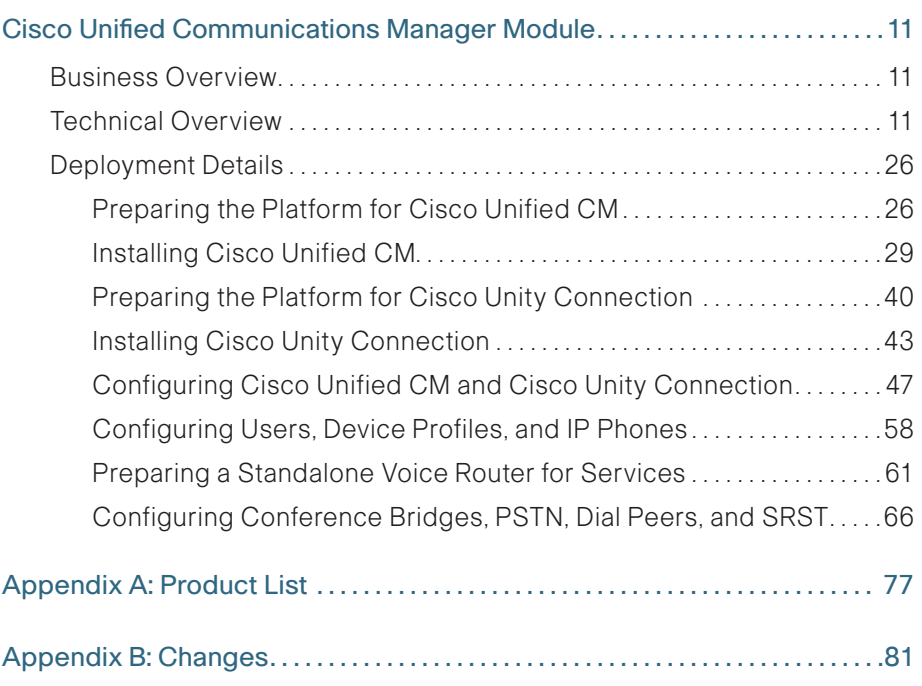

# <span id="page-4-0"></span>What's In This SBA Guide

## Cisco SBA Collaboration

Cisco SBA helps you design and quickly deploy a full-service business network. A Cisco SBA deployment is prescriptive, out-of-the-box, scalable, and flexible.

Cisco SBA incorporates LAN, WAN, wireless, security, data center, application optimization, and unified communication technologies—tested together as a complete system. This component-level approach simplifies system integration of multiple technologies, allowing you to select solutions that solve your organization's problems—without worrying about the technical complexity.

Cisco SBA Collaboration is a design incorporating unified communications, video collaboration, and web conferencing. By building upon the hierarchical model of network foundation, network services, and user services, Cisco SBA Collaboration provides dependable delivery of business applications and services.

## Route to Success

To ensure your success when implementing the designs in this guide, you should first read any guides that this guide depends upon—shown to the left of this guide on the route below. As you read this guide, specific prerequisites are cited where they are applicable.

## About This Guide

This deployment guide contains one or more deployment chapters, which each include the following sections:

- Business Overview—Describes the business use case for the design. Business decision makers may find this section especially useful.
- Technology Overview—Describes the technical design for the business use case, including an introduction to the Cisco products that make up the design. Technical decision makers can use this section to understand how the design works.
- Deployment Details—Provides step-by-step instructions for deploying and configuring the design. Systems engineers can use this section to get the design up and running quickly and reliably.

You can find the most recent series of Cisco SBA guides at the following sites:

Customer access: <http://www.cisco.com/go/sba>

Partner access:<http://www.cisco.com/go/sbachannel>

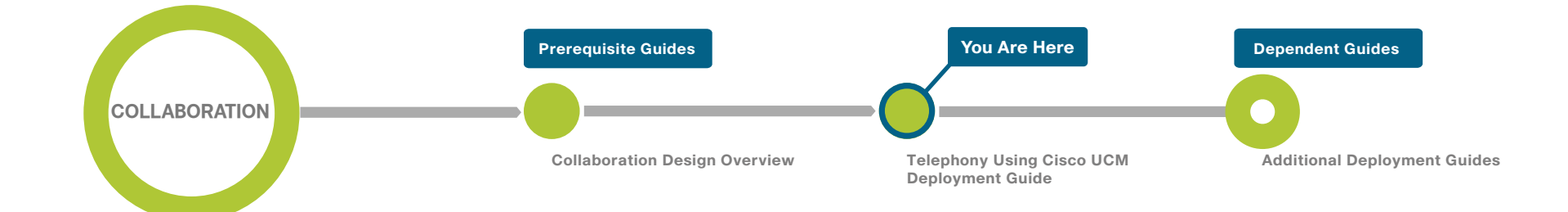

## <span id="page-5-0"></span>Introduction

Cisco Smart Business Architecture (SBA) is a comprehensive design for networks with up to 10,000 users. Cisco SBA incorporates LAN, WAN, wireless, security, WAN optimization, and unified communication technologies, which are tested together as a solution. This solution-level approach simplifies the system integration normally associated with multiple technologies, allowing you to select the modules that solve your organization's problems rather than worrying about the technical details.

Cisco SBA is a platform that is easy to configure, deploy, and manage. The platform does the following:

- • Provides a solid foundation
- • Makes initial deployment fast and easy
- Accelerates your ability to easily deploy additional services
- Avoids the need to reengineer the network as the organization grows

To enhance the architecture, a number of supplemental guides address specific functions, technologies, or features that may be important to solving your business needs.

This guide includes detailed information about the following:

- • The Network Infrastructure module provides guidance on how to prepare your network and plan for a Cisco Unified Communications deployment.
- The Cisco Unified Communications Manager module describes how to install Cisco Unified Communications Manager (Unified CM) for call control and Cisco Unity Connection for voicemail services. It also covers how the integrated services in your existing routers help you use the embedded resources in the network foundation in order to support a Cisco Unified Communications deployment without reengineering the core network.
- Appendix A provides the complete list of products used in the lab testing of this design, as well as the software revisions used on the products in the system.

## Design Goals

From the beginning, one of the primary concepts of this design has been the modular concept. The deployment process was divided into modules according to the following principles:

- Easy to use—A top requirement was to develop a design that could be deployed with minimal configuration and day-two management.
- Cost-effective—Another critical requirement in the selection of products was to meet the budget guidelines for an organization.
- Flexible and scalable—As the organization grows, so too must its infrastructure. Products selected needed to have the ability to grow or be repurposed within the architecture.
- Reusable—The goal, when possible, was to reuse the same products throughout the various modules in order to minimize the number of products required for spares.

Cisco SBA for Collaboration was designed using a structured process to help ensure the stability of voice, video, and web conferencing for business processes and assets.

The architecture is broken down into three modular, yet interdependent, components. They are the network foundation, network services, and user services, with the interdependency being hierarchical in nature. The top layers rely on the ones below as depicted in the following diagram:

<span id="page-6-0"></span>Figure 1 - Cisco Smart Business Architecture

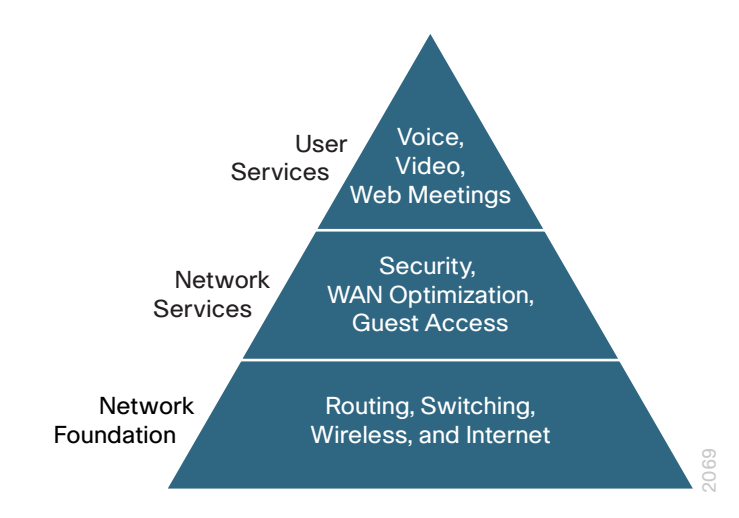

## Business Overview

Communication is the lifeblood of an organization, and in today's global economy, the desire to stay in touch in many different ways has never been greater. The methods people have used to collaborate have changed over the years, but the ability to work seamlessly with others has always been very important to the success of a business.

To remain competitive, you need to provide reliable and consistent access to your communications resources. The importance of dependable collaboration channels inside and outside of your organization cannot be overstated. You also need to minimize the time required to select and absorb technology investments and reduce your overall operational costs.

### Provide Reliable Access to Organization Resources

Collaboration is critical to an organization's ability to operate and compete. Online workforce-enablement tools only offer benefit if the data network provides reliable access to information resources. Collaboration tools rely on a high-speed, low-latency network platform in order to provide an effective user experience. However, as networks become more complex, they become more susceptible to reduced availability, performance degradation, configuration errors, maintenance and upgrade outages, or hardware and software faults.

### Minimize Time Required to Select and Absorb Technology Investments

New technology can impose significant costs, including the time required to select the proper equipment, the investment in the equipment, and the time and workforce outlay required to deploy the new technology and establish operational readiness. Matching the correct equipment to solve business problems with the right mix of scalability, growth, and cost is difficult with the number of choices in the market. When new technology is introduced, it takes time to understand how the technology operates and to ascertain how to effectively integrate the new technology into the existing infrastructure. Over time, the methods and procedures used to deploy a new technology are refined to become more efficient and accurate.

#### Reduce Operational Costs

Organizations constantly pursue opportunities to reduce network operational costs without negatively impacting the network's effectiveness for the end users. Operational costs include not only the price of the physical operation (power, cooling, etc.), but also the labor required to staff an IT department that monitors and maintains the voice network. Additionally, voice outages and performance issues impose costs that are more difficult to quantify, in the form of loss of productivity and interruption of business continuity.

## Technical Overview

This guide is designed to address three primary needs of an organization:

- • To provide reliable access to an organization's Cisco Unified CM resources
- $\cdot$  To minimize the time required to select and absorb communication technology
- $\cdot$  To reduce configuration and operational costs across all areas of the communications infrastructure

This deployment guide eases the organization's cost of technology selection and implementation by recommending equipment that is appropriate for organizations, using methods and procedures that have been developed and tested by Cisco. Applying the guidance within this document reduces the time required for adoption of the technology and allows the components to be deployed quickly and accurately, so the organization can achieve a head start in realizing the return on its investment.

IP telephony as a technology is the migration of the old standalone phone switch to a software-based switch, where the data network becomes the physical transport for voice communications, rather than using separate cabling plants for data and voice communications. The market category that defines IP telephony and other forms of voice and video communications is known as unified communications. The Cisco SBA design ensures support for Cisco Unified Communications solutions from the onset.

Cisco Unified Communications has two software components. The first is Cisco Unified CM, which is the hub for interconnecting and managing IP telephony and other communication applications. The second is Cisco Unity Connection, which provides services such as voicemail, voicemail integration with your email inbox, and many other productivity features.

#### Cisco Unified Communications Server Hardware

Because Cisco Unified Communications applications, such as IP telephony and voicemail, have different processing and storage requirements based on the number of users and the features applied, it is important to select the appropriate platform based on expected usage.

For 500 users or fewer, Cisco Business Edition (BE) 6000 is recommended. A second Cisco UCS server is added to the BE 6000 for organizations that need hardware redundancy.

The information for the unified communications hardware scaling options is summarized in the table below. Co-resident means the virtual machine server instance is installed on the same Cisco Unified Computing System (UCS) hardware as other server instances. The Cisco Media Convergence Server (MCS) is used for all standalone servers.

Table 1 - Unified communications hardware scaling options

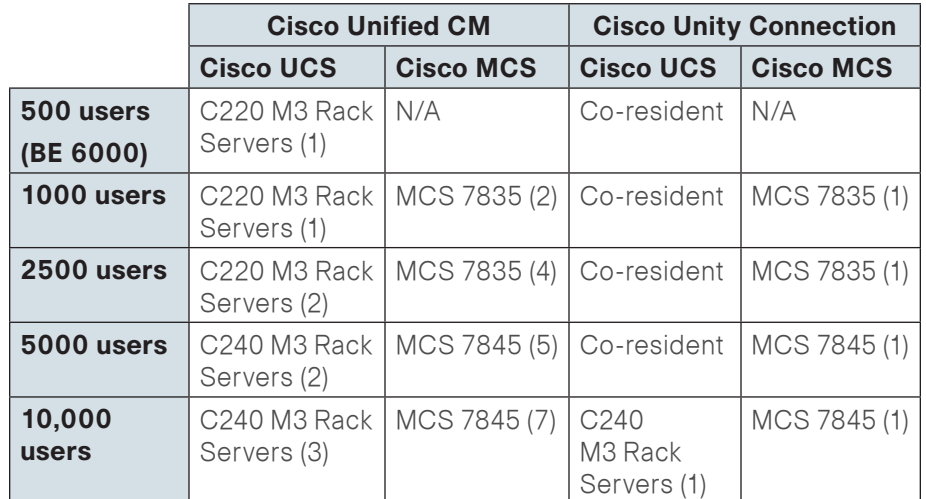

#### Voice Gateways

Voice gateways provide connectivity to networks outside of the organization, conferencing resources, and remote survivability. The combination of these voice services into a single platform offers savings over the individual components. The voice services can be integrated into an existing WAN router, or they can be deployed in a standalone router for additional capacity and redundancy.

The decision to integrate voice into an existing router depends on voice capacity and the overall performance of the router selected. If a router is consistently running above 40% CPU, the voice services are better suited for a standalone gateway in order to avoid processing delays for voice traffic. If the router has limited slots available for voice interface cards or digital signal processors, a standalone gateway is recommended to allow additional capacity when needed. Standalone gateways at the headquarters location are connected to the datacenter or server room switches. At a remote location, they are connected to the access or distribution switches.

Because Cisco Integrated Services Router Generation 2 (ISR G2) have different processing capabilities based on the number of phones and the features applied, it is important to select the appropriate platform based on expected usage. The sizing information in this guide supersedes the information from the various Cisco SBA WAN Deployment guides because the number of Survivable Remote Site Telephony (SRST) users determines the proper router model, as listed in [Table 2.](#page-8-0)

<span id="page-8-0"></span>Table 2 - Standalone voice gateway scaling options

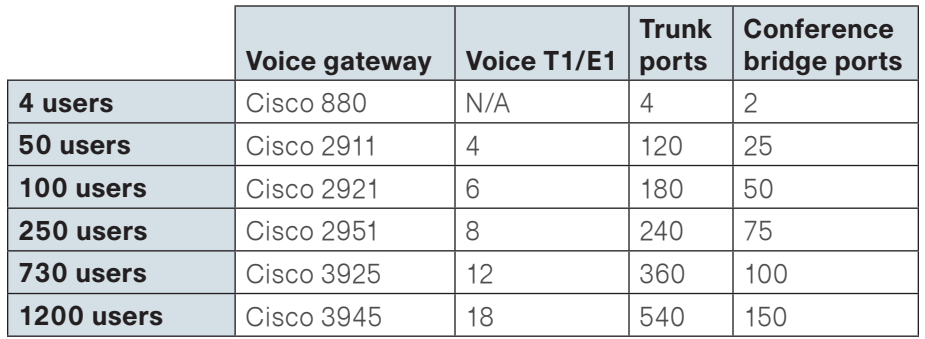

### **Notes**

## <span id="page-9-0"></span>Network Infrastructure Module

Designing a long-lasting network infrastructure is a lot like designing a home from the ground up. The products used in the home and the individual design have to be selected with a clear understanding of what you need today, as well as a vision of where you are heading in the future. If you are planning to have children, building a three bedroom home today will save money over trying to add new bedrooms at a later date. The same argument holds true for your network infrastructure. The more items you can anticipate up front and accommodate into your design, the more money you will save down the road.

## Business Overview

When voice, video, and web conferencing are added to your network, a proper network foundation investment will make it much less expensive to implement. You do not want to replace or add more foundational equipment every time you deploy a new technology. You want to use your original investment in the network infrastructure as long and efficiently as possible. Starting with a comprehensive blueprint will lead to the right components in the network from the beginning.

The other aspect to consider is that the traffic from different video and voice applications has different network requirements. This increases complexity for IT organizations when deploying and managing many types of applications from different vendors and devices. The IT challenges are exacerbated if you consider shrinking budgets and increasing end-user quality expectations as video becomes pervasive.

## Technical Overview

The Cisco SBA guides are the blueprints you need to create a resilient network infrastructure that will last a long time, even as you add new technology. If you followed the Cisco SBA—Borderless Networks guides, you are in great shape to add unified communications to your network infrastructure. Cisco Unified Communications deployments are significantly simplified by the product selections and configurations in the other Cisco SBA deployment guides. The original equipment selections were chosen with Cisco Unified Communications in mind, so you will not have to make wholesale changes when you deploy a new technology, for example:

- Access switches provide Power over Ethernet (PoE) for phone deployments without the need for a local power outlet.
- The entire network is preconfigured with quality of service (QoS) to support high-quality voice and video traffic.
- The choice of the headquarters router in the Cisco SBA—Borderless Networks WAN deployment guides support the public switched telephone network (PSTN) gateway function, as well as the conference bridge resources with the addition of packet voice digital signal processor (DSP) modules, which are also called PVDMs.
- The wireless network is preconfigured for voice devices, providing IP telephony over 802.11 Wi-Fi at the headquarters and remote sites.
- The Cisco SBA-Solutions Teleworking-Cisco Virtual Office Deployment Guide is ready to provide "soft" phones and regular "hard" phones via VPN. These are plugged directly into Cisco ASA 5505 Series Adaptive Security Appliances (ASA), which provides PoE on two ports and connectivity to Cisco ASA 5500 at the headquarters site.
- $\cdot$  For remote sites, the Cisco ISR G2 provides voice service during a WAN outage or loss of connectivity to the headquarters site. A simple Survivable Remote Site Telephony (SRST) configuration is used within the router and automatically takes over during a failure. As mentioned previously, voice services such as SRST can be deployed in an existing WAN router or in a standalone gateway, for additional capacity and resiliency.

## Deployment Details

This module presents the detailed procedures to prepare your network and a section on how to choose the correct Cisco Unified IP Phones for your organization.

#### <span id="page-10-0"></span>Process

Preparing the Network for IP Phones

1. [Enable DHCP option 150](#page-10-1)

Cisco SBA is voice-ready because it includes the QoS settings, VLANs, and IP subnets needed for voice endpoints. It also includes the Dynamic Host Configuration Protocol (DHCP) scopes for the voice VLANs. However, the DHCP option that automatically assigns the call-control agent to the voice endpoints is covered in this module because it is specific to the Cisco Unified Communications solution.

**Procedure 1 Enable DHCP option 150** 

DHCP is used to obtain an IP address, subnet mask, default gateway, domain name, Domain Name System (DNS) addresses, and Trivial File Transfer Protocol (TFTP) server information. When configuring DHCP for use in a Cisco Unified CM deployment, this design recommends a localized server or Cisco IOS device to provide DHCP service at each site. This type of deployment ensures that DHCP services are available to remote-site telephony devices during WAN failures.

DHCP option 150 provides the IP addresses of the TFTP servers, which allows the phones to download their configuration files and firmware. This option is added to the voice scopes for wired and wireless networks. Option 150 allows up to two IP addresses to be returned to phones as part of the DHCP scope.

The phone always tries the first address in the list, and it only tries the subsequent address if it cannot establish communications with the first TFTP server. The second address provides a redundancy mechanism that enables phones to obtain TFTP services from another server if their primary TFTP server is unreachable. However, it does not provide dynamic load balancing between the two servers. This design recommends that you configure different ordered address lists of TFTP servers in the DHCP scopes to allow for manual load balancing.

For example:

- $\cdot$  In subnet 10.5.2.0/24, option 150: CUCM-TFTP1 (primary), CUCM-TFTP2 (secondary)
- $\cdot$  In subnet 10.5.13.0/24, option 150; CUCM-TFTP2 (secondary), CUCM-TFTP1 (primary)

Under normal operations, a phone in subnet 10.5.2.0/24 will request TFTP services from CUCM-TFTP1, while a phone in subnet 10.5.13.0/24 will use CUCM-TFTP2. If CUCM-TFTP1 fails, then phones from both subnets will request TFTP services from CUCM-TFTP2. The method for load sharing between the DHCP scopes is left up to the network administrator, because they will have the best knowledge of how many phones reside in each subnet.

If the remote site has a single WAN router without a distribution layer, the best place for DHCP is on the router. If the remote site has dual WAN routers or a distribution layer, the DHCP service should be located on a standalone server or on a distribution switch.

<span id="page-10-1"></span>In all situations, phones need option 150 added to their DHCP scope configurations. If the headquarters site uses the primary TFTP server as the first choice, the remote sites should use the secondary TFTP as the first choice until the phone count is balanced between the two servers.

If you are using a Microsoft DHCP server, complete Option 1 of this procedure. If you are using the Cisco IOS DHCP server feature, complete Option 2.

#### Option 1. Enable option 150 on Microsoft DHCP server

Use the following commands in order to enable option 150 on a Microsoft DHCP server.

Step 1: From the Microsoft server, open the DHCP Server Administration Tool.

Step 2: On the left side of the page, navigate to **[active directory name]** > IPv4 (Example: ad.cisco.local > IPv4).

Step 3: Right-click IPv4, and then choose Set Predefined Options from the list.

Step 4: Click Add, enter the following information, and then click OK:

- • Name—TFTP Servers
- • Data Type—IP Address
- • Array—Select
- $\cdot$  Code-150
- • Description—Option 150 TFTP Servers for CUCM

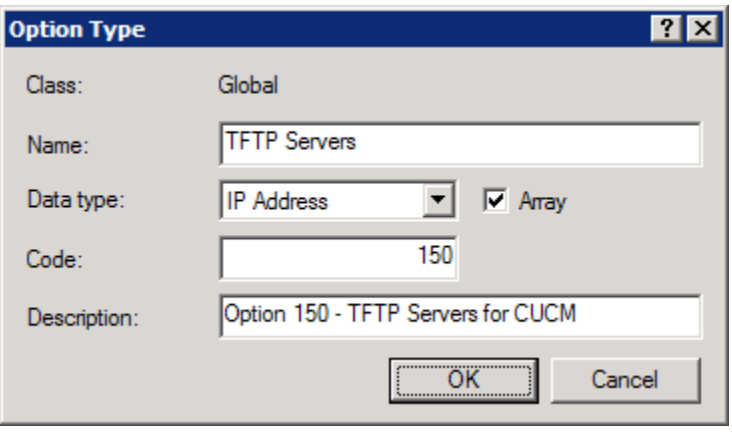

Step 5: Click Edit Array, add up to two IP addresses for your TFTP servers, and then click OK.

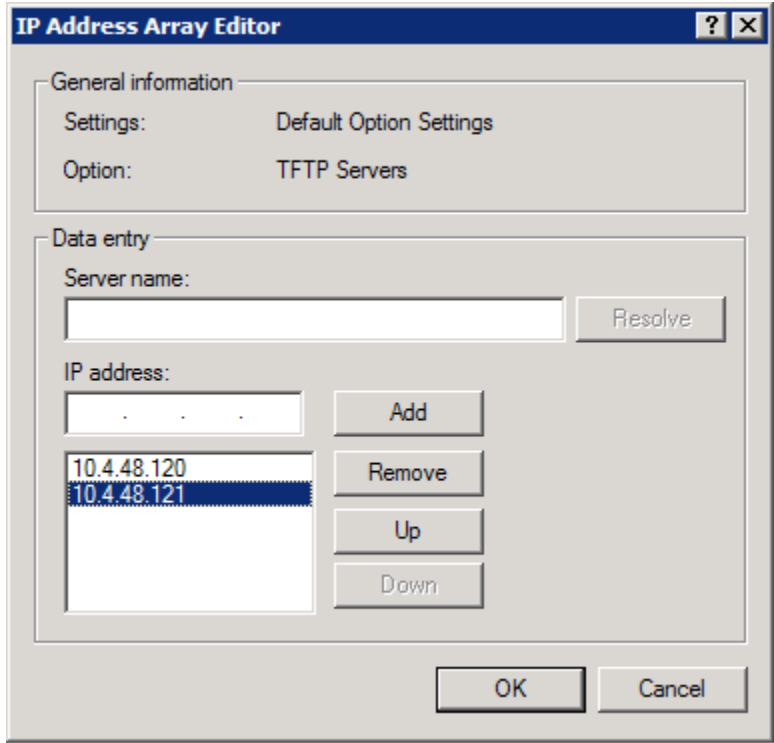

Step 6: On the Predefined Options and Value page, verify the information, and then click OK.

#### Option 2. Enable option 150 using Cisco IOS DHCP server feature

Use the following commands in order to enable option 150 in the appropriate DHCP pools in Cisco IOS devices.

Step 1: Log in to the device with a username that has the ability to make configuration changes.

Step 2: In the global configuration section, edit the DHCP pools supporting IP phones to include option 150 so the phones can find the TFTP servers at 10.4.48.121 (secondary) and 10.4.48.120 (primary):

ip dhcp pool wired-voice

 network **10.5.2.0 255.255.255.0**  default-router **10.5.2.1** dns-server **10.4.48.10** option 150 ip **10.4.48.121 10.4.48.120** domain-name **cisco.local**

ip dhcp pool wired-voice2 network **10.5.4.0 255.255.255.0**  default-router **10.5.4.1** dns-server **10.4.48.10** option 150 ip **10.4.48.121 10.4.48.120** domain-name **cisco.local**

#### Phone Models

For decades, traditional phone systems have provided basic dial tone and voicemail services, but there is little they can offer in terms of advanced communication features. Organizations who lead the way in technological innovation expect the next generation of handsets to provide features that will transform the way they operate their business. Even as they lead the way with new tools and technology, they want to cut costs by eliminating expensive wiring to every desktop and lowering electricity usage. The high cost of energy and the push for a greener planet is causing organizations to rethink every aspect of their business to see if they can lower their carbon footprint.

At the other end of the spectrum, cost-conscious organizations want to lower costs by saving money in nonessential areas of their business. Most employees only need a simple telephone handset. Even a character-based display screen is too expensive for their budgets. Aging phones systems have been discontinued, and spare parts are getting harder to find. These challenges are causing organizations to search for a cost-effective solution to their telephony needs.

Several new Cisco Unified IP Phones have been introduced over the last few years to address the high-end and cost-conscious business models. Cisco Unified IP Phones 9951 and 9971 support video telephony by adding a USB camera to a high-end color phone. This allows customers to meet face-to-face with others in their organization by using the simple interface of a telephone. The color screens are larger with higher resolution than other models, and they support more tilt options to allow better viewing of the video images. They support Bluetooth and USB to give the end user more flexibility when choosing headsets. Cisco Unified IP Phone 9971 supports Wi-Fi connectivity, which frees users from the constraints of a hardwired telephone infrastructure within their buildings. Cisco Unified IP Phone 8945 also supports video telephony with a built-in camera and a high-resolution color display. Cisco Unified IP Phone 8900 Series and 9900 Series have a deep-sleep power-save option, which can reduce power consumption by up to 90 percent compared to the normal operation of the phone. This design recommends Unified IP Phone 8945 for a four-line video phone and Unified IP Phone 9971 for a five-line, video, and Wi-Fi–enabled phone.

Cisco Unified IP Phone 6900 Series are inexpensive and durable alternatives for organizations that want to lower their capital outlay. These basic phone models provide essential calling functionality and still maintain the inherent flexibility of an IP-based endpoint, which operates from an existing Ethernet port for power and connectivity. Unified IP Phone 6900 Series use less power because they have either small, character-based screens or no display at all. The higher-end models, starting with Cisco Unified IP Phone 6921 and above, also support a deep-sleep mode, which uses 50 percent less power in the off-hours.

Cisco Unified IP Phone 6901 is recommended for a single-line, costeffective phone. However, this phone does not have a display, so it cannot support the XML applications that are required in order to run Cisco Extension Mobility to dynamically assign users to the device. Organizations that require this phone for break areas, lobbies, hallways, or other areas have to manually configure Unified IP Phone 6901 after the rest of the phones are provisioned by using the steps outlined in this guide. For XML-capable phones, this design recommends Unified IP Phone 6921 for two lines, Unified IP Phone 6945 for four lines, and Unified IP Phone 6961 for six lines.

Cisco Unified Wireless IP Phone 7925 is recommended for mobility, Cisco Unified IP Conference Station 7937 is recommended for conference rooms, and the Cisco IP Communicator software client is recommended to provide a desktop computer solution.

The phones take full advantage of the Cisco SBA recommended QoS settings by using Class Selector 3 (CS3) for signaling, Assured Forwarding 41 (AF41) for video, and Expedited Forwarding (EF) for voice. These settings are recommended for Cisco Medianet because they provide optimum voice and video quality while maintaining the integrity of the data flows within the network. Whether the phones are running Skinny Client Control Protocol (SCCP) or Session Initiation Protocol (SIP), they can also use SRST at the remote sites in order to provide survivability in the case of a WAN outage.

Cisco Unified IP Phone 7900 Series are also available as an alternative for users who do not need the high-end features of the Unified IP Phone 8900 and 9900 Series phones, but require more functionality than what is found in the Unified IP Phone 6900 Series models.

#### Preparation Summary

To ensure that your phones are registered at the correct time, you need to deploy DHCP option 150 and select your IP phone models before you perform the deployment procedures found in the next module.

### **Notes**

# <span id="page-14-0"></span>Cisco Unified Communications Manager Module

The Cisco Unified Communications Manager (Unified CM) module uses Cisco Smart Business Configurator for Collaboration (SBCC) to install, configure, and deploy basic telephony and simple voice messaging. This turnkey solution is easy and quick. It also provides a solid foundation for further configuration and deployment of advanced unified communications features, without the need to redesign or reengineer when a new element or service is added.

## Business Overview

Collaboration has always been an essential component of a successful organization. New pressures, heightened by a challenging global economic environment, are making collaboration more important than ever. Specifically, businesses are trying to manage operational expenses and capital expenses, while increasing worker productivity and staying ahead of the competition. This "do more with less" approach can only be accomplished by finding the means to do the following:

- Empower your workforce—Users are empowered when they have communication tools at their disposal that allow them to access and use information when they need it most. Younger employees—especially those of the "Generation Y" demographic, who are now in their twenties—are bringing these networking tools into the workplace. Organizations need to develop a concerted strategy to proactively manage these technologies and, ideally, develop organizational capabilities to best take advantage of them.
- • Provide real-time information—Collaborative applications make realtime information available to empowered users and provide for information sharing and privacy. Because information is shared across the entire user community, its accuracy is more easily verified and corrected.
- Accelerate through innovation—Organizations that successfully adopt new collaborative processes are able to move faster, make better decisions, draw from a deeper base of information, and more effectively operate across time and distance barriers. As is always the case in business, either you pull ahead, or the competition will leave you behind.

## Technical Overview

Cisco SBA is a prescriptive architecture that delivers an easy-to-use, flexible, and scalable network with wired, wireless, security, WAN optimization, and unified communication components. It eliminates the challenges of integrating the various network components by using a standardized design that is reliable and offers comprehensive support.

The products and priorities for this design were based on requirements from customers, partners, and Cisco field personnel. Your specific business requirements may be different from those in this guide, in which case, the product selection may not exactly match your needs. Please contact an authorized Cisco partner or representative to validate any design changes that you plan to deploy.

The business challenges mentioned previously are addressed with technologies, such as web conferencing applications, unified communications, and video collaboration meetings. However, providing these types of capabilities to an entire organization requires a robust and scalable network infrastructure. The Cisco SBA platform is designed to support collaboration services, such as unified communications and video, without forklift upgrades to the underlying infrastructure components.

Cisco Unified Communications has the following software components running on standalone or virtualized appliances:

- $\cdot$  Cisco Unified CM provides the Internet Protocol private branch exchange (IP-PBX) functionality for all users within the headquarters site as well as the remote sites. The first Unified CM appliance is known as the publisher because it contains the master database to which all other Unified CM appliances within the same cluster subscribe. The rest of the appliances are known as either subscribers or TFTP servers based on their function in the cluster.
- • Voicemail is considered part of the Cisco Unified CM foundation and is provided by the Cisco Unity Connection appliance.

The following design options are used in this guide:

- • A dedicated TFTP server for clusters with more than 1250 phones or two dedicated TFTP servers for 5000 or more phones.
- $\cdot$  A 1:1 subscriber redundancy in all configurations.
- Hardware redundancy for installations of more than 1000 phones when servers are virtualized on Cisco UCS platforms.

Building on the Cisco SBA platform, the following design models provide a highly available and scalable call-control and voicemail system capable of email client integration:

- The Cisco Business Edition 6000 uses a single-server instance running on a virtual server for up to 500 users. The server provides the following:
	- The publisher, subscriber and TFTP functions are combined with Cisco Unity Connection on a single hardware platform in order to help lower the capital and operational expenses.
	- The Cisco Unified CM server and the Cisco Unity Connection server are virtualized onto the Cisco UCS C220 M3 hardware platform, which is a 1 RU form factor.
	- Even though they are not covered in this guide, Business Edition 6000 also supports Cisco Unified Presence and Cisco Unified Contact Center Express on the same virtual server platform. A redundant server can also be added to this configuration if an organization requires it.
- The selection of Cisco MCS 7835 for 500 to 2500 users provides a balance between flexibility for future services and cost. These servers provide the following:
	- With one Cisco Unified CM server acting as a publisher and TFTP server and another server acting as a subscriber and TFTP server, the cluster will scale up to 1000 users with capacity to spare.
	- For medium-sized organizations with 1000 to 2500 users, configure one Cisco Unified CM server as a publisher, two as subscribers, and one as a dedicated TFTP server. Two Unified CM groups are created, and phones are balanced between the groups on a phoneby-phone basis. When the Cisco IOS routers are configured in the "Configuring Conference Bridges, PSTN, Dial Peers, and SRST" process, the conference bridges and dial peers are configured with the two subscriber servers.
	- Cisco Unity Connection deployed on a Cisco MCS 7835 platform supports up to 2500 users with voice mailboxes accessible through the phone or integrated into their email client.

The Cisco Unified CM servers and the Cisco Unity Connection server can also be virtualized onto the Cisco UCS C220 M3 hardware platform. For redundancy and resiliency purposes, the primary and backup subscribers are installed on different virtual server hardware for installations of more than 1000 users.

Figure 2 - 1:1 subscriber redundancy with Cisco Unified CM groups for 1000 and 2500 users

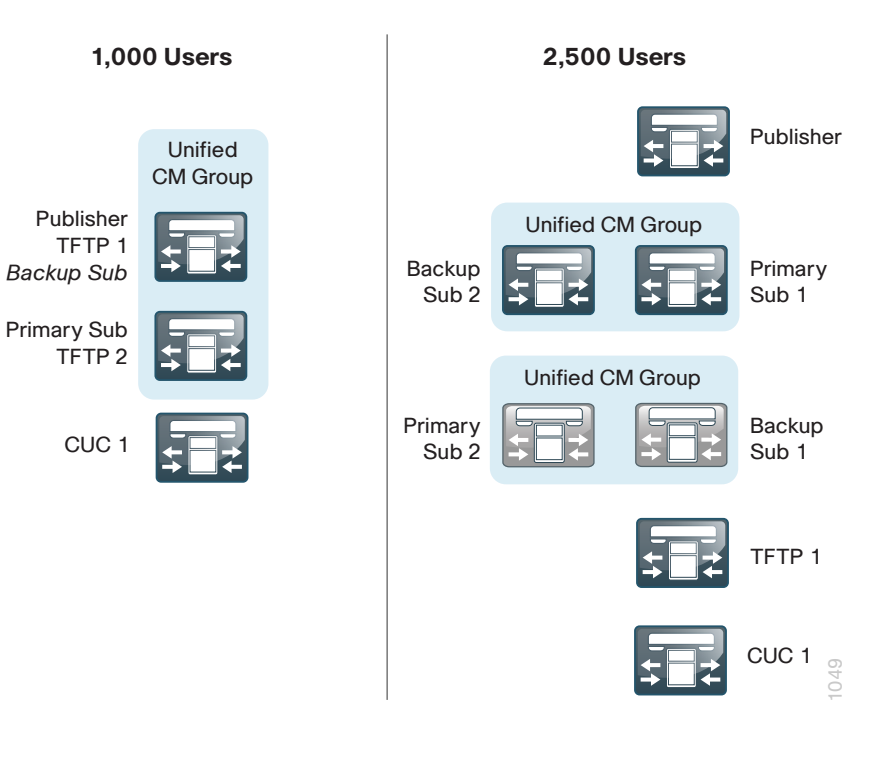

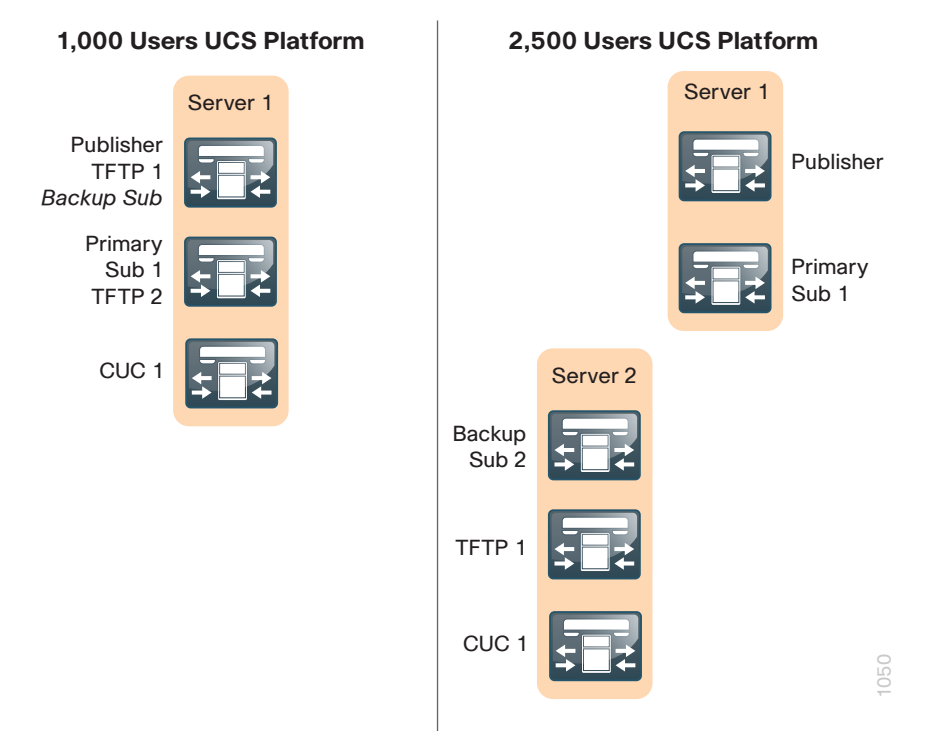

- The selection of Cisco MCS 7845 for 2500 to 10,000 users provides larger organizations the computing power and advanced features for future services and cost. These servers provide the following:
	- Configuring one Cisco Unified CM server as a publisher, two as subscribers, and two as dedicated TFTP servers allows the cluster to scale up to 5000 users. Two Unified CM groups are created, and phones are balanced between the groups on a phone-by-phone basis. When the Cisco IOS routers are configured in the "Deploying Conference Bridges, Gateways and SRST" process, the conference bridges and dial-peers are configured with the two subscriber servers.
	- For 10,000 users, one server is the publisher, four are subscribers, and two are dedicated TFTP servers. Two Cisco Unified CM groups are created, and phones are balanced between the groups on a phone-by-phone basis. When the Cisco IOS routers are configured in the "Deploying Conference Bridges, Gateways and SRST" process, the conference bridges and dial-peers are configured with four subscriber servers.
- Cisco Unity Connection deployed on a Cisco MCS 7845 platform supports up to 10,000 users with voice mailboxes accessible through the phone or integrated into their email client.
- The Cisco Unified CM servers and the Cisco Unity Connection server can also be virtualized onto the Cisco UCS C240 M3 hardware platform, which is a 2 RU form factor. For redundancy and resiliency purposes, the primary and backup subscribers are installed on different server hardware. For 10,000 users, the publisher uses its own hardware platform so additional services, such as Cisco Unified Contact Center Express, can be installed in the future. Unity Connection also requires its own hardware because it needs six CPUs, plus one more for running the VMware process.

Figure 4 - 1:1 subscriber redundancy with Cisco Unified CM groups for 5000 and 10,000 users

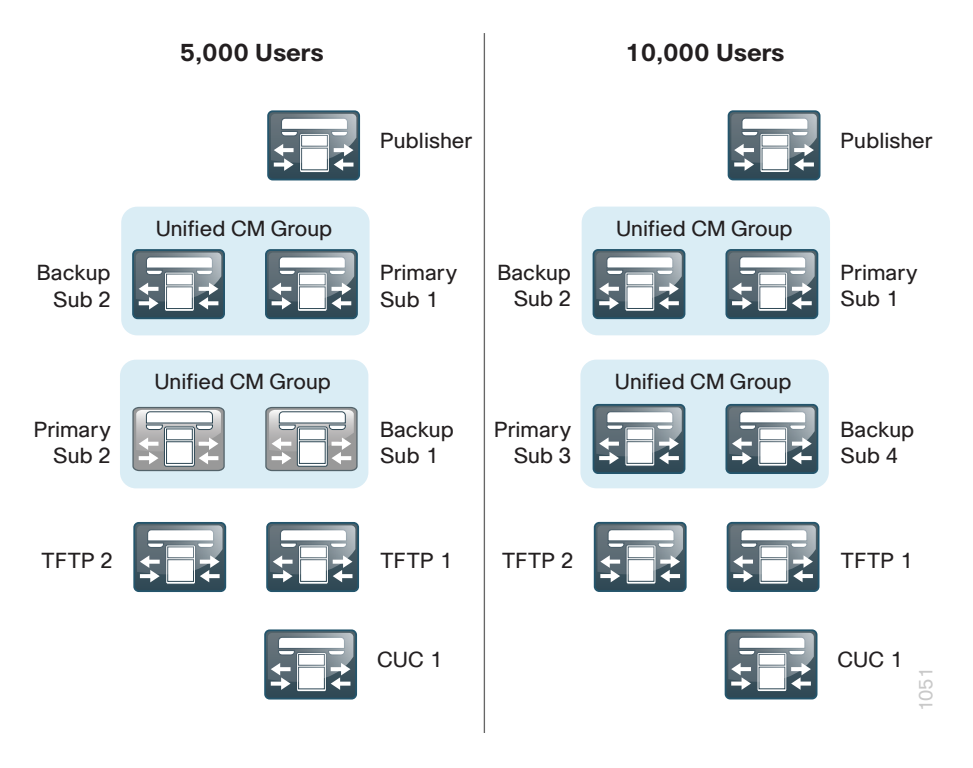

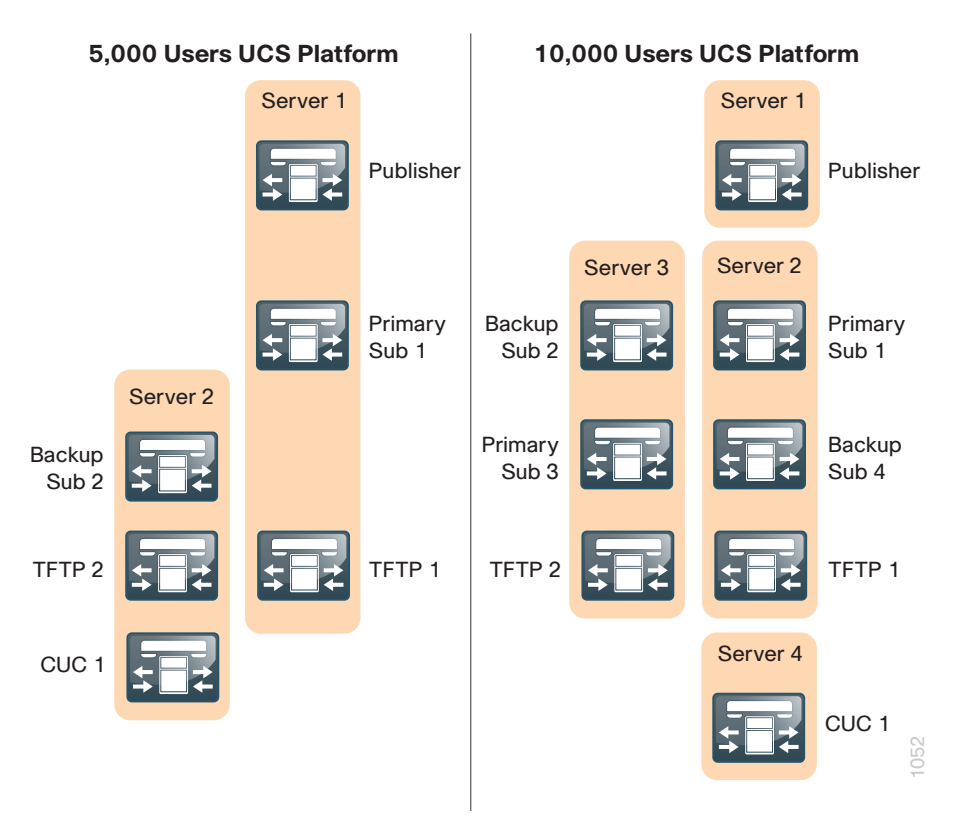

The Cisco SBA design models are summarized in the table below. Shared means the TFTP service shares the same server with Cisco Unified CM. Dedicated means the TFTP service runs on a server without Unified CM. Common means the two groups have the same two Unified CM servers in common, using a reverse order of preference.

Table 3 - Cisco Unified Communications Manager design models

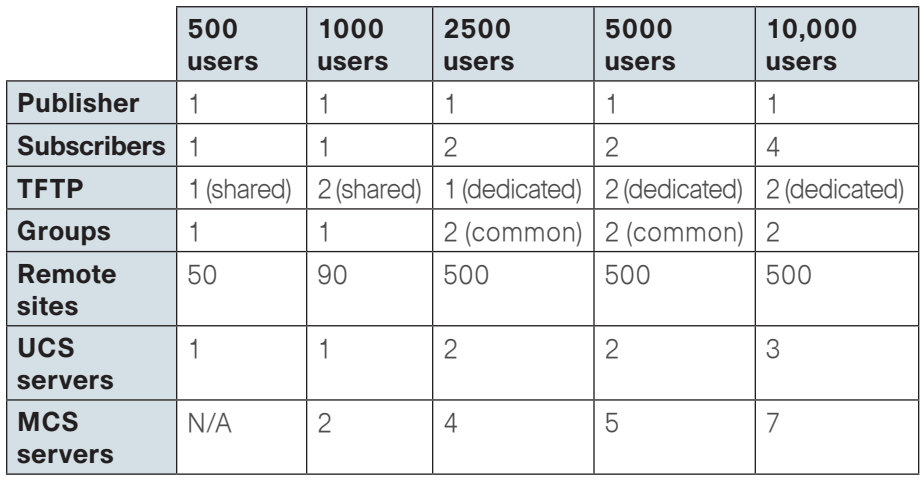

For all of the design models, the following features are provided:

- • Connect each server to a different switch within the server farm or data center to provide for high availability should a switch or link connection fail.
- There is sufficient capacity for multiple devices for each user. For example, you can enable a desk phone and a soft phone with enough computer telephony integration to allow a high percentage of users to have click-to-call or other applications that can remotely control their phones.
- • There is additional capacity available for phones that are not assigned to a specific user, such as those in public areas, meeting rooms, storage areas, and break rooms.
- A Redundant Array of Independent Disks (RAID) and dual power supplies provide high server availability.
- Cisco Unity Connection is deployed as a simple voicemail system. However, with additional configuration, it will provide calendar-based call-handling integration with Microsoft Exchange, Cisco Unified MeetingPlace, and other networkable voicemail systems. Cisco Unity Connection is deployed in the architecture as non-redundant, although a second high-availability server can be added, if required.

• It is possible to support other services, including presence and instant messaging, advanced conferencing, contact center, and video conferencing. These advanced services require additional hardware and software, and they are not covered in this document. Please review additional Cisco SBA Collaboration guides for information on how to configure these services at:

http://www.cisco.com/go/sba

### **Notes**

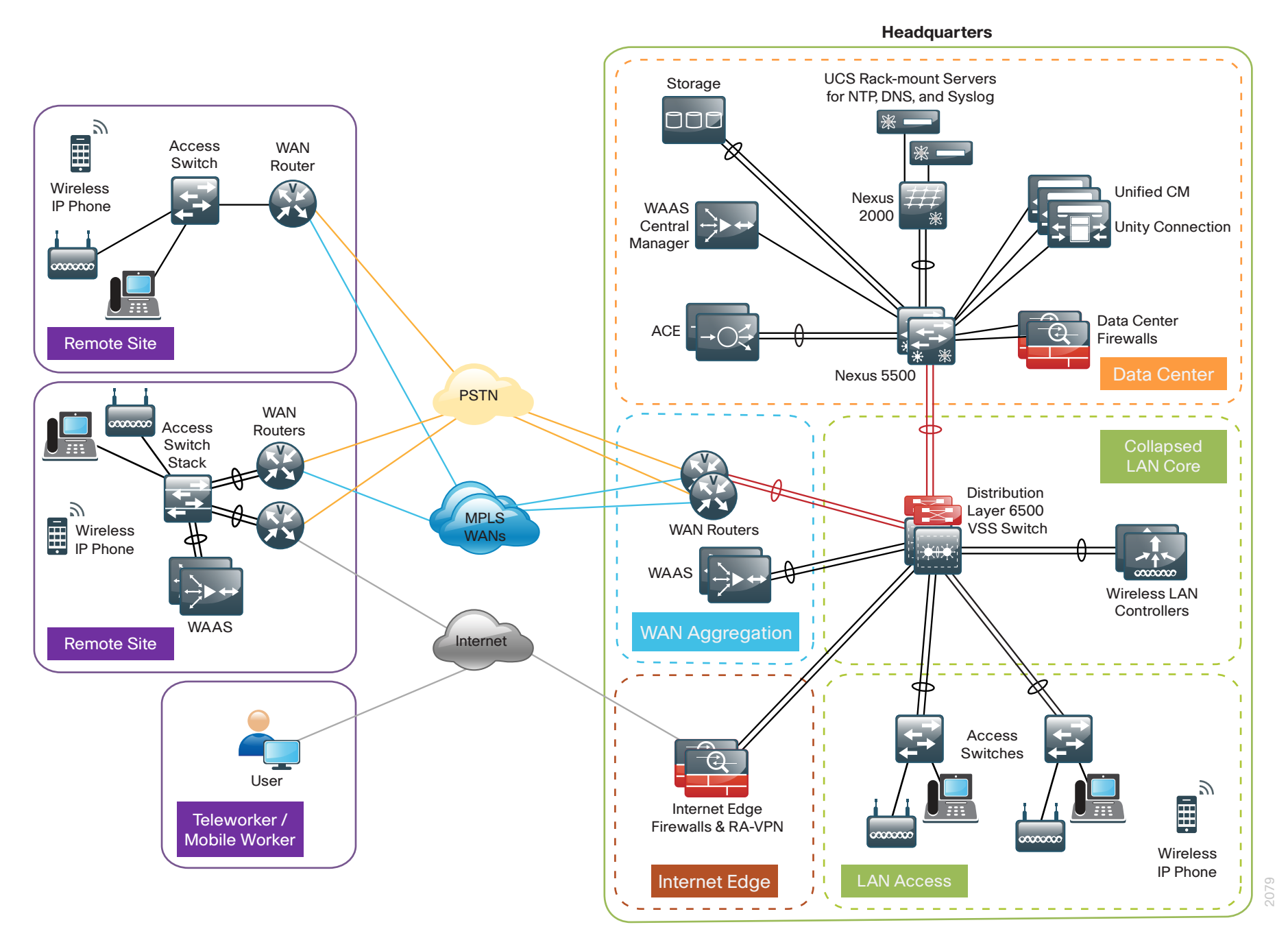

The Cisco SBA design consists of a headquarters site and up to 500 remote sites. The Cisco Unified CM and the Cisco Unity Connection server instances are placed at the main site to handle the call processing for up to 10,000 telephony users with voice messaging. Each remote site takes advantage of the Cisco ISR G2 router that was deployed as part of the WAN module.

This guide includes the following Cisco Unified CM features:

- Automatically registers phones for quick and easy deployment
- Integrates an Active Directory feature in both Cisco Unified CM and Cisco Unity Connection for designs that require a single source of information for user management
- Allows you to choose between two North American Numbering Plans as part of the path selection for PSTN destinations
- Uses endpoint addressing that consists of a uniform on-net dial plan containing an access code, site codes, and four-digit extensions
- • Uses local route groups in order to provision SIP gateways for all sites
- Provisions class of service by using partitions and calling search spaces
- Provides SRST for SIP and SCCP phones
- Uses the Device Mobility feature, which allows Cisco Unified CM to determine the physical locations of devices
- Load balances phones across Cisco Unified CM redundancy groups on a phone-by-phone basis
- Uses the Cisco Extension Mobility feature, which enables users to assign a Cisco Unified IP Phone as their own
- • Provisions individual media resources, such as conference bridges for every site
- Automatically provisions Cisco Unified CM for Voice Messaging integration and documents the Cisco Unity Connection configuration
- Provides locations-based Call Admission Control

#### Auto-Registration

Auto-registration allows Cisco Unified CM to automatically assign a directory number to new phones as they are deployed in your network. With Cisco SBCC, auto-registration is enabled by default in order to allow for quick and easy deployment of phones. After the phones are registered and the guide has been followed completely, users configured in the system can utilize Cisco Extension Mobility to log into the auto-registered phones.

By default, auto-registered phones are able to dial on-net directory numbers as well as off-net emergency 911 calls. They are not, however, able to dial off-net numbers.

## **Tech Tip**

Leaving auto-registration enabled carries a security risk in that "rogue" phones can automatically register with Cisco Unified CM. You should only allow auto-registration for brief periods when you want to perform bulk phone adds during phone deployment.

#### Active Directory Integration

Active Directory integration allows you to provision users automatically from the corporate directory into the Cisco Unified CM database, which makes it possible to maintain a single directory as opposed to separate directories. Therefore, you don't have to add, remove, or modify core user information manually in Unified CM each time a change occurs in the corporate directory. The other advantage is that end users are able to authenticate to Unified CM and Cisco Unity Connection by using the same credentials in Active Directory, which reduces the number of passwords across the network.

#### Figure 7 - Directory integration with Cisco Unified CM

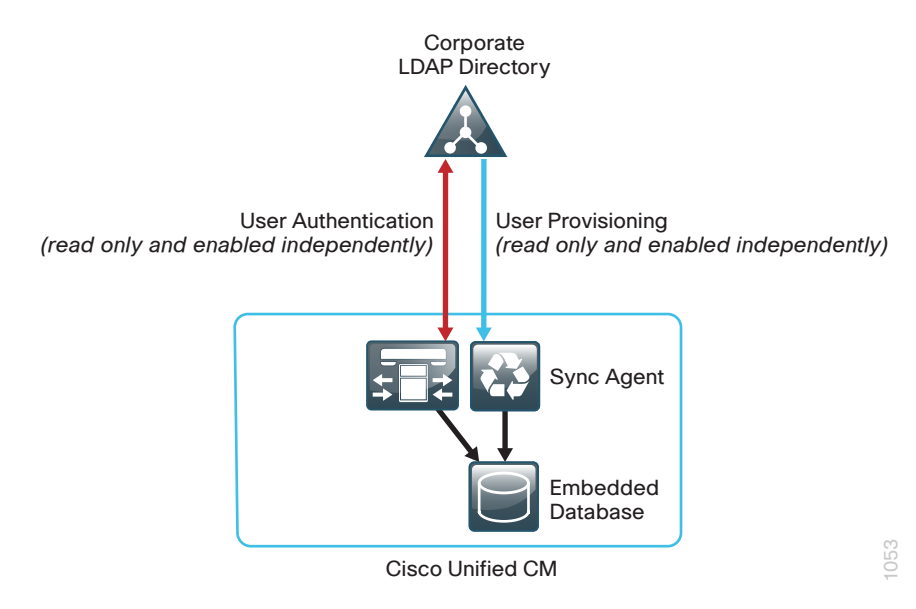

#### Dial Plan

The dial plan is one of the key elements of an IP telephony system and an integral part of all call-processing agents. Generally, the dial plan is responsible for instructing the call-processing agent on how to route calls. Cisco SBCC configures a North American Numbering Plan (NANP) dial plan as part of the path selection for PSTN destinations. You can modify the dial plan to meet your specific needs, but SBCC has the options to configure the NANP with 7-digit or 10-digit local dialing. The following two sets of patterns can be selected.

Figure 8 - NANP with 7-digit local dialing

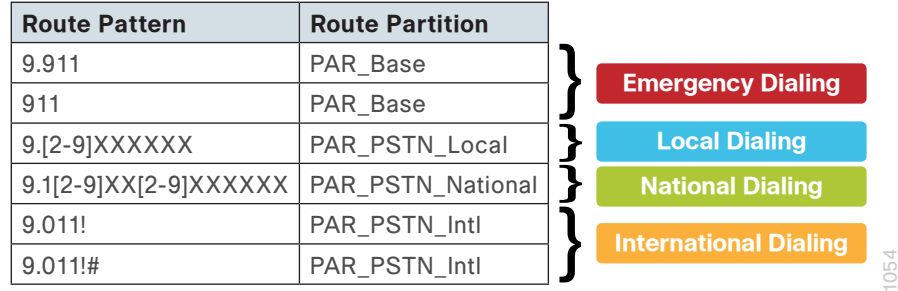

#### Figure 9 - NANP with 10-digit local dialing

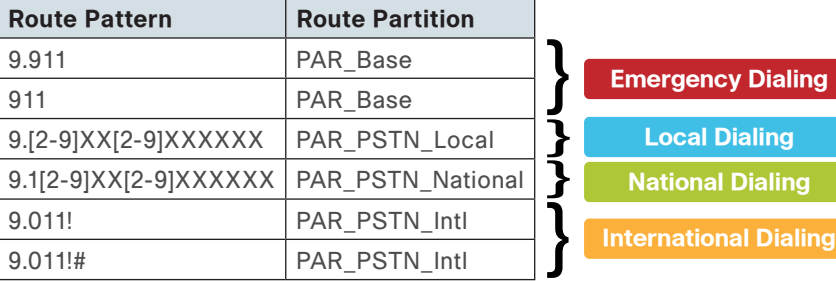

There are two configured international route patterns: one to route the variable-length dialed digits and one configured with a pound (octothorpe) in order to allow users to bypass the inter-digit timeout. The 911 and 9.911emergency route patterns are created with Urgent Priority to prevent inter-digit timeout delays when they are entered from a phone.

#### Site Codes

It is recommended that you use a uniform on-net dial plan containing an access code, a site code, and a four-digit extension. The use of access and site codes enables the on-net dial plan to differentiate between extensions at remote sites that could otherwise overlap with each other.

When you use this method, a phone in San Jose, CA can have the same 4-digit extension as one in Houston, TX without creating a numbering conflict. For example: 408-525-1234 in San Jose and 713-448-1234 in Houston.

For networks with 90 sites or less, the dial plan consists of the following:

- • One digit as an inter-site access code
- $\cdot$  Two digits for the site code to accommodate up to 90 sites
- $\cdot$  Four digits for the site extension

Cisco SBCC requires a format of  $8 + SS + XXXX$ , where 8 is the on-net access code, SS is a two-digit site code of 10-99, and XXXX is a 4-digit extension number, giving a total of seven digits.

#### Figure 10 - 2-digit site code format

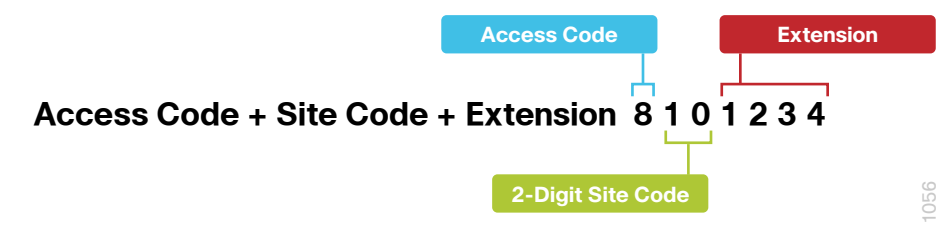

For networks with greater than 90 sites, the dial plan consists of the following:

- • One digit as an inter-site access code
- $\cdot$  Three digits for the site code to accommodate up to 900 sites
- $\cdot$  Four digits for the site extension

Cisco SBCC requires a format of 8 + SSS + XXXX, where 8 is the on-net access code, SSS is a three-digit site code of 100-999, and XXXX is a fourdigit extension number, giving a total of eight digits.

Figure 11 - 3-digit site code format

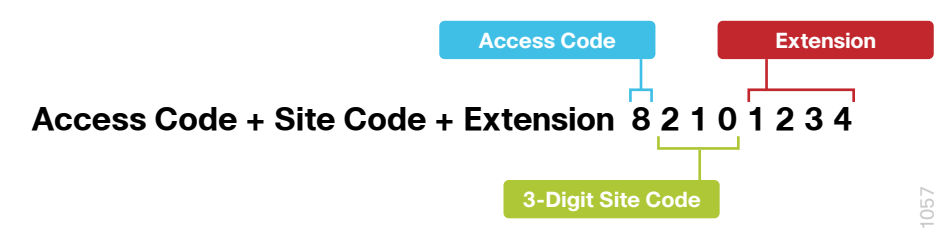

When site codes are used, Cisco SBCC creates a new partition, calling search space, and translation pattern per site to allow 4-digit dialing between phones at the same site, which is what most users prefer. The same translation patterns are also used by the SIP trunks which route only the last four digits of the dialed number to the phones at each site.

#### Class of Service

Class of service is configured in Cisco Unified CM by utilizing calling search spaces and partitions. There are four classes of service, and they provide PSTN access for emergency, local, national, and international dialing.

#### Figure 12 - Calling search spaces and partitions

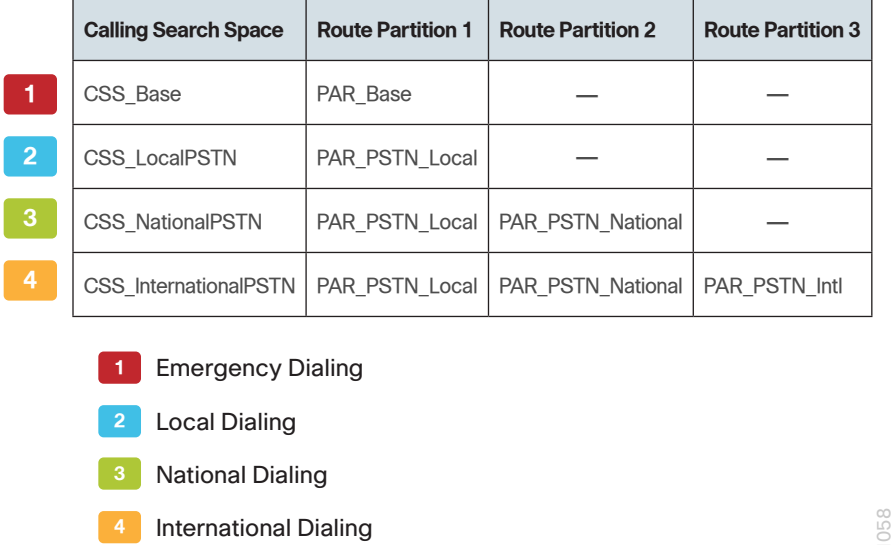

With Cisco SBCC, devices are auto-registered with the CSS\_Base calling search space. This allows all devices to dial both on-net and emergency off-net numbers.

The remaining calling search spaces are configured on the user device profile directory number and provide local seven-digit or local ten-digit, national, and international dialing capabilities.

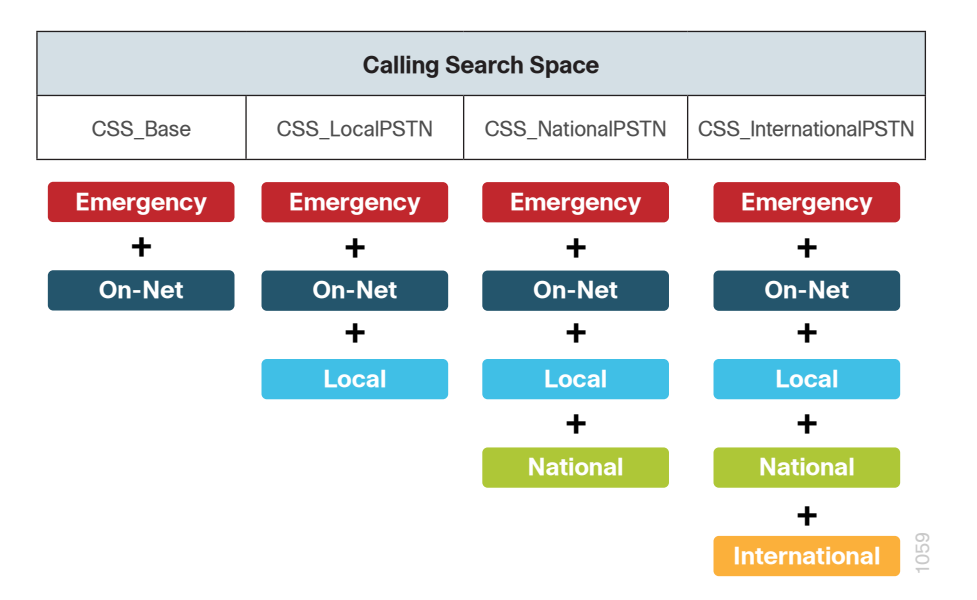

For example, if a user requires international dialing capability, their directory number would be assigned the CSS\_InternationalPSTN calling search space, which includes dialing accessibility to all PSTN route patterns as well as national, local, emergency, and on-net numbers.

#### Local Route Groups

The Local Route Group feature in Cisco Unified CM decouples the PSTN gateway physical location from the route patterns and route lists that are used to access the gateway. The feature assigns a local route group to each route group, based on the device pool setting of the originating device. Therefore, phones and other devices from different locations can use a single set of route patterns, but Unified CM selects the correct gateway to route the call.

Cisco SBCC assigns a unique route group to a device pool so each site can choose the correct SIP gateway. The route group is associated with the device pool by using the local route group setting. This simplifies the process of provisioning by allowing the administrator to create a single set of route patterns for all sites. When a call is made from a device that matches the route pattern, Cisco Unified CM uses the Local Route Group device pool setting to determine the proper route group, which selects the SIP gateway assigned to the site.

#### Figure 14 - Cisco Unified CM call routing

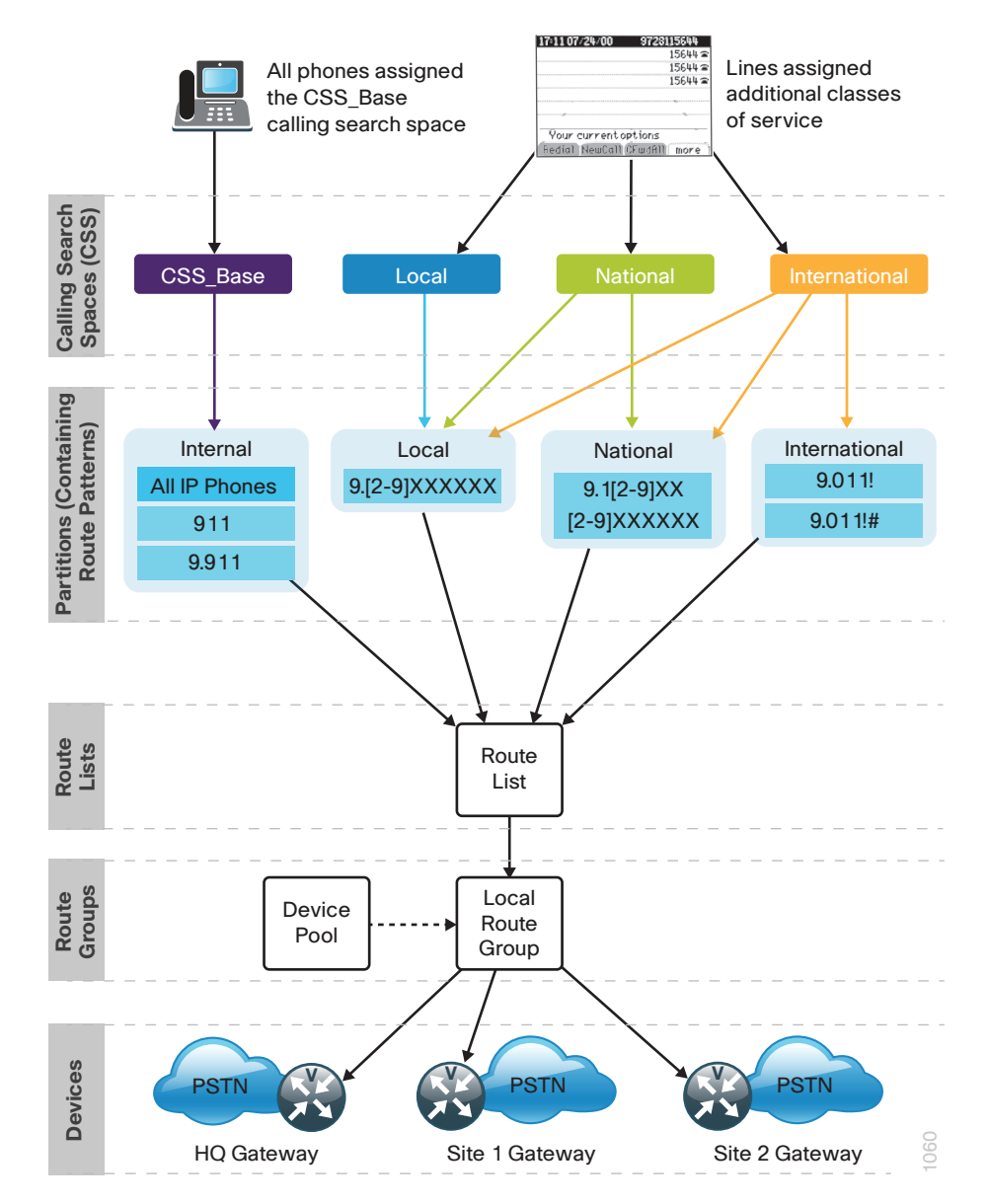

#### Survivable Remote Site Telephony (SRST)

In a centralized design, when IP phones lose connectivity to Cisco Unified CM because the application is unreachable, IP phones in remote-site offices or teleworker homes lose call-processing capabilities. The SRST feature provides basic IP telephony backup services because IP phones fall back to the local router at the remote site when connectivity is lost. IP phones continue to make calls within the site and out the local gateway to the PSTN.

At a remote site with more than one PSTN gateway, configure SRST on the router with the most voice ports. If only one router has PSTN interfaces, SRST must be configured on the router to reduce complications.

Using the Cisco 3945 ISR router, a maximum of 1200 phones are supported at a remote site. If you have more phones than a single SRST router can manage, you should consider clustering over the WAN or using the Cisco Unified CM distributed design model for the larger sites. More information on these two options can be found in the Solution Reference Network Design for Cisco Unified Communications at the following URL: [http://www.cisco.com/en/US/solutions/ns340/ns414/ns742/ns818/](http://www.cisco.com/en/US/solutions/ns340/ns414/ns742/ns818/landing_uc_mgr.html) [landing\\_uc\\_mgr.html](http://www.cisco.com/en/US/solutions/ns340/ns414/ns742/ns818/landing_uc_mgr.html)

Phones can use SCCP or SIP to register with the SRST process on the remote-site router. Different commands are needed for each type of phone, and the commands can be configured together or individually on each router within the organization.

The following diagram shows SRST providing service to phones at a remote site in the Cisco SBA design when the WAN is down.

### **Notes**

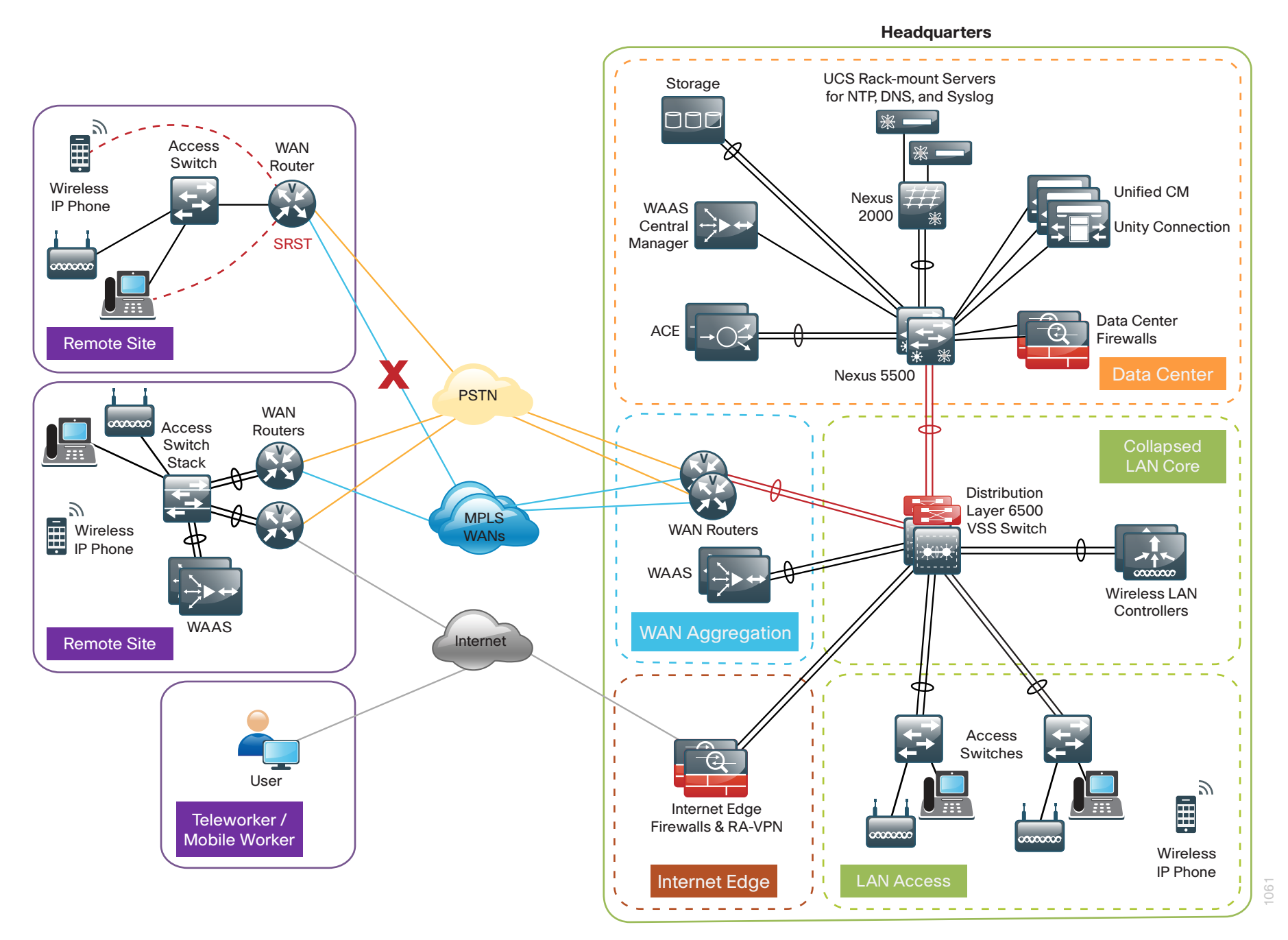

When a remote site falls back to SRST and site codes are in use, voice translation commands are required in the router to maintain 4-digit local dialing. The commands are explained in more detail in the deployment section of this guide.

#### Device Mobility

Cisco SBCC uses a feature called device mobility that allows Cisco Unified CM to determine if the IP phone is at its home or a roaming location. Unified CM uses the device's IP subnet to determine the physical location of the IP phone. By enabling device mobility within a cluster, mobile users can roam from one site to another, thus acquiring the site-specific settings. Unified CM then uses these dynamically allocated settings for call routing, codec selection, media resource selection, and Unified CM groups.

This feature is used primarily to reduce the configuration on the devices themselves by allowing configuration of many parameters at the site level. These parameters are dynamically applied based on the subnet to which the device is attached. This allows for a fast and reliable deployment because the administrator does not have to configure each phone individually or ensure the phone is at the correct location.

#### Server Load-balancing

Cisco SBCC allows phones to be load-balanced between Cisco Unified CM redundancy groups by assigning them to two different device pools within each location. The site-specific device pools are identical except for the Unified CM group that changes the phone's subscriber preference. The tool looks at the phone's IP address and uses the information from the device mobility feature in order to alternate between the device pools at each site, creating an optimal balance.

#### Extension Mobility

Cisco SBCC uses the Extension Mobility feature, enabling end users to personalize a Cisco Unified IP Phone, either temporarily or permanently, based on business requirements. The Extension Mobility feature dynamically configures a phone according to the authenticated user's device profile. Users log into an IP phone with their username and PIN, and their device profile is uploaded to the IP phone. Extension Mobility alleviates the need for device-to-user association during provisioning. This saves deployment time while simultaneously allowing the user to log into any phone within the organization, allowing phone-sharing capabilities.

Extension Mobility can be enabled in such a way that it allows users to log into IP phones but does not allow them to log out. With this method, Extension Mobility is exclusively designed for IP phone deployment, but not as an ongoing feature in the organization. By default, the Cisco SBCC configuration allows users to log out of the IP phone, which enables Extension Mobility for both IP phone deployment and user feature functionality.

### **Tech Tip**

The user-provisioning capabilities of this guide require an IP phone that supports services to allow the use of Extension Mobility. All users imported with Cisco SBCC will have a default PIN of '112233'.

#### Media Resources

Media resources have been provisioned as part of the procedure for every site in order to ensure that remote sites use their local conference bridges and avoid unnecessary voice traffic over the WAN. The naming of the conference bridges needs to match those provisioned by Cisco SBCC. The names are always CFB1<Site Name> and CFB2<Site name>, if there are two. For example, if the headquarters site is HQ1, the conference bridge names are CFB1HQ1 and CFB2HQ1.

#### Call Admission Control

The default design is a hub-and-spoke topology in which each remote site is connected to the headquarters site over a bandwidth-constrained WAN. The Cisco SBCC design uses regions and locations to define locations-based Call Admission Control. For calls within a site, the regions are configured for the G.722 or G.711 codec running at 80 kbps, and there are no limits to the number of calls allowed within a site. For calls between the sites, the regions are configured for the G.729 codec running at 24 kbps. The size of the site determines the SBCC default voice bandwidth setting for inter-site calls. For sites with only 500 users, the default setting is two inter-site calls (48 kbps); for sites with 10,000 users, the default is eight inter-site calls (192 kbps). The amount of bandwidth in and out of each site can be modified within SBCC, if the defaults do not match the provisioned WAN bandwidth.

By default, Call Admission Control is not calculated for calls to and from the central site (headquarters). It's expected that as long as the spokes are provisioned for Call Admission Control, the hub will not be oversubscribed on a traditional WAN. This is the case for all hub-and-spoke topologies; however, for a Multiprotocol Label Switching (MPLS)–based network, which is considered a hub-less hub and spoke, you will need to modify the headquarters site default bandwidth within Cisco SBCC to provide the correct Call Admission Control based on the speed of the link.

Figure 16 - Hub-and-spoke topology for Call Admission Control

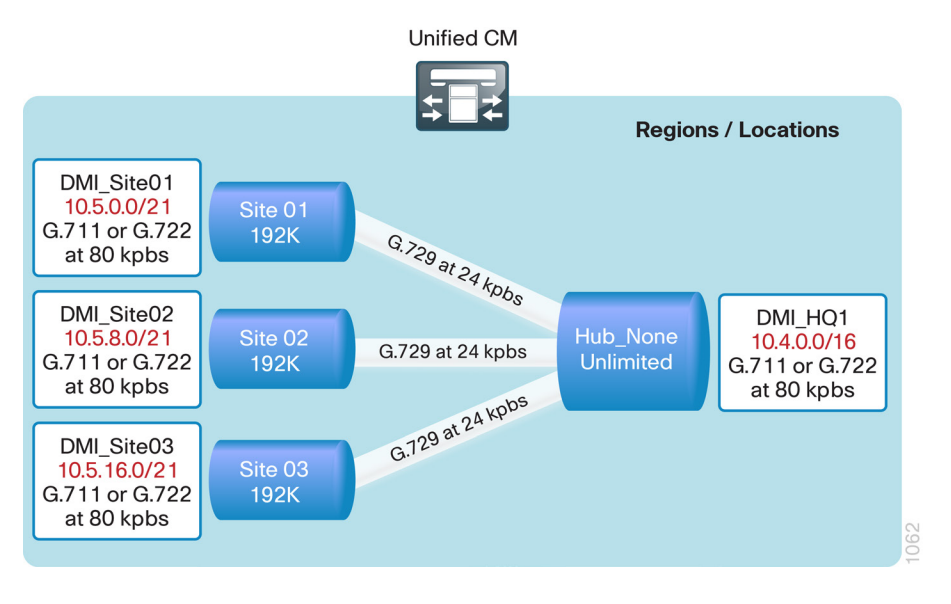

## **Notes**

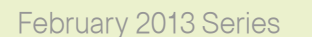

#### Cisco SBCC Directories and Filenames

Cisco SBCC has several directories and key filenames that are referenced throughout this guide. The below table lists the directories and filenames.

Table 4 - Cisco SBCC directories and filenames

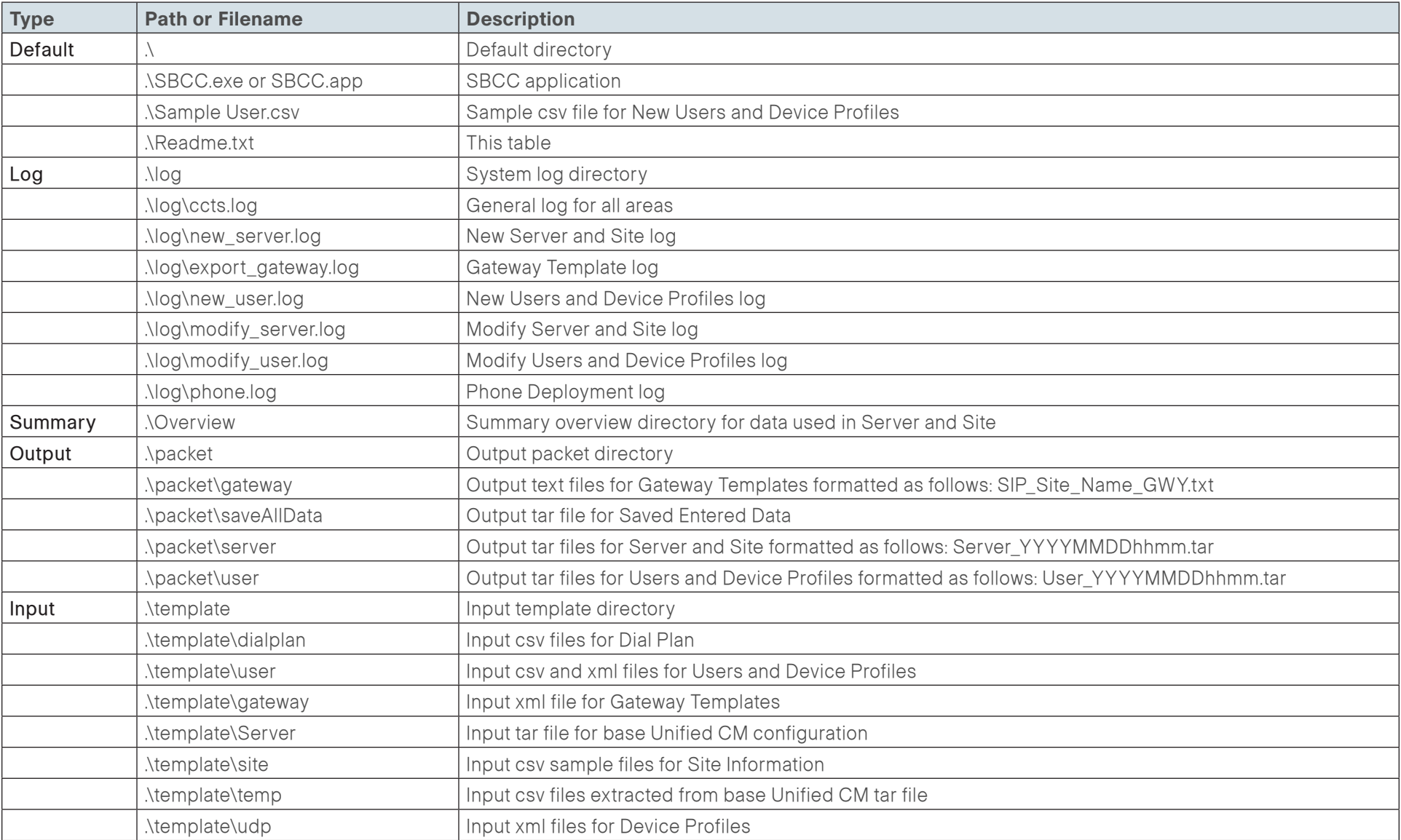

<span id="page-29-0"></span>The remaining sections of this module include step-by-step instructions for installing, configuring, and deploying Cisco Unified Communications for basic telephony and simple voice messaging, including the following:

- • Platform preparation and software installation for Cisco Unified CM
- Server and site configuration
- Platform preparation and software installation for Cisco Unity Connection
- User and device profile configuration
- • IP phone deployment

### Deployment Details

The following procedures allow for the parallel installation of Cisco Unified CM and Cisco Unity Connection servers. They are installed on different virtual machines or standalone servers.

Please note, however, that at certain points of the installation process, some steps must occur prior to proceeding with others.

#### **Process**

Preparing the Platform for Cisco Unified CM

- 1. [Configure platform connectivity to the LAN](#page-29-1)
- 2. [Prepare the server for Unified CM](#page-30-0)

For a quick and easy installation experience, it is essential to know up front what information you will need. To install Cisco Unified CM, make sure you have completed the following steps before you start:

• If you are installing on a new virtual machine, download the Open Virtual Archive (OVA) file from the Cisco website at: [http://software.cisco.com/download/](http://software.cisco.com/download/release.html?mdfid=284510097&flowid=37562&softwareid=283088407&release=9.1(1)&relind=AVAILABLE&rellifecycle=&reltype=latest) [release.html?mdfid=284510097&flowid=37562&softwareid=283088407](http://software.cisco.com/download/release.html?mdfid=284510097&flowid=37562&softwareid=283088407&release=9.1(1)&relind=AVAILABLE&rellifecycle=&reltype=latest) [&release=9.1\(1\)&relind=AVAILABLE&rellifecycle=&reltype=latest](http://software.cisco.com/download/release.html?mdfid=284510097&flowid=37562&softwareid=283088407&release=9.1(1)&relind=AVAILABLE&rellifecycle=&reltype=latest)

For an installation using ESXi 4.1, choose the latest OVA file with vmv7 in the name. For example: cucm 9.1 vmv7 v1.6.ova

For an installation using ESXi 5.0 or higher, choose the latest OVA file with vmv8 in the name. For example: cucm\_9.1\_vmv8\_v1.6.ova

• Check the Cisco website to determine if there is a patch for your version of Cisco Unified CM:

[http://software.cisco.com/download/](http://software.cisco.com/download/release.html?mdfid=284510097&flowid=37562&softwareid=282074295&release=9.1(1)&relind=AVAILABLE&rellifecycle=&reltype=latest)

[release.html?mdfid=284510097&flowid=37562&softwareid=282074295](http://software.cisco.com/download/release.html?mdfid=284510097&flowid=37562&softwareid=282074295&release=9.1(1)&relind=AVAILABLE&rellifecycle=&reltype=latest) [&release=9.1\(1\)&relind=AVAILABLE&rellifecycle=&reltype=latest](http://software.cisco.com/download/release.html?mdfid=284510097&flowid=37562&softwareid=282074295&release=9.1(1)&relind=AVAILABLE&rellifecycle=&reltype=latest)

<span id="page-29-1"></span>

**Procedure 1** Configure platform connectivity to the LAN

The Cisco Unified CM server can be connected to a Cisco Nexus switch in the data center or a Cisco Catalyst switch in the server room. In both cases, QoS policies are added to the ports in order to maintain voice quality during the setup and configuration of calls. Please choose the option that is appropriate for your environment.

#### Option 1. Connect the Cisco Unified CM server to a Cisco Nexus 2248UP switch

Step 1: Log in to the Cisco Nexus switch with a username that has the ability to make configuration changes.

Step 2: If there is a previous configuration on the switch port where the Cisco Unified CM server is connected, remove the individual commands by issuing a no in front of each one. This brings the port back to its default state.

Step 3: Configure the port as an access port and apply the QoS policy.

interface **Ethernet107/1/4** description Unified CM switchport access vlan **148** spanning-tree port type edge service-policy type qos input DC-FCOE+1P4Q\_INTERFACE-DSCP-QOS **Tech Tip**

When deploying a dual-homed Cisco Nexus 2248 switch, this configuration is applied to both Nexus 5548 switches.

#### Option 2. Connect the Cisco Unified CM server to a Cisco Catalyst 3750-X Series switch

To ensure that signaling traffic is prioritized appropriately, you must configure the Cisco Catalyst access switch port where the Cisco Unified CM server is connected to trust the differentiated services code point (DSCP) markings. The easiest way to do this is to clear the interface of any previous configuration and then apply the egress QoS macro that was defined in the access-switch platform configuration of the Cisco SBA—Borderless Networks LAN Deployment Guide.

Step 1: Log in to the Cisco Catalyst switch with a username that has the ability to make configuration changes.

Step 2: Clear the interface's configuration on the switch port where the Cisco Unified CM server is connected.

```
default interface GigabitEthernet1/0/6
```
Step 3: Configure the port as an access port and apply the egress QoS policy.

```
interface GigabitEthernet1/0/6
```
description Unified CM

switchport access vlan **148**

switchport host

macro apply EgressQoS

Procedure 2 Prepare the server for Unified CM

If you are installing a virtual machine, follow the steps in Option 1, "[Prepare](#page-30-0)  [the server for Unified CM](#page-30-0)." If you are installing a standalone server, follow the steps in Option 2, "Prepare a standalone server for Cisco Unified CM."

The following tables describe the server scaling options for Cisco Unified CM.

Table 5 - Cisco Unified CM virtual machine scaling options

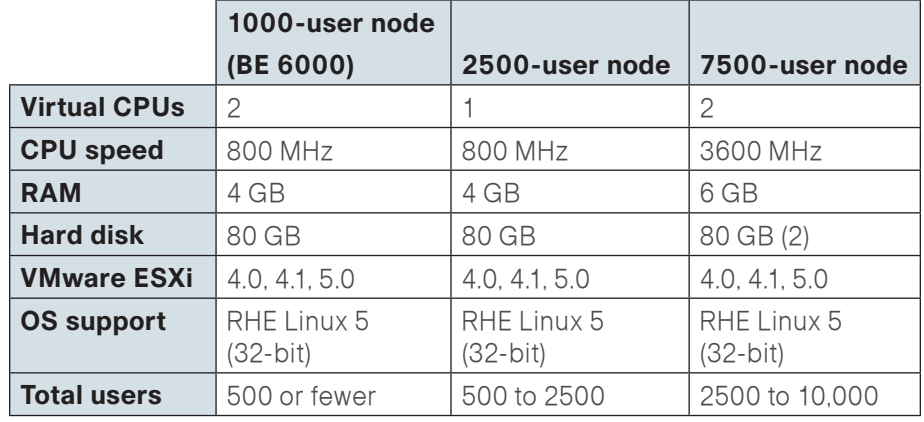

Table 6 - Cisco Unified CM standalone server scaling options

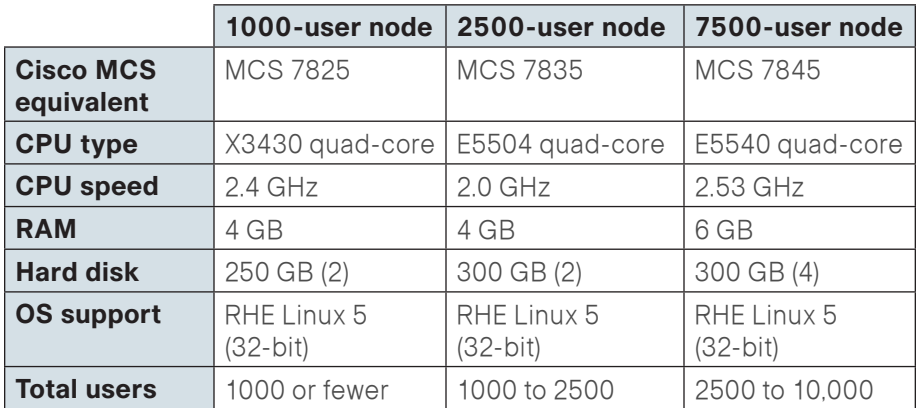

#### Option 1. Prepare a virtual machine for Cisco Unified CM

<span id="page-30-0"></span>Follow the steps below to deploy an OVA file in order to define the virtual machine requirements.

Step 1: Open VMware vSphere Client, click on the server hardware you want to use for this install, and then navigate to File > Deploy OVF Template. Step 2: In the Deploy OVF Template wizard, enter the following information:

- $\cdot$  On the Source page, click **Browse**, select the Cisco Unified CM OVA file that you downloaded from Cisco, click Open, and then click Next.
- On the OVF Template Details page, verify the version information, and then click Next:
- On the Name and Location page, in the Name box, enter the virtual machine name CUCM-Pub1. In the Inventory Location tree, select the location to deploy the server, and then click Next.
- On the Deployment Configuration page, in the Configuration list, select one of the following nodes, and then click Next.
	- 1000-user node (BE6K)—For a cluster of 500 or fewer users.
	- 2500-user node—For a cluster of 500 to 2500 users.
	- 7500-user node—For a cluster of 2500 to 10,000 users.
- • On the Storage page, choose the correct location for the virtual machine files, and then click Next.
- On the Disk Format page, choose Thick Provision Eager Zeroed, and then click Next.
- $\cdot$  On the Ready to Complete page, verify the settings, and then click Finish.

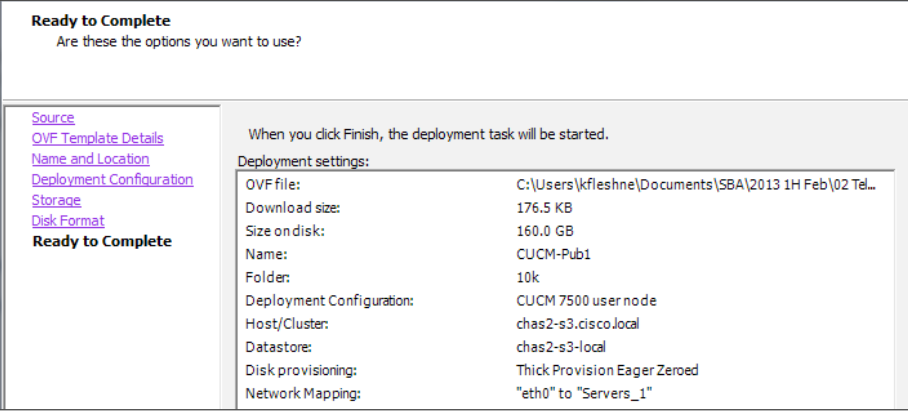

Step 3: In the message window, click Close.

**Step 4:** After the virtual machine is created, click on the server name (Example: CUCM-Pub1), navigate to the Getting Started tab, and then click Edit virtual machine settings.

Step 5: On the Hardware tab, select CD/DVD Drive 1, and then select Connect at power on.

Step 6: Select Datastore ISO File, click Browse, navigate to the location of the Cisco Unified CM bootable installation file, select the correct ISO image, and then click OK.

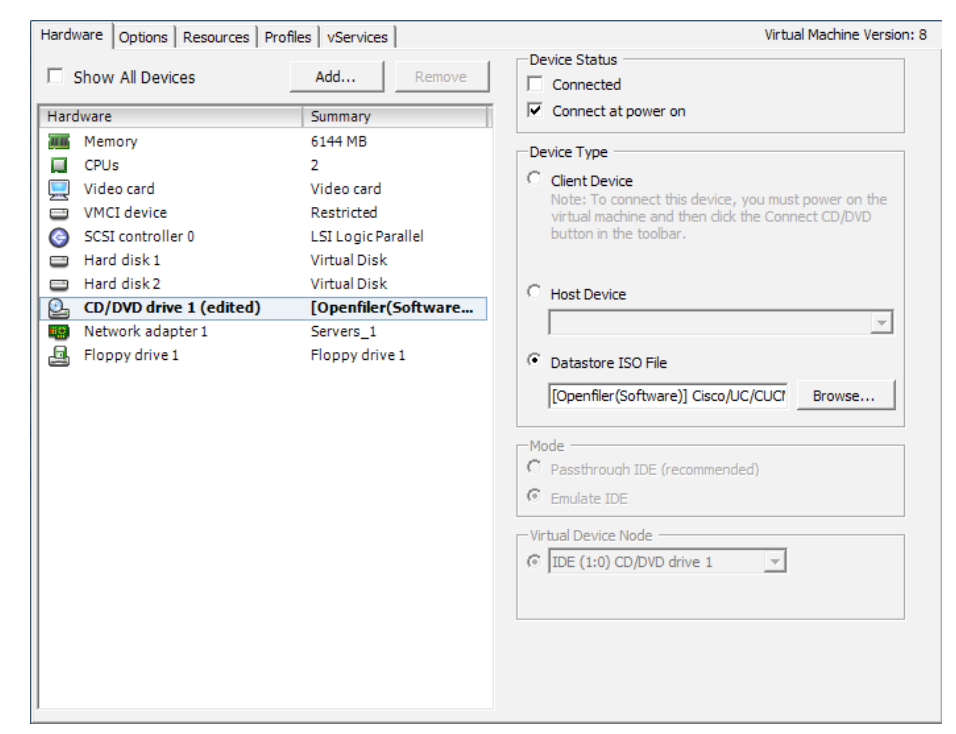

#### Step 7: On the Getting Started tab, click Power on virtual machine.

Step 8: Click the Console tab, and then watch the server boot.

After the ISO loads, the virtual machine is prepared for installation.

#### Option 2. Prepare a standalone server for Cisco Unified CM

Step 1: Physically install the server and attach the monitor, keyboard, and network cable.

<span id="page-32-0"></span>Step 2: Insert the Cisco Unified CM DVD into the DVD drive, and then power on the server.

After the DVD loads, the standalone server is prepared for installation.

#### **Process**

Installing Cisco Unified CM

- 1. [Install the first Cisco Unified CM platform](#page-32-1)
- 2. [Install licenses and start services](#page-35-0)
- 3. [Configure additional servers](#page-38-0)
- 4. [Install the remaining Unified CM platforms](#page-39-0)
- 5. [Start services](#page-42-0)

This process is the same whether you are installing in a virtual environment or on a standalone server.

The following information is needed for the installation:

- • Time zone for the server
- Host name, IP address, network mask, and default gateway
- Domain Name System (DNS) server IP addresses
- • Administrator ID and password
- • Organization, unit, location, state, and country
- Network Time Protocol (NTP) server IP addresses
- • Security password
- • Application username and password
- Lightweight Directory Access Protocol (LDAP) information for integration with Microsoft's Active Directory:
	- Manager Distinguished Name (read access required)
	- User Search Base
	- Host name or IP address and port number for the LDAP server

When users are created in Active Directory, either the telephone number or the IP phone attribute is mandatory. Otherwise, the users cannot be imported into Cisco Unity Connection.

Complete the tasks listed below before you start the installation:

- In DNS, configure Cisco Unified CM host names
- Obtain license files from the Cisco licensing system
- On the PC or Mac used for administration, install an archive program for opening .tar files

For standard deployments, this design recommends that you configure Cisco Unified CM to use IP addresses rather than host names. However, during the initial installation of the publisher node in a Unified CM cluster, the publisher is referenced in the server table by the host name you provided for the system. When new subscribers are added to a publisher, the initial use of host names makes it easier to identify the servers for troubleshooting purposes. The host names will be changed to IP addresses later in this guide.

Each subscriber should be added to this server table one device at a time, and there should be no definitions for non-existent subscribers at any time, other than for the new subscribers being installed.

<span id="page-32-1"></span>**Procedure 1 Install the first Cisco Unified CM platform** 

This procedure is for installing the first Cisco Unified CM platform. If this is not the first Unified CM platform, skip ahead to [Procedure 4](#page-39-0) "[Install the](#page-39-0)  [remaining Unified CM platforms](#page-39-0)."

After the ISO/DVD loads, continue the installation on the server console.

<span id="page-32-2"></span>Step 1: On the DVD Found page, choose Yes.

Step 2: If the media check passes, choose OK.

If the media check does not pass, contact Cisco Technical Assistance Center or your local representative in order to replace the media, and then repeat [Step 1.](#page-32-2)

Step 3: On the Product Deployment Selection page, choose Cisco Unified Communications Manager, and then choose OK.

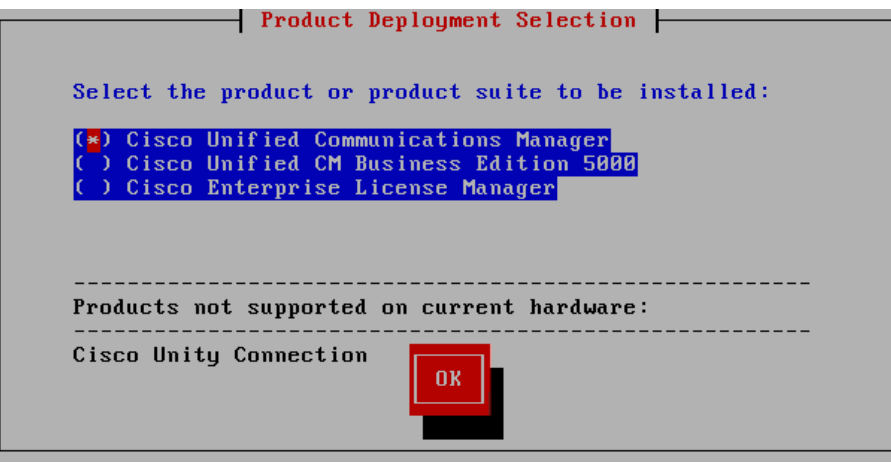

Step 4: On the Proceed with Install page, verify that the version is correct, and then choose Yes.

- Step 5: On the Platform Installation Wizard page, choose Proceed.
- Step 6: On the Apply Patch page, choose No.
- Step 7: If the Import Windows Data page is displayed, choose No.
- Step 8: On the Basic Install page, choose Continue.

Step 9: On the Timezone Configuration page, use the arrow keys to select the correct time zone, and then choose OK.

Step 10: If you are installing on a standalone server, on the Auto Negotiation Configuration page, choose Yes.

If you are deploying a virtual machine, on the Auto Negotiation Configuration page, choose Continue.

- Step 11: On the MTU Configuration page, choose No.
- Step 12: On the DHCP Configuration page, choose No.

Step 13: On the Static Network Configuration page, enter the following information, and then choose OK:

- Host Name—CUCM-Pub1 first node (publisher)
- • IP Address—10.4.48.110
- $\cdot$  IP Mask—255.255.255.0
- • GW Address—10.4.48.1

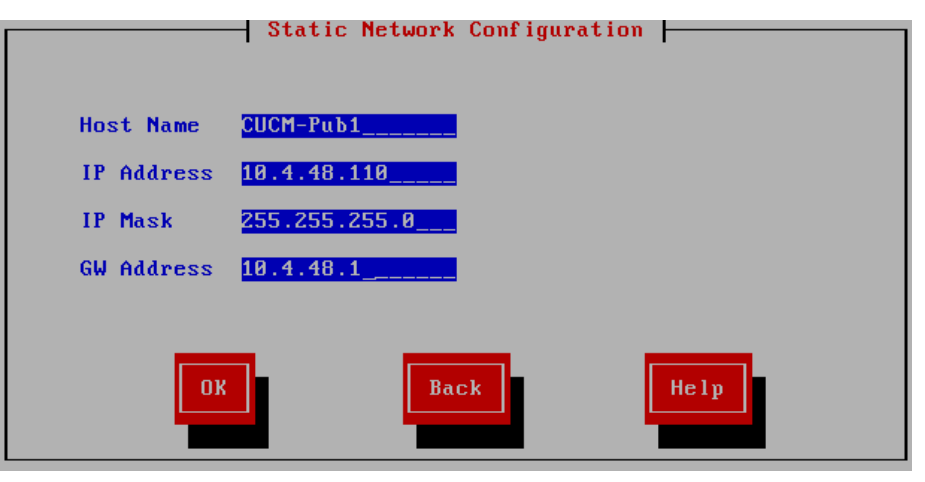

## **Tech Tip**

During the software installation, the server performs a reverse DNS lookup on the name and IP address entered above. The installation halts if the lookup does not succeed, so please verify your server information is properly entered into DNS and the associated pointer records are created beforehand.

Step 14: On the DNS Client Configuration page, choose Yes.

Step 15: Enter the following information, and then choose OK:

- Primary DNS-10.4.48.10
- • Domain—cisco.local

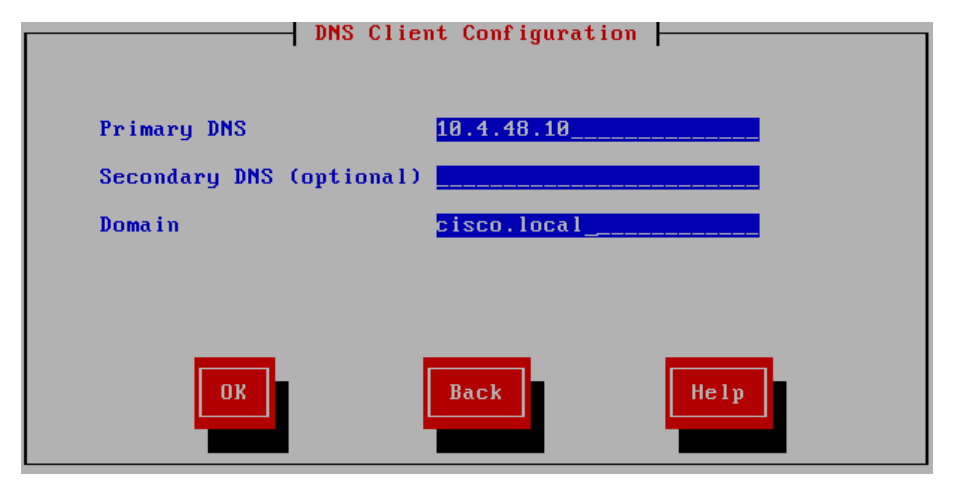

Step 16: On the Administrator Login Configuration page, enter the following information, and then choose OK:

- <span id="page-34-0"></span>• Administrator ID—Admin
- Password—[password]
- • Confirm Password—[password]

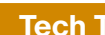

#### **Tech Tip**

The password must start with an alphabetic character, have at least six characters, and can contain alphanumeric characters, hyphens, or underscores.

Step 17: On the Certificate Information page, enter the details that will be used to generate the certificate used for secure communications, and then choose OK.

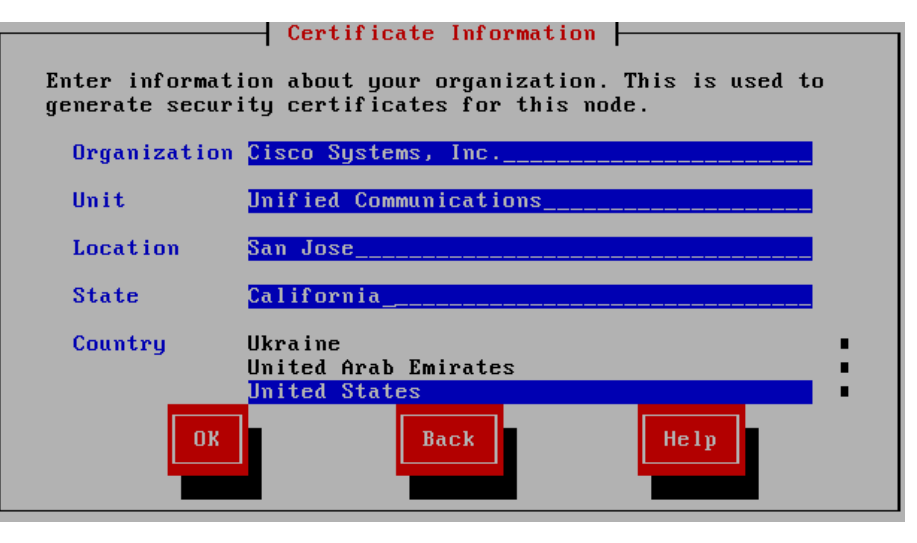

Step 18: On the First Node Configuration page, choose Yes.

Step 19: On the Network Time Protocol Client Configuration page, next to the NTP Server 1 prompt, enter 10.4.48.17, add up to four more NTP host names or IP addresses, and then choose OK.

Step 20: On the Security Configuration page, enter a security password, confirm the password, and then choose OK.

You use the security password during the remaining nodes installation process.

Step 21: On the SMTP Host Configuration page, choose No.

<span id="page-35-1"></span>Step 22: On the Application User Configuration page, enter the following information, and then choose OK:

- Application User Username-CUCMAdmin
- • Application User Password—[password]
- Confirm Application User Password—[password]

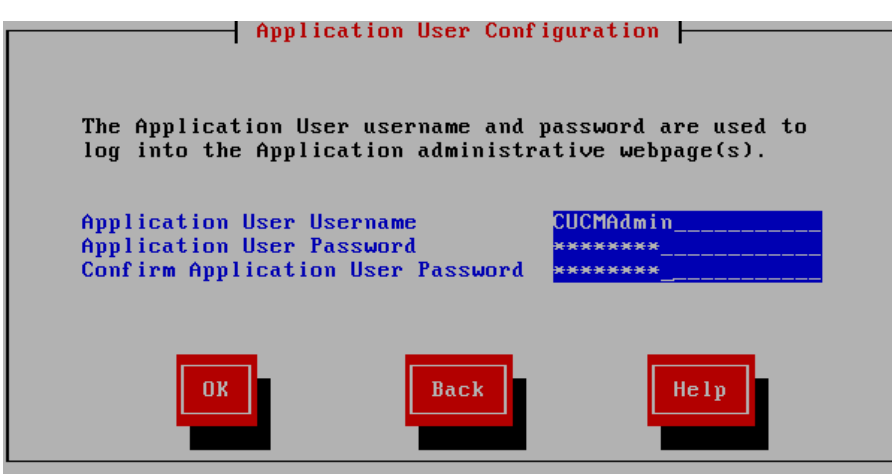

Step 23: On the Platform Configuration Confirmation page, choose OK.

The system finishes the rest of the installation process without user input. The system reboots a few times during installation. The process can take 60 minutes or more, depending on your server hardware.

After the software has finished installing, the login prompt appears on the console.

Step 24: If you deployed a virtual server, you must disable the CD/DVD drive.

If you deployed a standalone server skip ahead to [Procedure 2](#page-35-0) "Install licenses and start services."

Step 25: In vSphere Client, navigate to the virtual machine's Getting Started tab, and then click Edit virtual machine settings.

Step 26: On the Hardware tab, select CD/DVD Drive 1.

Step 27: Clear Connect at power on, and then click OK.

<span id="page-35-0"></span>

**Procedure 2** Install licenses and start services

After the first Unified CM platform is installed, there are several configuration steps that have to be completed in order to prepare the publisher for the remaining servers.

Step 1: In a web browser, access the IP address or hostname of the publisher, and then in the center of the page, under Installed Applications, click Cisco Enterprise License Manager.

Step 2: On the login page, enter the following application username and password from [Step 22](#page-35-1), and then click Login:

- User Name-CUCMAdmin (case-sensitive)
- Password—[password]

Step 3: Navigate to Inventory > Product Instances, and then click Add.

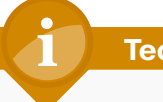

### **Tech Tip**

The username and password for adding the product instances is the case-sensitive platform administrator ID that was created when installing the server software.

Step 4: Enter the following information for Cisco Unified CM, and then click Test Connection:

- • Name—CUCM-Pub1
- Description-CUCM Publisher
- Product Type-Unified CM
- Hostname/IP Address-10.4.48.110 (publisher)
- Username—Admin (case-sensitive platform administrator ID from Step [16](#page-34-0))
- Password—[password]

Step 5: In the message window, click OK.
#### <span id="page-36-0"></span>Step 6: If the connection is successful, click OK.

If the connection is not successful, repeat [Step 4](#page-35-0) through [Step 6](#page-36-0) with the correct information.

#### Step 7: Click Synchronize Now.

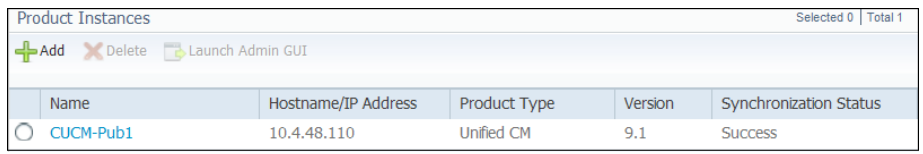

Step 8: Navigate to License Management > Licenses, and then select Other Fulfillment Options > Fulfill Licenses from File.

**Tech Tip**

<span id="page-36-1"></span>

Extract the .bin file from the .zip before trying to install the license in the next step. The installation process returns an error if you try to install the .zip file.

<span id="page-36-2"></span>Step 9: On the Install License File page, click Browse, locate the directory that contains the license files you obtained prior to installation, select the .bin file, click Open, and then click Install. A message confirms that the license was successfully installed.

Step 10: Repeat [Step 8](#page-36-1) through [Step 9](#page-36-2) for each additional license file for your installation. After all files have been installed, click Close.

Next, you verify the licenses have been properly installed.

Step 11: Navigate to Monitoring > License Usage, and then confirm the status is In Compliance.

If there is a problem, please notify your Cisco representative in order to obtain new license files.

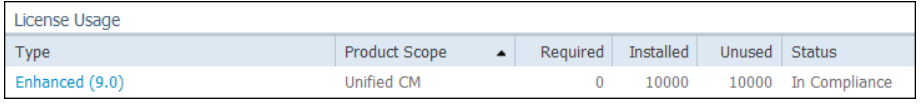

Step 12: In a web browser, access the IP address or hostname of the publisher, and in the center of the page, under Installed Applications, click Cisco Unified Communications Manager.

Step 13: Enter the Username and Password from the Application User Configuration page in [Step 22](#page-35-1) of the previous procedure, and then click Login.

Step 14: In the Navigation list at the top of the page, choose Cisco Unified Serviceability, and then click Go.

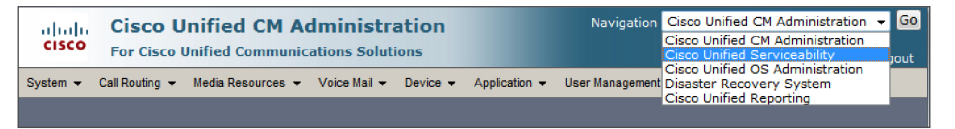

Step 15: Navigate to Tools > Service Activation, in the Server list, choose CUCM-Pub1, and then click Go.

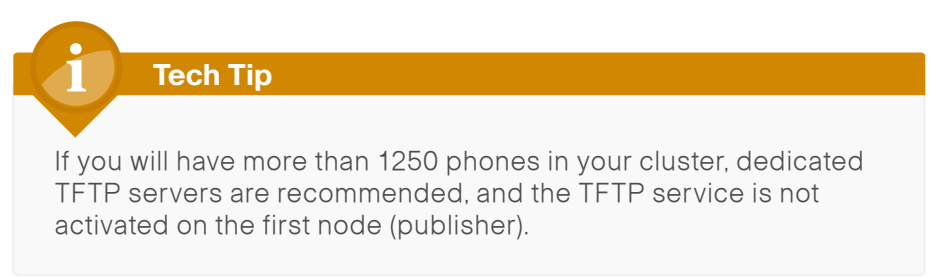

Step 16: Select Check All Services, clear the ones that are not needed for this node, and then click Save.

### **Tech Tip**

You may safely disable the following services if you don't plan to use them:

Cisco Messaging Interface

Cisco DHCP Monitor Service

Cisco TAPS Service

Cisco Dialed Number Analyzer Server

Cisco Dialed Number Analyzer

Step 17: In the message window, click OK.

Figure 17 - Recommended publisher services when using dedicated TFTP servers

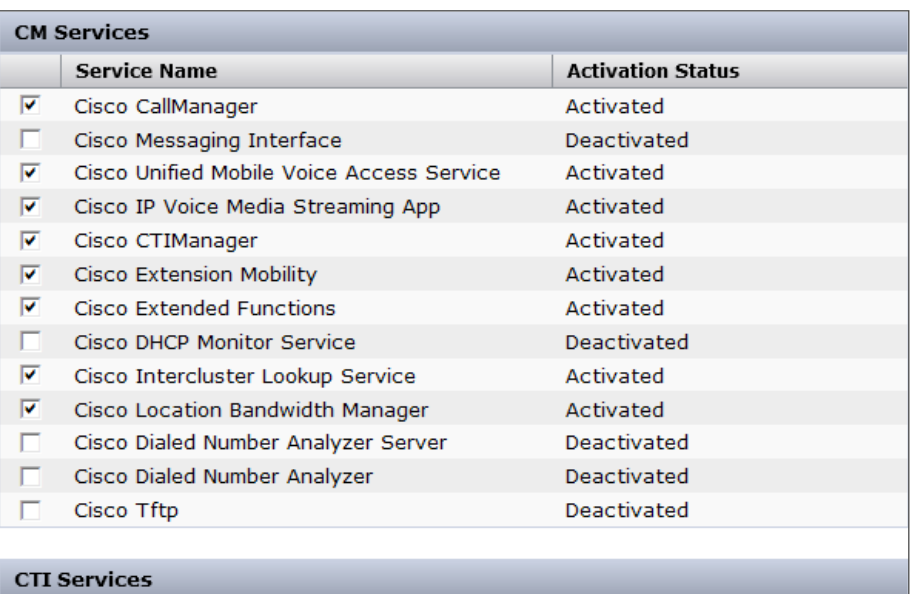

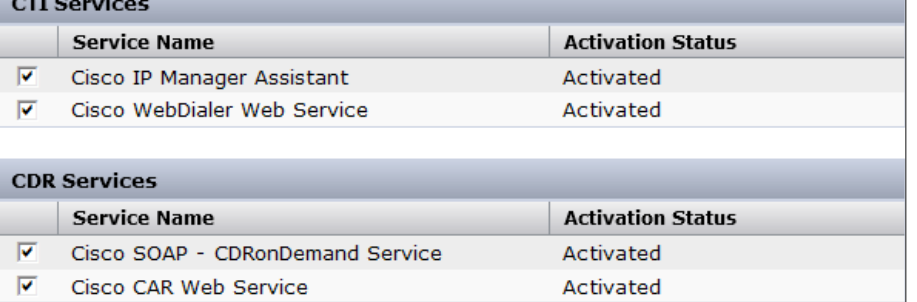

Figure 18 - Recommended publisher services (continued)

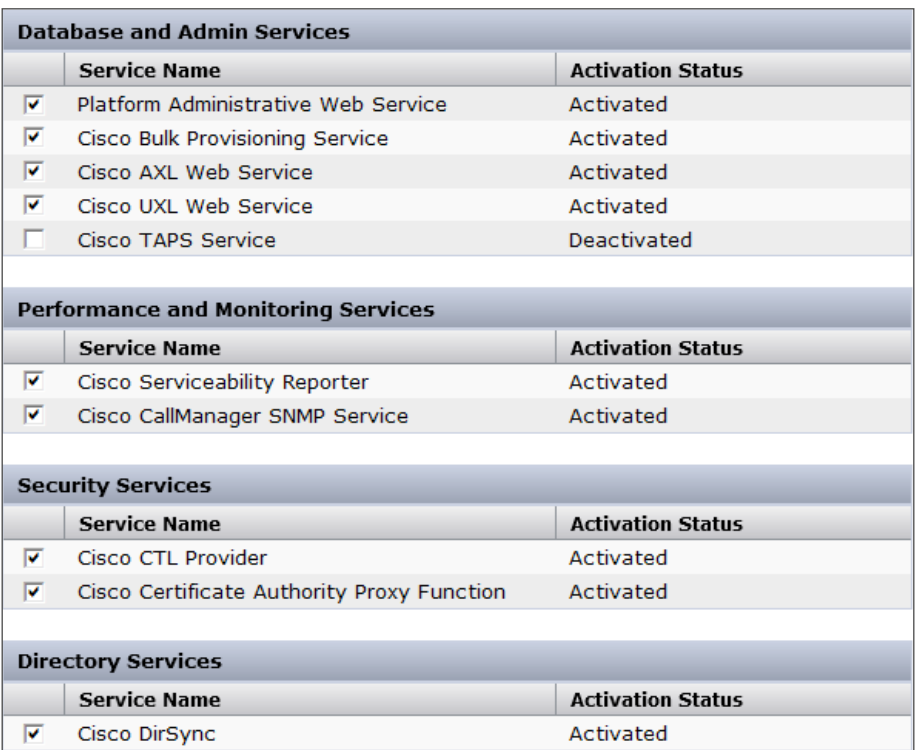

Activating services may take a few minutes to complete, so please wait for the page to refresh before you continue.

#### Procedure 3 Configure additional servers

After installing the licenses and starting the services on the publisher, the subscribers, TFTP and voicemail servers must be added to the publisher. When new subscribers and TFTP servers are added to a publisher, the initial use of host names makes it easier to identify the servers for troubleshooting purposes. The host names will be changed to IP addresses later in this guide.

Please do not add servers that will not be installed prior to running the SBCC tool.

Step 1: In the Navigation list at the top of the page, choose Cisco Unified CM Administration, and then click Go.

Step 2: Navigate to System > Server, and then click Add New.

<span id="page-38-0"></span>Step 3: Enter the host name of the additional Cisco Unified CM server, and then click Save.

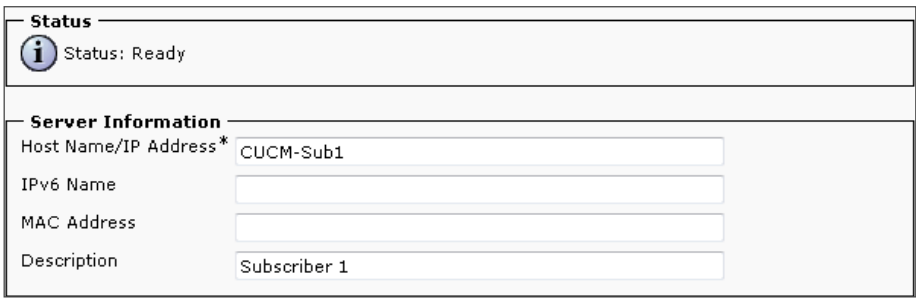

Step 4: For each additional subscriber and TFTP server, click Add New, and then repeat [Step 3](#page-38-0).

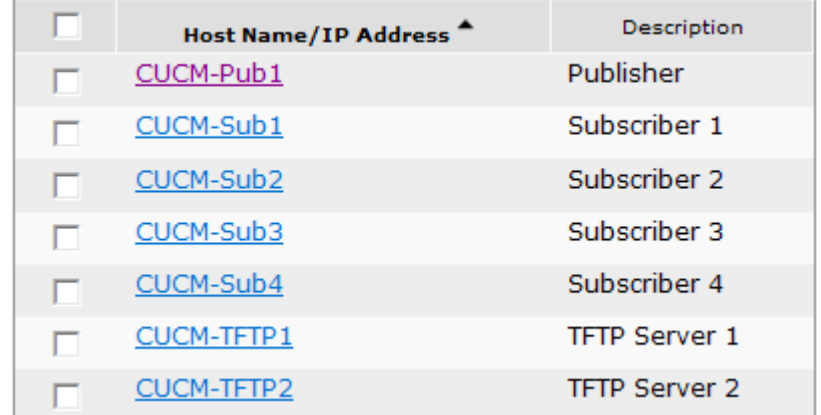

The next several steps add Cisco Unity Connection as an application server to the cluster.

Step 5: Navigate to System > Application Server, and then click Add New.

Step 6: On the first Application Server Configuration page, in Application Server Type list, choose Cisco Unity Connection, and then click Next.

Step 7: On the second Application Server Configuration page, in the Name box, enter CUC1, and then in the IP Address box, enter 10.4.48.123.

Step 8: In the Available Application Users list, select the account you created during the installation of Cisco Unified CM (Example: CUCMAdmin), move the account to the Selected Application Users list by clicking the v character, and then click Save.

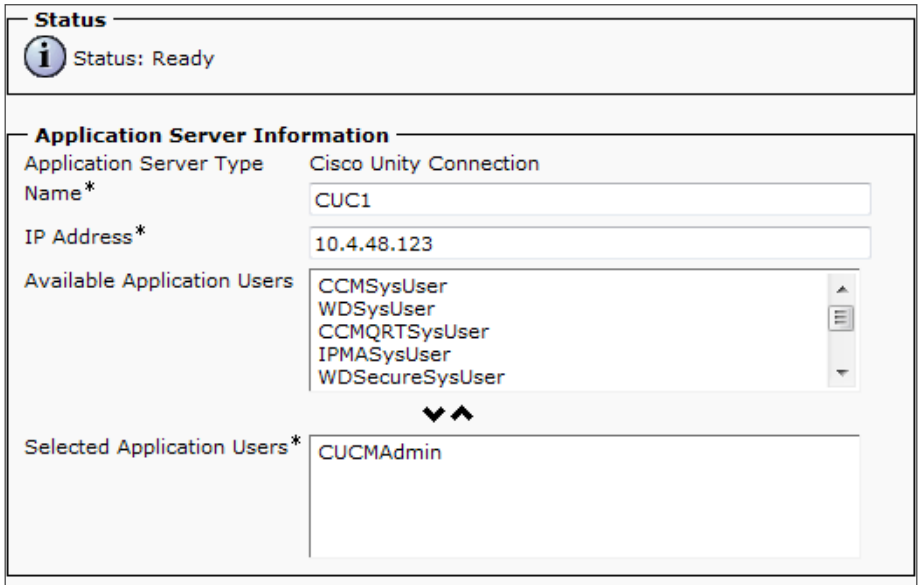

Step 9: When all the subscriber, TFTP and Cisco Unity Connection servers have been added to the publisher's database, repeat the procedures in "Preparing the Platform for Cisco Unified CM" for each additional Unified CM server, and then return to [Procedure 4](#page-39-0) "[Install the remaining Unified CM](#page-39-0)  [platforms"](#page-39-0).

**Procedure 4** Install the remaining Unified CM platforms

This procedure installs the remaining Cisco Unified CM subscriber and TFTP servers in a cluster.

After the DVD loads, continue the installation on the server console.

<span id="page-39-1"></span>Step 1: If you have not done so already, on the DVD Found page, choose Yes.

#### Step 2: If the media check passes, choose OK.

If the media check does not pass, contact Cisco Technical Assistance Center or your local representative in order to replace the media, and then repeat [Step 1.](#page-39-1)

Step 3: On the Product Deployment Selection page, choose Cisco Unified Communications Manager, and then choose OK.

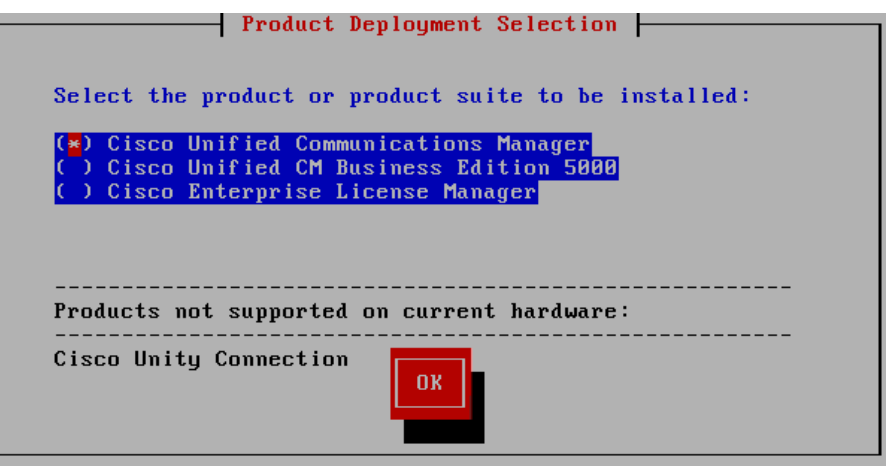

Step 4: On the Proceed with Install page, verify that the version is correct, and then choose Yes.

Step 5: On the Platform Installation Wizard page, choose Proceed.

Step 6: On the Apply Patch page, choose No.

Step 7: On the Basic Install page, choose Continue.

Step 8: On the Timezone Configuration page, use the arrow keys to select the correct time zone, and then choose OK.

<span id="page-39-0"></span>Step 9: If you are installing on a standalone server, on the Auto Negotiation Configuration page, choose Yes.

If you are deploying a virtual machine, on the Auto Negotiation Configuration page, choose Continue.

Step 10: On the MTU Configuration page, choose No.

Step 11: On the DHCP Configuration page, choose No.

Step 12: On the Static Network Configuration page, enter the following information, and then choose OK:

- Host Name-CUCM-Sub1 second node (subscriber 1)
- IP Address-10 4 48 111
- $\cdot$  IP Mask-255.255.255.0
- • GW Address—10.4.48.1

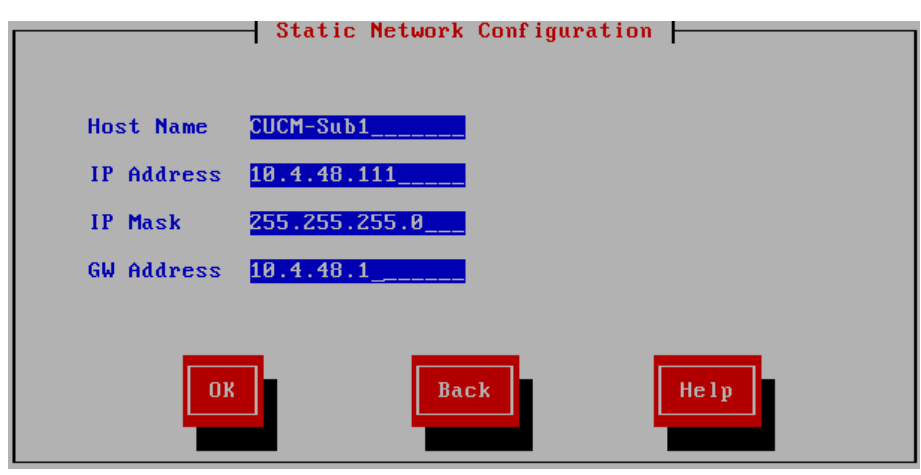

#### **Tech Tip**

During the software installation, the server performs a reverse DNS lookup on the name and IP address entered above. The installation halts if the lookup does not succeed, so please verify your server information is properly entered into DNS and the associated pointer records are created beforehand.

Step 13: On the DNS Client Configuration page, choose Yes.

Step 14: Enter the following information, and then choose OK:

- Primary DNS-10.4.48.10
- • Domain—cisco.local

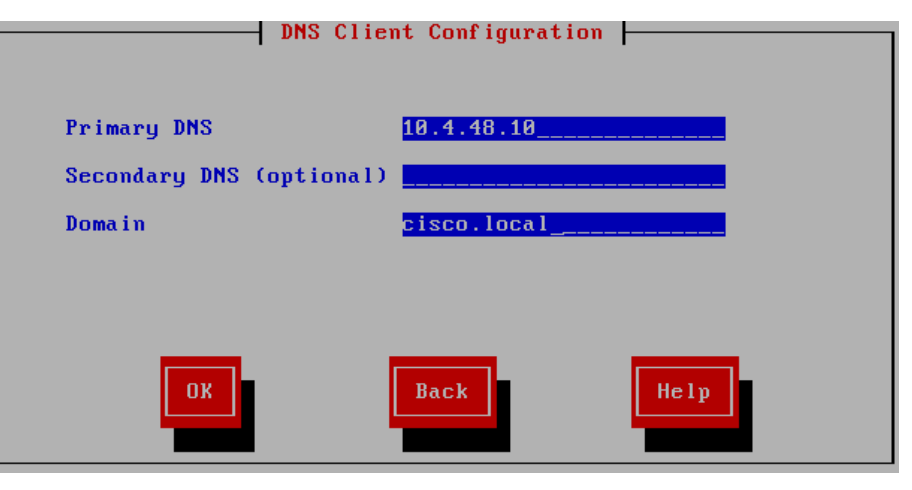

Step 15: On the Administrator Login Configuration page, enter the following information, and then choose OK:

- <span id="page-40-0"></span>• Administrator ID—Admin
- Password—[password]
- Confirm Password—[password]

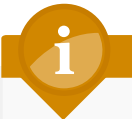

**Tech Tip**

The password must start with an alphabetic character, be at least six characters long, and can contain alphanumeric characters, hyphens, or underscores.

Step 16: On the Certificate Information page, enter the details that will be used to generate the certificate used for secure communications, and then choose OK.

### $\overline{ }$  Certificate Information  $\overline{ }$

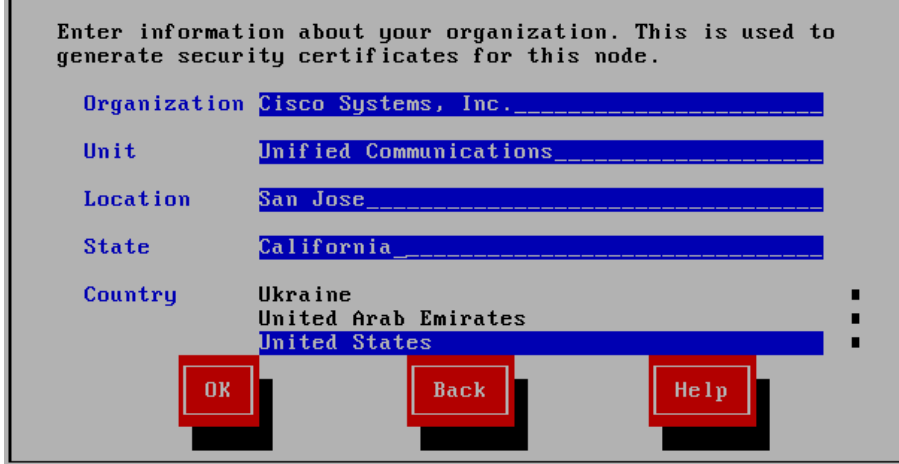

Step 17: On the First Node Configuration page, choose No.

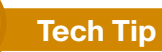

Before proceeding with the remaining nodes installation, ensure that the first node has finished installing and the subscribers have been added under the publisher's System > Server menu using the Cisco Unified CM administration interface.

Step 18: On the First Node Configuration page, read the warning, and then choose OK to acknowledge you have installed the first node and verified that it is reachable from the network.

Step 19: On the Network Connectivity Test Configuration page, choose No.

Step 20: On the First Node Access Configuration page, enter the following information, and then choose OK:

- Host Name-CUCM-Pub1 (name of publisher)
- IP Address-10.4.48.110 (IP address of publisher)
- Security Password—[password] (from publisher)
- • Confirm Password—[password]

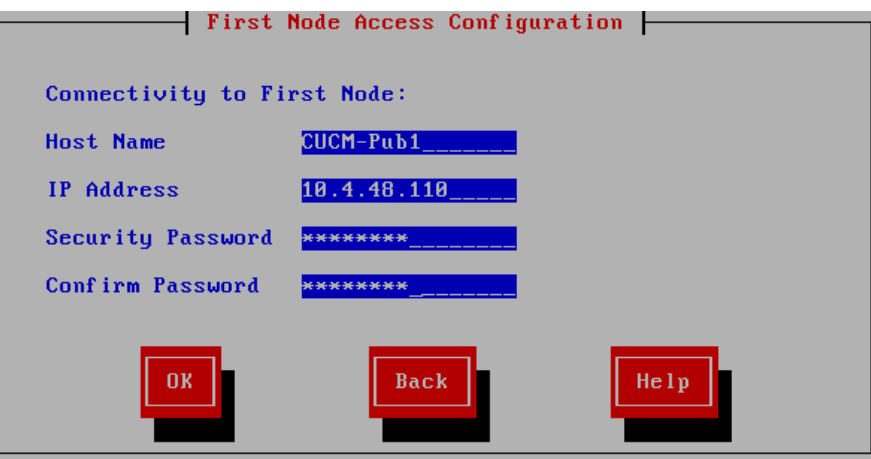

Step 21: On the SMTP Host Configuration page, choose No.

Step 22: On the Platform Configuration Confirmation page, choose OK.

The system finishes the rest of the installation process without user input. The system reboots a few times during installation. The process can take 60 minutes or more, depending on your hardware.

After the software has finished installing, the login prompt appears on the console.

Step 23: If you deployed a virtual server, you must disable the CD/DVD drive.

If you deployed a standalone server, skip ahead to [Procedure 5](#page-42-0) "Start services."

Step 24: In vSphere Client, navigate to the virtual machine's Getting Started tab, and then click Edit virtual machine settings.

Step 25: On the Hardware tab, select CD/DVD Drive 1.

Step 26: Clear Connect at power on, and then click OK.

Procedure 5 Start services

<span id="page-42-0"></span>After the software installation completes, the services must be started from the publisher.

Step 1: In a web browser, access the Cisco Unified CM administration interface on the publisher, and then in the center of the page, under Installed Applications, click Cisco Unified Communications Manager.

Step 2: Enter the application Username and Password, and then click Login.

Step 3: In the Navigation list on the top right side of the page, choose Cisco Unified Serviceability, and then click Go.

Step 4: Navigate to Tools > Service Activation.

Step 5: In the Server list, choose the next additional server, and then click Go.

### **Tech Tip**

If you will have more than 1250 phones in your cluster, dedicated TFTP servers are recommended, and the TFTP service is not activated on the subscriber nodes in the cluster. This design also recommends that you disable the Cisco CallManager service on the dedicated TFTP servers in order to save CPU processing.

Step 6: Select Check All Services, clear the ones that are not needed for this node, and then click Save.

Step 7: In the message window, click OK.

Figure 19 - Recommended subscriber services when using dedicated TFTP servers

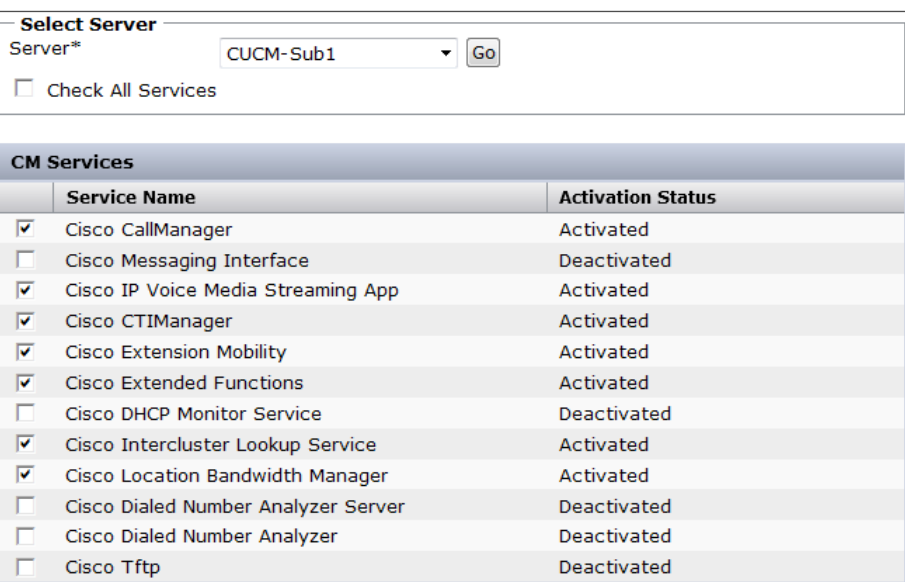

Figure 20 - Recommended dedicated TFTP services with Cisco CallManager deactivated

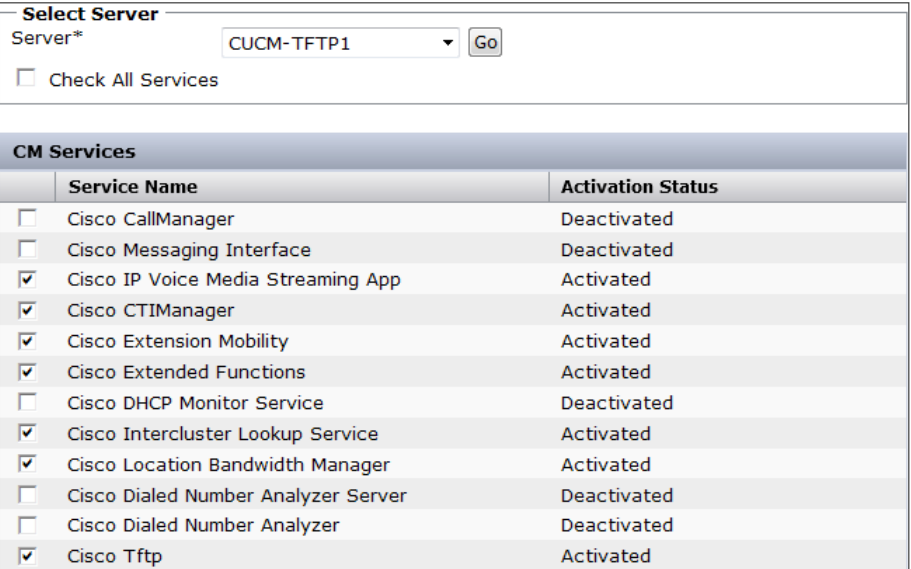

Activating services may take a few minutes to complete, so please wait for the page to refresh before continuing.

Step 8: Repeat this procedure for the rest of the subscriber and TFTP servers, using the appropriate information for each device.

#### **Process**

Preparing the Platform for Cisco Unity Connection

- 1. [Configure platform connectivity to the LAN](#page-43-0)
- 2. [Prepare the server for Unity Connection](#page-44-0)

Cisco Unity Connection is used as the voicemail platform for the unified communications foundation. It is configured as a simple voicemail-only system that uses a single server.

For a quick and easy installation experience, it is essential to know up-front what information you will need. To install Cisco Unity Connection, make sure you have completed the following steps before you start:

• If you are installing on a new virtual machine, download the Open Virtual Archive (OVA) file from the Cisco website at: [http://software.cisco.com/download/](http://software.cisco.com/download/release.html?mdfid=283062758&flowid=31846&softwareid=282074348&release=OVA-9.1&relind=AVAILABLE&rellifecycle=&reltype=latest) [release.html?mdfid=283062758&flowid=31846&softwareid=282074348](http://software.cisco.com/download/release.html?mdfid=283062758&flowid=31846&softwareid=282074348&release=OVA-9.1&relind=AVAILABLE&rellifecycle=&reltype=latest) [&release=OVA-9.1&relind=AVAILABLE&rellifecycle=&reltype=latest](http://software.cisco.com/download/release.html?mdfid=283062758&flowid=31846&softwareid=282074348&release=OVA-9.1&relind=AVAILABLE&rellifecycle=&reltype=latest)

For an installation using ESXi 4.1, choose the latest OVA file with vmv7 in the name. For example: CUC 9.1 vmv7 v1.5.ova

For an installation using ESXi 5.0 or higher, choose the latest OVA file with vmv8 in the name. For example: CUC 9.1 vmv8 v1.5.ova

• Check the Cisco website to determine if there is a patch for your version of Cisco Unity Connection:

[http://software.cisco.com/download/](http://software.cisco.com/download/release.html?mdfid=284603371&flowid=37563&softwareid=282074295&release=9.1(1)&relind=AVAILABLE&rellifecycle=&reltype=latest)

[release.html?mdfid=284603371&flowid=37563&softwareid=282074295](http://software.cisco.com/download/release.html?mdfid=284603371&flowid=37563&softwareid=282074295&release=9.1(1)&relind=AVAILABLE&rellifecycle=&reltype=latest) [&release=9.1\(1\)&relind=AVAILABLE&rellifecycle=&reltype=latest](http://software.cisco.com/download/release.html?mdfid=284603371&flowid=37563&softwareid=282074295&release=9.1(1)&relind=AVAILABLE&rellifecycle=&reltype=latest)

<span id="page-43-0"></span>**Procedure 1** Configure platform connectivity to the LAN

The Cisco Unity Connection server can be connected to a Cisco Nexus switch in the data center or a Cisco Catalyst switch in the server room. In both cases, QoS policies are added to the ports in order to maintain voice quality during the setup and configuration of calls. Please choose the option that is appropriate for your environment.

#### Option 1. Connect the Cisco Unity Connection server to a Cisco Nexus 2248UP switch

Step 1: Log in to the Cisco Nexus switch with a username that has the ability to make configuration changes.

Step 2: If there is a previous configuration on the switch port where the Cisco Unity Connection server is connected, remove the individual commands by issuing a **no** in front of each one. This brings the port back to its default state.

Step 3: Configure the port as an access port and apply the QoS policy.

interface **Ethernet107/1/14** description Unity Connection switchport access vlan **148** spanning-tree port type edge service-policy type qos input DC-FCOE+1P4Q\_INTERFACE-DSCP-QOS

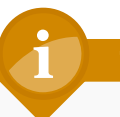

# **Tech Tip**

When deploying a dual-homed Cisco Nexus 2248 switch, this configuration is applied to both Nexus 5548 switches.

#### Option 2. Connect the Cisco Unity Connection server to a Cisco Catalyst 3750-X Series switch

To ensure that signaling traffic is prioritized appropriately, you must configure the Cisco Catalyst access switch port where the Cisco Unity Connection server is connected to trust the DSCP markings. The easiest way to do this is to clear the interface of any previous configuration and then apply the egress QoS macro that was defined in the access-switch platform configuration of the Cisco SBA—Borderless Networks LAN Deployment Guide.

Step 1: Log in to the Cisco Catalyst switch with a username that has the ability to make configuration changes.

Step 2: Clear the interface's configuration on the switch port where the Cisco Unity Connection server is connected.

default interface **GigabitEthernet1/0/16**

Step 3: Configure the port as an access port and apply the egress QoS policy.

interface **GigabitEthernet1/0/16** description Unity Connection switchport access vlan **148** switchport host macro apply EgressQoS

**Procedure 2 Prepare the server for Unity Connection** 

If you are using a virtual machine, follow the steps in Option 1, "[Prepare the](#page-44-0)  [server for Unity Connection](#page-44-0)." If you are using a standalone server, locate the Cisco Unity Connection DVD that shipped with your order, and then follow the steps in Option 2, "Prepare a standalone server for Cisco Unity Connection."

The following tables describe the server scaling options for Cisco Unity Connection.

Table 7 - Cisco Unity Connection virtual machine scaling options

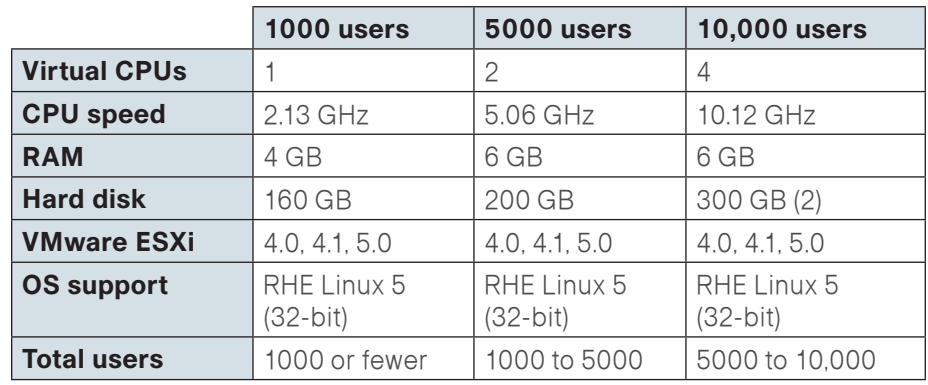

Table 8 - Cisco Unity Connection standalone server scaling options

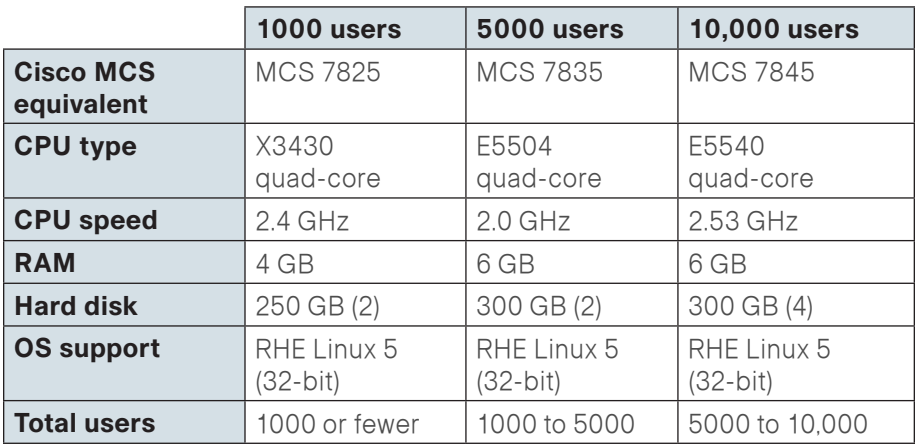

### <span id="page-44-0"></span>Option 1. Prepare a virtual machine for Cisco Unity Connection

Follow the steps below to deploy an OVA file in order to define the virtual machine (VM) requirements.

Step 1: Open VMware vSphere Client, click on the server hardware you want to use for this install, and then navigate to File > Deploy OVF Template. Step 2: In the Deploy OVF Template wizard, enter the following information:

- On the Source page, next to the Deploy from a file or URL box, click Browse, select the Cisco Unity Connection OVA file that you downloaded from Cisco, click Open, and then click Next.
- On the OVF Template Details page, verify the version information, and then click Next:
- $\cdot$  On the Name and Location page, in the Name box, enter the virtual machine name CUC1. In the Inventory Location tree, select the location to deploy the server, and then click Next.
- On the Deployment Configuration page, in the Configuration list, select one of the following options, and then click Next:
	- 1000 users—For 1000 users or fewer.
	- 5000 users—For 1000 to 5000 users.
	- 10,000 users—For 5000 users or more.
- On the Storage page, select the destination for the virtual machine files, and then click Next.
- On the Disk Format page, choose Thick Provisioned Eager Zeroed, and then click Next.
- $\cdot$  On the Ready to Complete page, verify the settings, and then click Finish.

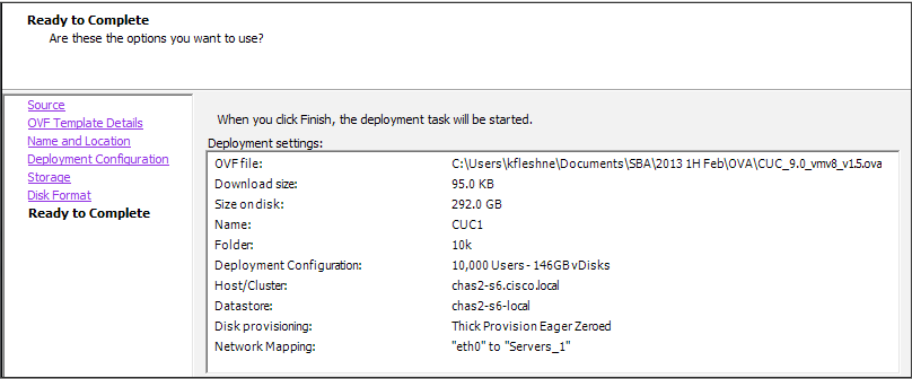

Step 3: In the message window, click Close.

Step 4: After the virtual machine is created, navigate to the Getting Started tab, and then click Edit virtual machine settings.

Step 5: On the Hardware tab, select CD/DVD Drive 1, and then select Connect at power on.

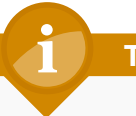

### **Tech Tip**

Cisco Unity Connection shares the same ISO image with Cisco Unified Communications Manager.

Step 6: Select Datastore ISO File, click Browse, navigate to the location of the Cisco Unity Connection bootable installation file, select the correct ISO image, and then click OK.

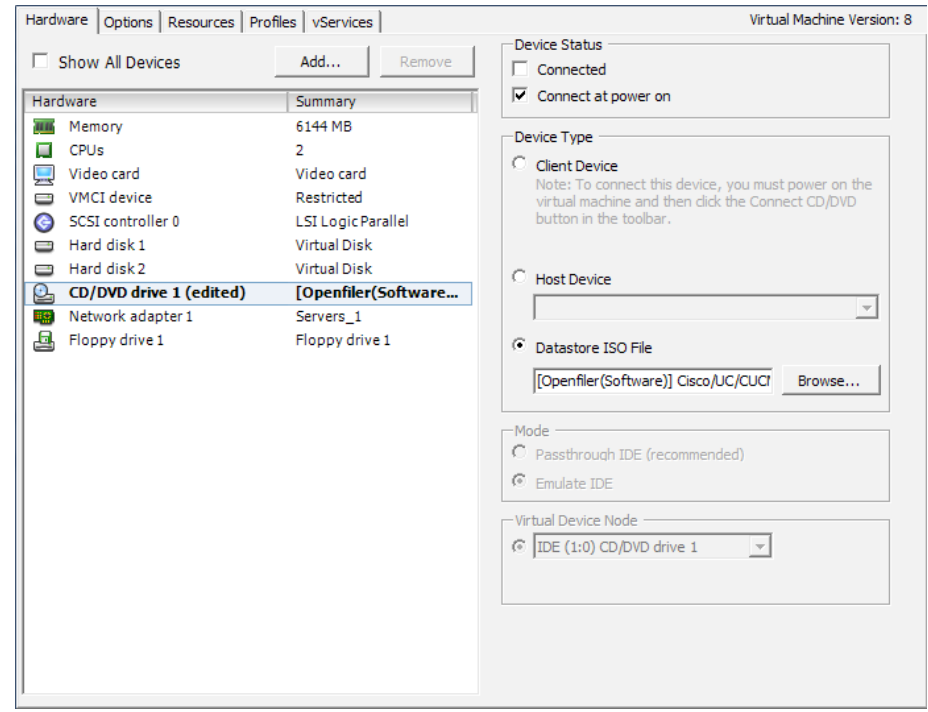

Step 7: On the Getting Started tab, click Power on virtual machine.

Step 8: Click the Console tab, and then watch the virtual machine boot. The virtual machine is prepared for installation.

#### Option 2. Prepare a standalone server for Cisco Unity Connection

If you are installing Cisco Unity Connection on a standalone server, complete this procedure.

Step 1: Physically install the server and attach the monitor, keyboard, and network cable.

Step 2: Insert the Cisco Unity Connection DVD into the DVD drive, and then power on the server.

The standalone server is prepared for installation.

#### **Process**

Installing Cisco Unity Connection

- 1. [Install Cisco Unity Connection platform](#page-46-0)
- 2. [Install licenses and start services](#page-49-0)

This process is the same whether you are installing in a virtual environment or on a standalone server.

The following information is needed for the installation:

- • Time zone for the server
- Host name, IP address, network mask, and default gateway
- • DNS IP addresses
- • Administrator ID and password
- Organization, unit, location, state and country
- Network Time Protocol (NTP) server IP addresses
- • Security password
- • Application username and password
- LDAP information for integration with a Lightweight Directory Access Protocol server:
	- Manager Distinguished Name (read access required)
	- User Search Base (for example: The User Search Base in domain cisco.local is cn=users, dc=cisco, dc=local)
	- Host name or IP address and port number for the LDAP server

When users are created in Active Directory, either the telephone number or the IP phone attribute is mandatory. Otherwise, the users cannot be imported into Cisco Unity Connection.

Complete the tasks listed below before you start the installation:

- In DNS, configure the Cisco Unity Connection host name (CUC1)
- Obtain license files from the licensing system prior to installing Cisco Unity Connection

<span id="page-46-0"></span>

**Procedure 1 Install Cisco Unity Connection platform** 

After the ISO/DVD loads, continue the installation on the server console.

<span id="page-46-1"></span>Step 1: On the DVD Found page, choose Yes.

Step 2: If the media check passes, choose OK.

If the media check does not pass, contact Cisco Technical Assistance Center or your local representative in order to replace the media, and then repeat [Step 1.](#page-46-1)

Step 3: On the Product Deployment Selection page, choose Cisco Unity Connection, and then choose OK.

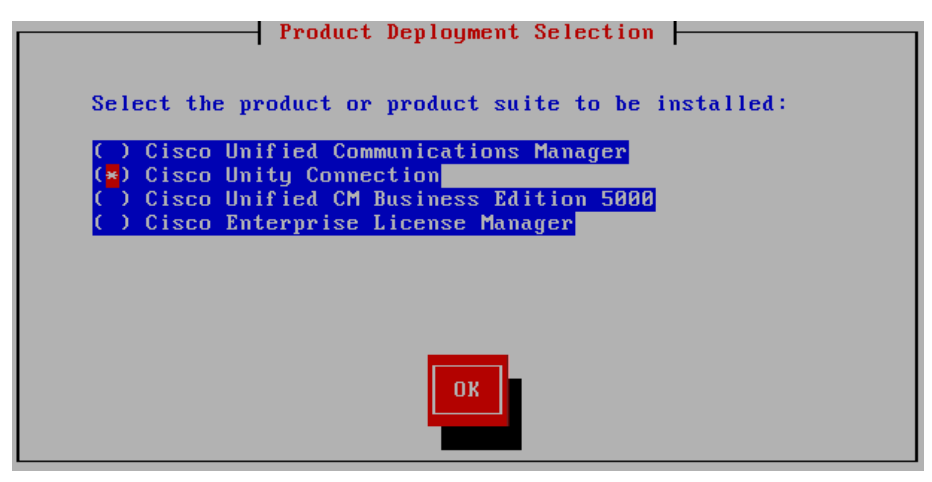

Step 4: On the Proceed with Install page, verify that the version is correct, and then choose Yes.

- Step 5: On the Platform Installation Wizard page, choose Proceed.
- Step 6: On the Apply Patch page, choose No.
- Step 7: On the Basic Install page, choose Continue.

Step 8: On the Timezone Configuration page, use the arrow keys to select the correct time zone, and then choose OK.

Step 9: If you are installing on a standalone server, on the Auto Negotiation Configuration page, choose Yes.

If you are deploying a virtual machine, on the Auto Negotiation Configuration page, choose Continue.

Step 10: On the MTU Configuration page, choose No.

Step 11: On the DHCP Configuration page, choose No.

Step 12: On the Static Network Configuration page, enter the following information, and then choose OK:

- • Host Name—CUC1
- IP Address-10 4 48 123
- $\cdot$  IP Mask-255.255.255.0
- • GW Address—10.4.48.1

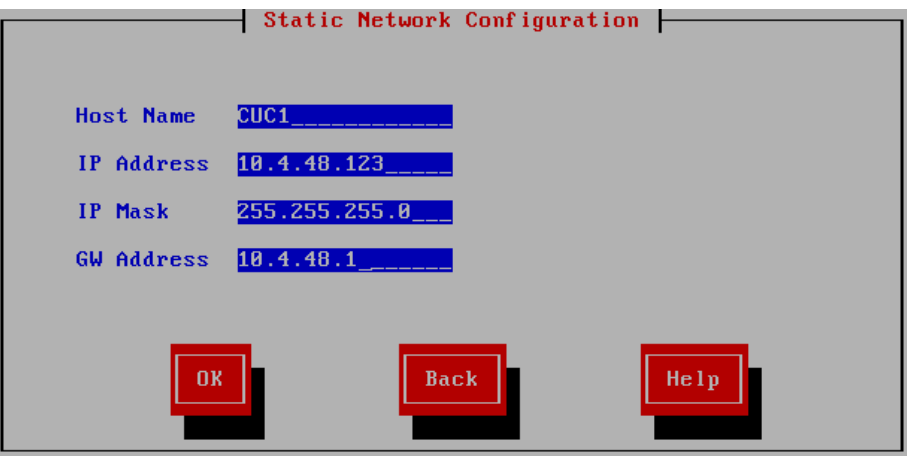

Step 13: On the DNS Client Configuration page, choose Yes.

Step 14: Enter the following information, and then choose OK:

- Primary DNS-10.4.48.10
- • Domain—cisco.local

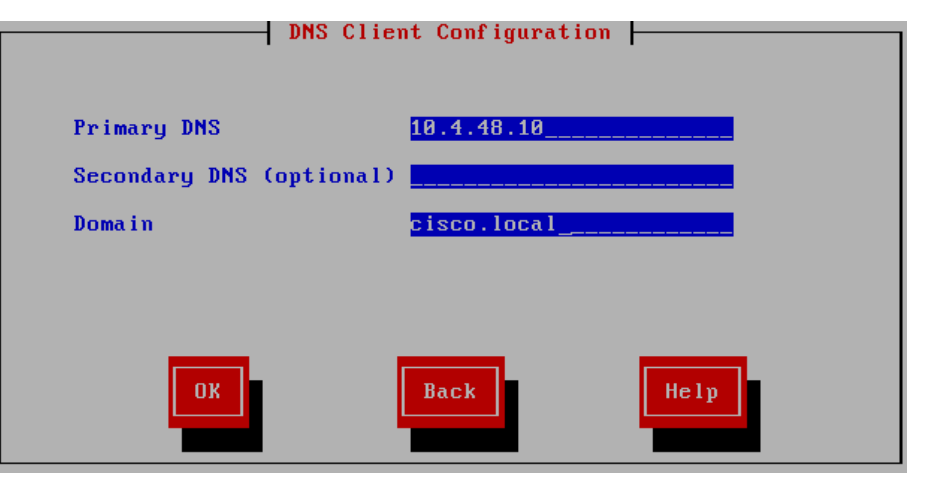

Step 15: On the Administrator Login Configuration page, enter the following information, and then choose OK:

- • Administrator ID—Admin
- Password—[password]
- • Confirm Password—[password]

### **Tech Tip**

The password must start with an alphabetic character, be at least six characters long, and can contain alphanumeric characters, hyphens, and underscores.

Step 16: On the Certificate Information page, enter the details that will be used to generate the certificate used for secure communications, and then choose OK.

# $\,$  - Certificate Information  $\,$  -

Enter information about your organization. This is used to generate security certificates for this node.

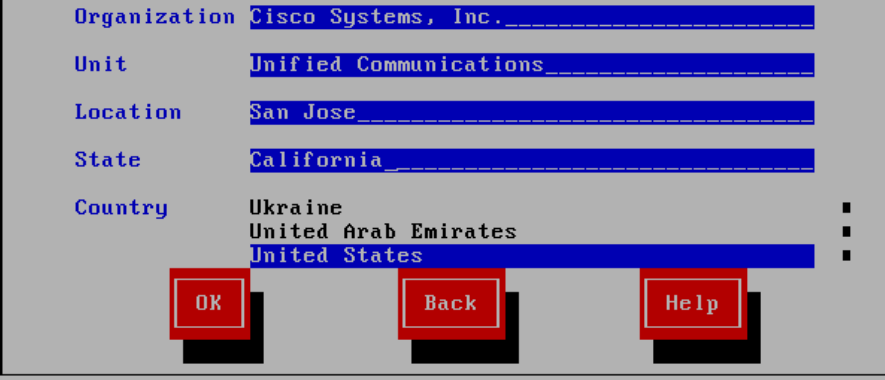

Step 17: On the First Node Configuration page, choose Yes.

Step 18: On the Network Time Protocol Client Configuration page, for the NTP host name or IP address, enter 10.4.48.17, add up to four more NTP host names or IP addresses, and then choose OK

Step 19: On the Security Configuration page, enter a security password, confirm the password, and then choose OK.

You use this password in the future if you add another Cisco Unity Connection node.

Step 20: On the SMTP Host Configuration page, choose No. You can configure mail notifications at a later stage, if desired.

Step 21: On the Application User Configuration page, enter the following information, and then choose OK:

- <span id="page-48-0"></span>• Application User Username-CUCAdmin
- Application User Password—[password]
- Confirm Application User Password—[password]

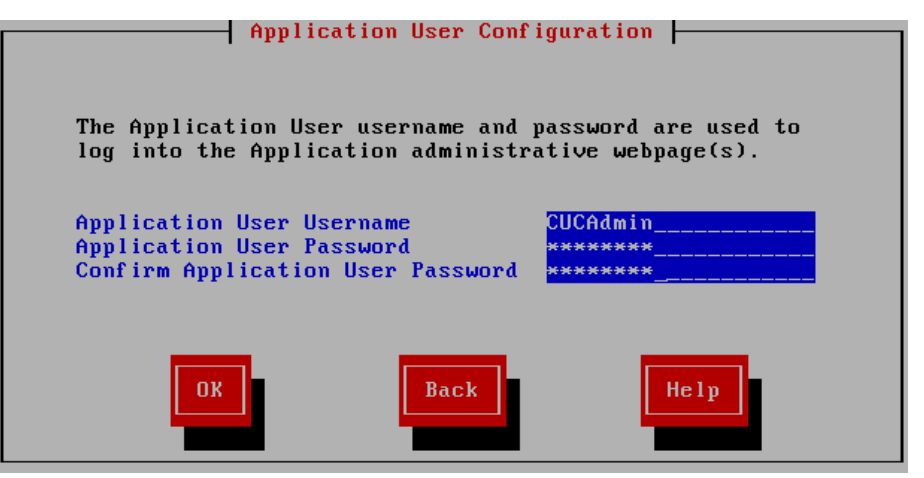

Step 22: On the Platform Configuration Confirmation page, choose OK.

The system finishes the rest of the installation process without user input. The system reboots a few times during installation. The process can take 60 minutes or more, depending on your hardware.

After the software has finished loading, the login prompt appears on the console.

Step 23: If you deployed a virtual server, you must disable the CD/DVD drive.

If you deployed a standalone server, skip ahead to [Procedure 2](#page-49-0) "Install licenses and start services".

Step 24: In the vSphere Client, navigate to the virtual machine's Getting Started tab, and then click Edit virtual machine settings.

Step 25: On the Hardware tab, select CD/DVD Drive 1.

Step 26: Clear Connect at power on, and then click OK.

**Procedure 2** Install licenses and start services

After the Unity Connection platform is installed, there are several configuration steps that have to be completed in order to add the licenses and start the services.

Step 1: In a web browser, access the Cisco Unified CM publisher, and in the center of the page, under Installed Applications, click Cisco Enterprise License Manager.

Step 2: On the login page, enter the following case-sensitive Cisco Unified CM application username and password, and then click Login:

- User Name-CUCMAdmin (case-sensitive)
- • Password—[password]

Step 3: Navigate to Inventory > Product Instances, and then click Add.

### **Tech Tip**

The username and password for adding the Product Instances is the case-sensitive platform administrator ID that was entered when installing the server software.

Step 4: Enter the following information for Cisco Unity Connection, and then click Test Connection:

- <span id="page-49-1"></span>• Name—CUC1
- Description-Unity Connection
- Product Type-Unity Connection
- • Hostname/IP Address—10.4.48.123
- Username—Admin (platform administrator ID from [Step 15](#page-40-0))
- Password—[password]

<span id="page-49-0"></span>Step 5: In the message window, click OK.

<span id="page-49-2"></span>Step 6: If the connection is successful, click OK.

If the connection is not successful, repeat [Step 4](#page-49-1) through [Step 6](#page-49-2) with the correct information.

#### Step 7: Click Synchronize Now.

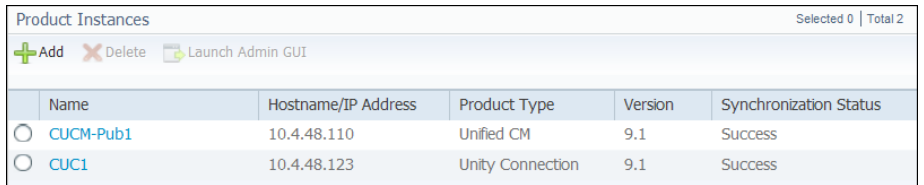

Step 8: Navigate to License Management > Licenses, and then select Other Fulfillment Options > Fulfill Licenses from File.

<span id="page-49-3"></span>Step 9: On the Install License File page, click Browse, locate the directory that contains the license files you obtained prior to installation, select the .bin file, click Open, and then click Install.

Step 10: Repeat [Step 9](#page-49-3) for each additional license file for your installation. After all files have been installed, click Close.

Next, you verify that the licenses have been properly installed.

#### Step 11: Navigate to Monitoring > License Usage, and then confirm the status is In Compliance.

If there is a problem, please notify your Cisco representative in order to obtain new license files.

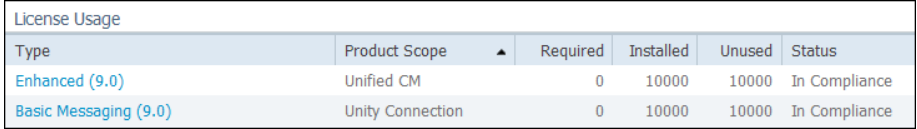

Step 12: In a web browser, access the Cisco Unity Connection server, and then in the center of the page, under Installed Applications, click Cisco Unity Connection.

Step 13: Enter the Username and Password you entered on the Application User Configuration page in [Step 21](#page-48-0) of the previous procedure, and then click Login.

Step 14: In the Navigation list, choose Cisco Unified Serviceability, and then click Go.

Step 15: Navigate to Tools > Service Activation.

Step 16: Select Check All Services, and then click Save. In the message window, click OK.

Activating services may take a few minutes to complete, so please wait for the page to refresh before you continue.

#### **Process**

Configuring Cisco Unified CM and Cisco Unity Connection

- 1. [Configure Cisco Unified CM server and site](#page-50-0)
- 2. [Synchronize the LDAP database](#page-55-0)
- 3. [Change host names to IP addresses](#page-56-0)
- 4. [Configure the Unity Connection server](#page-56-1)

After all of the Cisco Unified CM and Cisco Unity Connection servers have been installed, start the server configurations by using the Cisco Smart Business Configurator for Collaboration (SBCC) tool, which is available on the Cisco SBA web site in a Windows and Mac version. System version 3.0 of the tool supports Cisco Unified CM and Cisco Unity Connection versions 8.5, 8.6. 9.0 and 9.1.

The Cisco Unified CM template consists of a series of comma-separated values (CSV) files that contain the base configuration for the cluster. This configuration is modified for your specific environment, based on information entered into the tool.

Please choose the correct number of servers for your installation. Choosing a number that is higher than the installed servers can cause unpredictable results when running the tool.

<span id="page-50-0"></span>**Procedure 1 Configure Cisco Unified CM server and site** 

Step 1: Unzip the Cisco SBCC software package to a folder on your PC or Mac, change to the directory, and then double-click SBCC.

Step 2: Read the Terms of use page and if you agree, click Accept.

Step 3: Navigate to Server Deployment > New CUCM Server and Site, and then enter the information that fits your type of installation. For example:

- • Design Model—Unified CM 10,000 Users
- Publisher/Subscriber Servers list-5

Step 4: In the Unified CM Template section, click Select File, choose the default template called CUCM.tar, and then click Next.

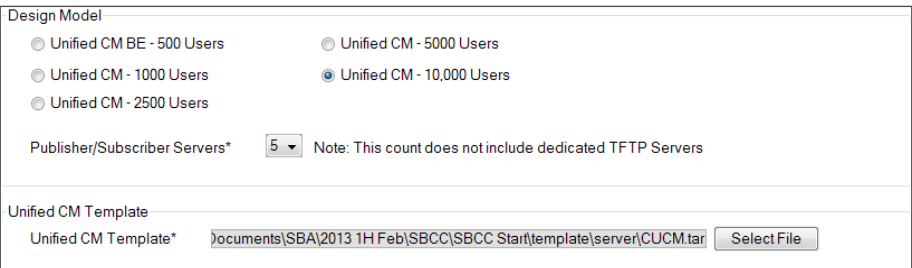

Step 5: On the Server and Site Information page, enter the following information:

- First Unified CM node—CUCM-Pub1 (Publisher)
- Second Unified CM node—CUCM-Sub1 (Subscriber 1)
- Third Unified CM node—CUCM-Sub2 (Subscriber 2)
- Fourth Unified CM node—CUCM-Sub3 (Subscriber 3)
- Fifth Unified CM node—CUCM-Sub4 (Subscriber 4)
- Check to enable synchronizing users with LDAP—Selected
- • Check to save all data for future sessions—Selected

#### **Tech Tip**

The server node names that you enter on this page need to be exactly the same (including case) as specified during installation.

Step 6: In the Remotes Sites section, if you do not have a Site Information comma-separated variables (CSV) file, enter the following information, and then click Next:

- $\cdot$  How many remote sites are you supporting—7
- • Use 2 or 3 Digit Site Codes—Selected
- • Site Code—3

If you have your own Site Information CSV file, choose the Select the Site Information CSV radio button, and then click Select File. Choose the .csv file from the ./template/site directory, click Open, and then, click Next.

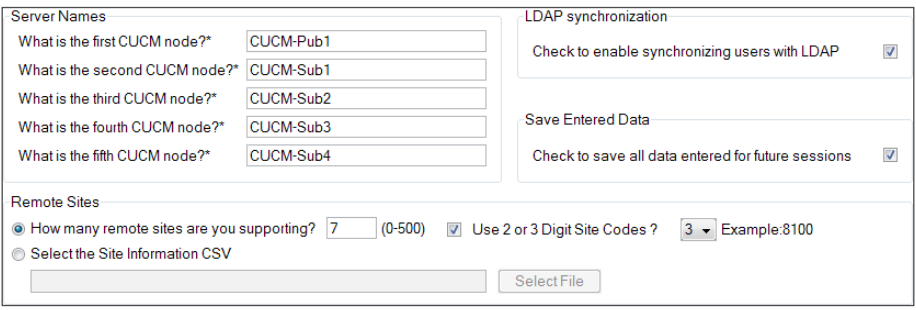

There are two sample Site Information files in the ./template/site directory. The first one has 3-digit site codes and the second one does not have site codes. Use these sample files as a starting point for your sites to make data entry faster on the Site Information page.

Step 7: On the Phone NTP and Date/Time Group Defaults page, enter the following information, and then click Next:

- NTP Server IP Address-10.4.48.17
- • Mode—Directed Broadcast
- • Group Name—Pacific TZ
- • Time Zone—Americas/Los\_Angeles
- • Separator—/ (slash)
- • Date Format—M/D/Y
- • Time Format—12-hour

#### **Reader Tip**

The Date/Time Group Name and Time Zone are used as the default settings for the Site Information page. These values can be modified per site, as required for your installation.

The rest of the fields are the defaults for all Date/Time Groups created by Cisco SBCC, but their values cannot be modified on subsequent pages.

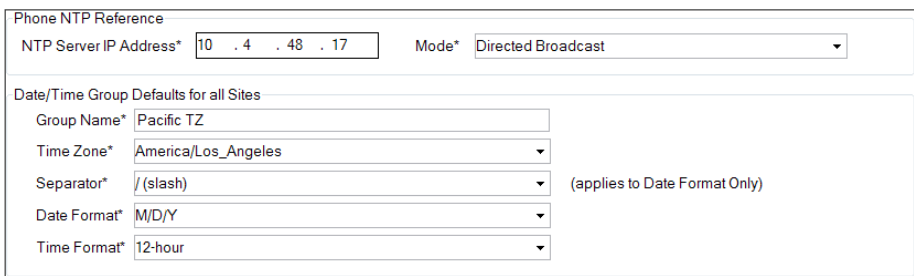

Step 8: On the Site Information page, enter the correct information for each corresponding site, and then click Next:

- • Site Name—HQ1
- $\cdot$  DMI subnet  $-10.4.0.0$
- DMI subnet Mask-17
- • SIP Gateway 1—10.4.48.138
- • SIP Gateway 2—10.4.48.139
- $\cdot$  Location Audio Kbps— (leave blank for HQ, which means unlimited)
- • Site Code—8100
- • Date/Time Group Name—Pacific TZ
- Time Zone—America/Los\_Angeles

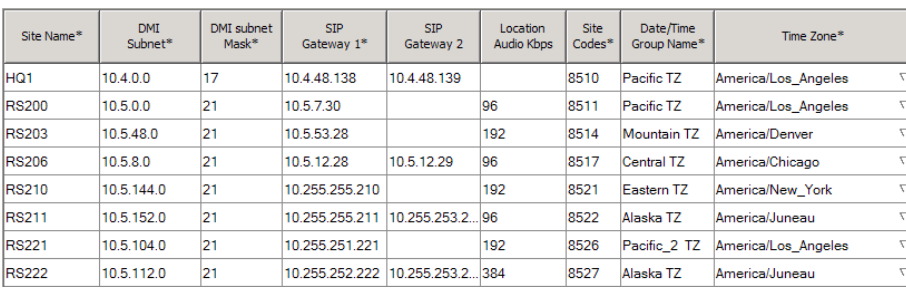

**Step 9:** In the LDAP System Information section, choose the following options from the lists:

- LDAP Server Type-Microsoft Active Directory
- I DAP Attribute for User ID—sAMAccountName

Step 10: If you want to filter the LDAP users, create a custom filter. In the LDAP Custom Filter section, enter the following information:

- • Filter Name—IP Phones Only
- Filter—(ipphone=\*)

In this example, an LDAP filter is created that limits the selection of users to the entries that contain information in the ipphone field. If the ipphone field is blank, the user is not synchronized.

Step 11: In the LDAP Directory and Authentication Information section, enter the following information:

- • IP Address/Host Name—10.4.48.10
- Port-389
- • Distinguished Name—Administrator@cisco.local
- • Password—[password]
- <span id="page-52-0"></span>• User Search Base—cn=users, dc=cisco, dc=local

Step 12: Click Test Connection. This verifies connectivity to the LDAP server and confirms the credentials entered are valid. On the Connection Test page, click OK.

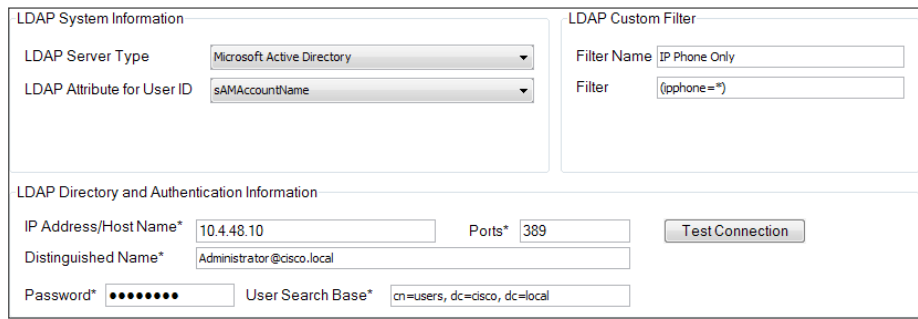

Step 13: If the LDAP server information is correct, click Next.

If it is not correct, fix the information, and then repeat [Step 12](#page-52-0) and [Step 13.](#page-52-1)

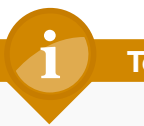

# <span id="page-52-1"></span>**Tech Tip**

If configured, the phone number field populates the user's telephone number field in the Cisco Unified CM directory. This field is synchronized from Active Directory from either the ipPhone attribute or the telephoneNumber attribute, whichever is selected.

Typically, the telephoneNumber attribute contains the user's E.164-formatted number and the ipPhone attribute contains the user's extension. It is recommended to use the ipPhone attribute, provided that it is configured with the user's correct extension.

Step 14: On the Field Mapping Information page, choose the following options, and then click Next:

- Phone Number—ipPhone
- • Mail ID—mail
- • Middle Name—middleName

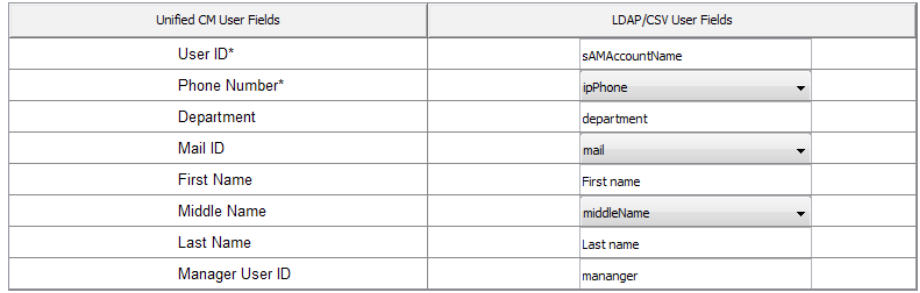

Step 15: On the Unified CM Dial-Plan page, enter the following information:

- Directory number extension range start-8000001
- Directory number extension range end-8009000
- Hunt Pilot for voicemail ports-8009400
- Start of the extension range of voicemail ports 8009401
- Number of voicemail ports-24
- MWI directory ON number-8009998
- MWI directory OFF number-8009999

## **Tech Tip**

The Dial Plan templates consist of a set of default route patterns that are used for 7-digit and 10-digit local dialing in the US.

Step 16: In the Dial Plan Template section, click Select File, choose the correct template for your installation, and then click Next. For example: US 7-digit local Dial Plan.csv.

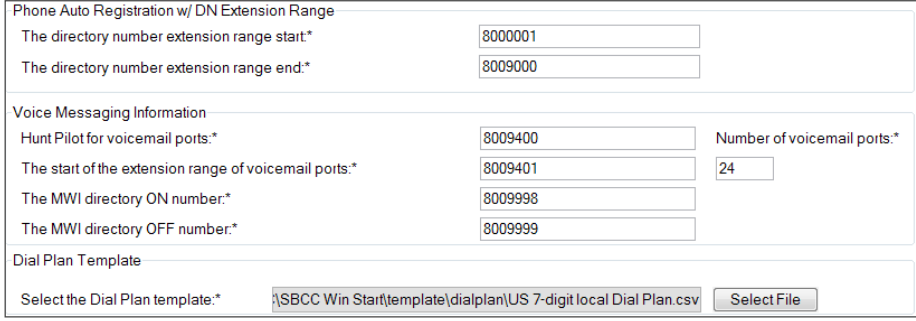

Step 17: The Summary Information page provides a summary of all inputs entered into Cisco SBCC up to this point. If the information shown is correct, click Next.

If any of the information shown is incorrect, click Back, and then correct it.

**Step 18:** On the Configuration Information page, if you want to update the Cisco Unified CM publisher in real-time, select Configure Server, and then enter the following information:

- IP Address/Host Name-10.4.48.110 (publisher)
- • User Name—cucmadmin
- Password—[password]

Step 19: Click Test Connection. This verifies connectivity to the Cisco Unified CM server and confirms the credentials entered are valid. On the Connection Test page, click OK.

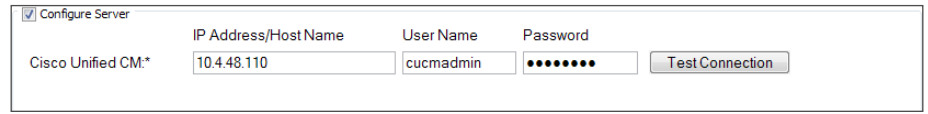

Step 20: If you want to create a package file that you can use at a later date in order to update a Cisco Unified CM server, select Export File, and then click Save As.

If you do not want to save a package file, skip to [Step 23.](#page-54-0)

Step 21: On the Save dialog box, accept the default file name or enter a file name of your own choosing, and then click Save.

Step 22: Enter a Remark, which is then saved with the package file.

# **Tech Tip**

The saved package file can be used at a later time to update a Cisco Unified CM server with the Server Deployment > Modify UCM Server and Site option of Cisco SBCC.

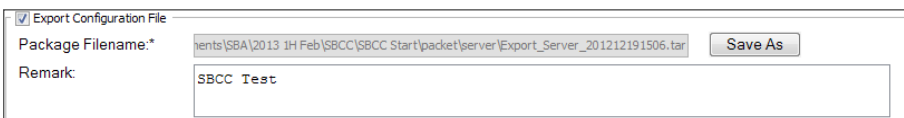

<span id="page-54-0"></span>Step 23: If you want to create a gateway template for each voice gateway entered on the Site Information page, select Gateway Template, and then click Save As.

If you do not want to create gateway templates, skip to [Step 25](#page-54-1).

Step 24: On the Save dialog box, accept the default directory name or navigate to a new directory of your own choosing, and then click Save.

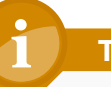

### **Tech Tip**

The gateway template default directory is .\packet\gateway and they have a standard naming format of: SIP [Site\_Name]\_GWY. txt. The files are generated with the site-specific information known to Cisco SBCC. However, they do not include the hardware and carrier-specific details about your individual voice gateway routers.

The template files are modified with your specific information and then copied into your voice gateway routers when following the procedures and steps in the "Configuring Conference Bridges, PSTN, Dial Peers, and SRST" process later in this guide.

V Gateway Templates Directory for Templates:\* C:\Users\kfleshne\Documents\SBA\2013 1H Feb\SBCC\SBCC Start\packet\gatewa

Save As

<span id="page-54-1"></span>Step 25: After choosing your configuration method from the options listed in the previous steps, click Configure.

#### Step 26: In the message window, click Yes.

Cisco SBCC displays its progress on the Update Information page and a log file called new\_server.log with date/time stamps is created in the .\log directory. If you selected Gateway Templates, a log file called export\_gateway.log is created in the same location.

Cisco SBCC updates approximately 2.5 sites and 5 gateways per minute. This means an installation with 50 sites and 100 gateways takes twenty minutes and an installation with 500 sites and 1000 gateways takes more than three hours to complete.

Please wait for the update to complete before proceeding.

#### **Procedure 2 Synchronize the LDAP database**

If you have chosen to update the Cisco Unified CM server and you are using LDAP, you must manually synchronize the LDAP database and perform several additional steps before the first phase of Cisco SBCC is complete.

If you are not using LDAP, please skip to [Procedure 3 "Change host names](#page-56-0)  [to IP addresses](#page-56-0)."

Step 1: From the Cisco Unified CM administration page, navigate to System > LDAP > LDAP Directory, and then click Find.

Step 2: Click the name of LDAP directory that you created with Cisco SBCC (Example: MS Active Directory).

Step 3: Click Perform Full Sync Now, and then on the dialog box that appears, click OK. The user import process begins.

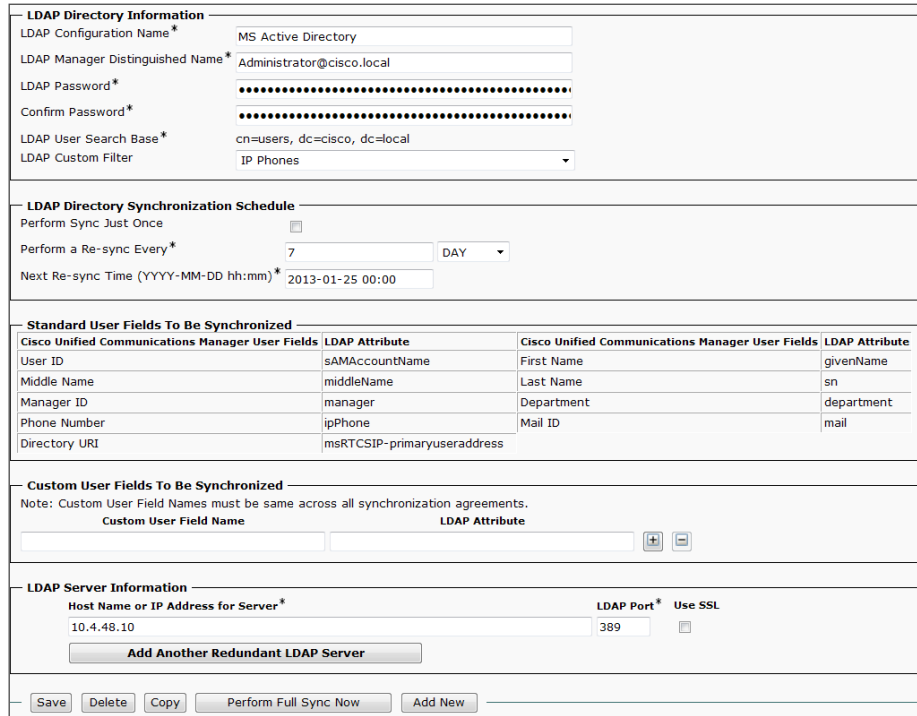

<span id="page-55-0"></span>The Cisco Unified CM synchronization LDAP process reads approximately 200 users per minute. This means an installation with 1,000 users takes five minutes and an installation with 10,000 users takes more than fifty minutes to complete.

Please wait until the LDAP synchronization completes before continuing.

#### Step 4: To confirm the users have been synchronized, navigate to User Management > End User, and then click Find.

Verify the number of users equals the number you expect. If not, please repeat this step until the remaining users have been synchronized before continuing.

#### Step 5: Navigate to System > LDAP > LDAP Authentication, enter the following information, and then click Save:

- • LDAP Password—[password]
- • Confirm Password—[password]

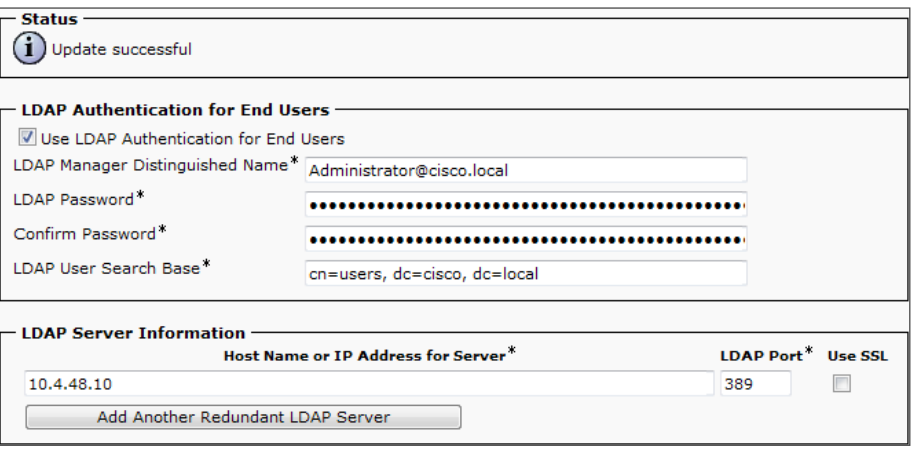

### **Tech Tip**

LDAP authentication is used for features such as Extension Mobility in order to validate the user credentials with the LDAP database.

Step 6: In the Status section, verify that the message "Update successful" appears. If not, enter the correct information on this page until the update is successful.

Procedure 3 Change host names to IP addresses

The next set of steps changes the Cisco Unified CM publisher, subscriber, and TFTP server host names to IP addresses, which removes the dependency on DNS for day-to-day operation of the phones.

Step 1: Navigate to System > Server, and then click Find.

Step 2: Select CUCM-Pub1, change the Host Name/IP Address to 10.4.48.110 and the Description to Publisher, click Save, and on the dialog box that appears, click OK.

Step 3: In the Related Links list, choose Back to Find/List, and then click Go.

Step 4: Select CUCM-Sub1, change the Host Name/IP Address to 10.4.48.111 and the Description to Subscriber 1, click Save, and on the dialog box that appears, click OK.

Step 5: Repeat [Step 3](#page-56-2) and [Step 4](#page-56-3) for the rest of the subscriber and TFTP servers.

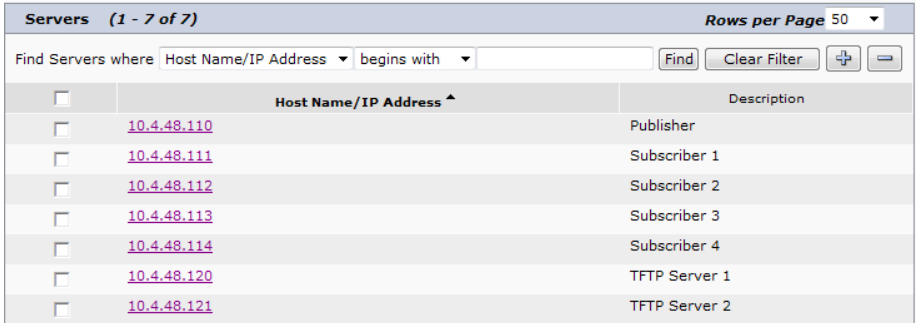

Step 6: Return to the Cisco SBCC program, click Continue, and then click Finish.

<span id="page-56-0"></span>This completes the first phase of the Cisco SBCC program.

<span id="page-56-1"></span>Procedure 4 Configure the Unity Connection server

After the running the first phase of Cisco SBCC, the next set of steps will continue the configuration of the Cisco Unity Connection server by using the administration interface.

Step 1: In a web browser, access the Cisco Unity Connection administration interface, and in the center of the page, under Installed Applications, click Cisco Unity Connection.

Step 2: Enter the application administrator Username and Password, and then click Login.

<span id="page-56-3"></span><span id="page-56-2"></span>Step 3: In the left column, navigate to Telephony Integrations > Phone System, and then select PhoneSystem.

Step 4: At the top of the page, in the Related Links list, choose Add Port Group, and then click Go.

Step 5: On the New Port Group page, enter the following information, then click Save:

- Phone System—PhoneSystem
- Create From: Port Group Type-SCCP
- • Display Name—PhoneSystem-1
- • Device Name Prefix field—CiscoUM1-VI
- MWI On Extension—8009998
- MWI Off Extension—8009999
- IPv4 Address or Host Name-10.4.48.111 (subscriber 1)

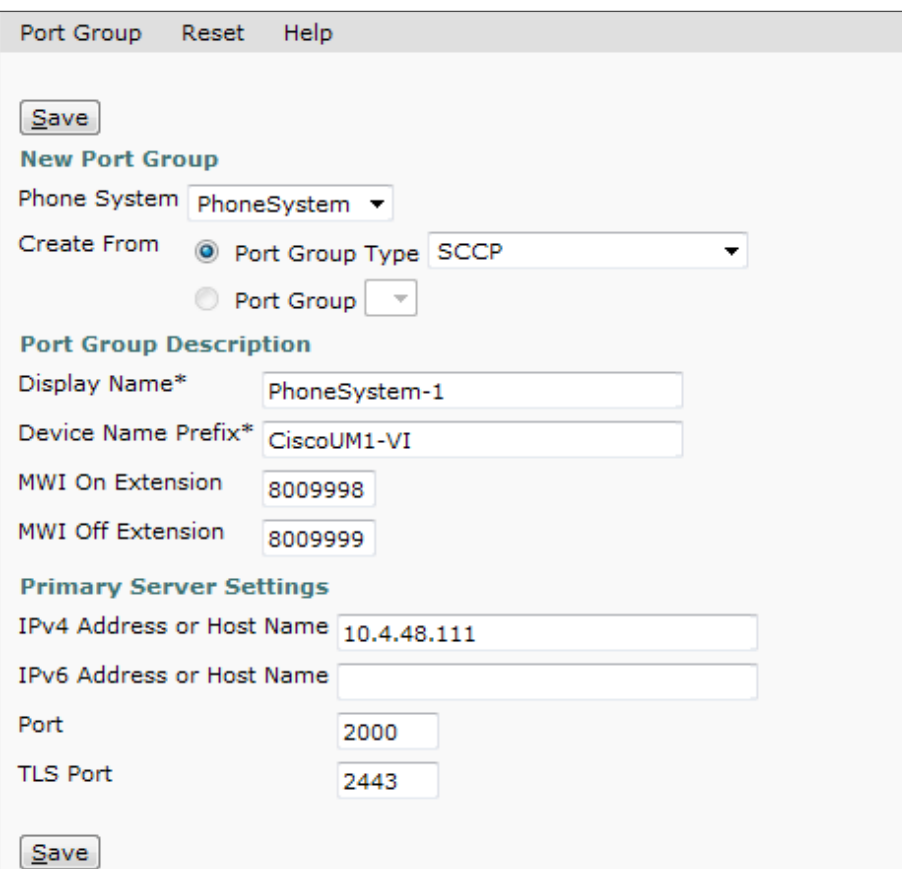

Step 6: From the top of the Port Group Basics page, navigate to Edit > Servers.

Step 7: In the Cisco Unified CM Servers section, click Add, and then enter the following information on the first row:

- • Order—0
- IPv4 Address or Host Name-10.4.48.111 (subscriber 1)

In the new second row, enter the following:

- Order—1
- IPv4 Address or Host Name-10.4.48.112 (subscriber 2)

Step 8: In the TFTP Servers section, click Add, and then enter the following information in the first row:

- • Order—0
- IP Address or Host Name-10.4.48.120 (TFTP 1)

In the new second row, enter the following:

- • Order—1
- • IP Address or Host Name—10.4.48.121 (TFTP 2)

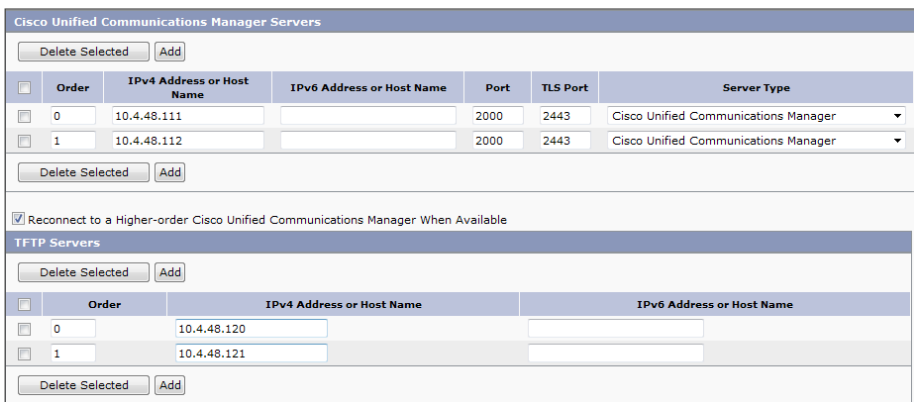

Step 9: At the bottom of the page, click Save.

For the changes to take effect, you must restart the Connection Conversation Manager service.

Step 10: At the top of the page, in the Navigation list, choose Cisco Unity Connection Serviceability, and then click Go.

Step 11: Navigate to Tools > Service Management, under the Critical Services section, locate Connection Conversation Manager, and then click Stop.

Step 12: On the dialog box, click OK.

Step 13: After the page refreshes, locate Connection Conversation Manager, and then click Start.

Step 14: Wait several minutes, and then at the top of the page, click Refresh. Confirm the Service Status has changed from Service in Transition to Started.

Step 15: At the top of the page, in the Navigation list, choose Cisco Unity Connection Administration, and then click Go.

Step 16: On the left side of the page, navigate to Telephony Integrations > Port Group, and then select PhoneSystem-1.

Step 17: At the top of the page, navigate to Edit > Codec Advertising, use ^ to move iLBC from the Unadvertised Codecs list to the Advertised Codecs list, and then click Save.

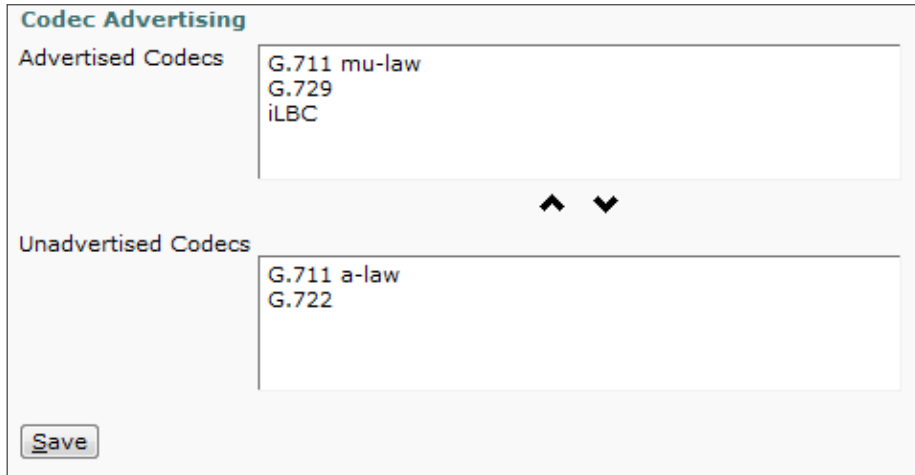

Step 18: Navigate to Telephony Integrations > Port, and then click Add New.

Step 19: In Number of Ports, enter the licensed ports, and then click Save.

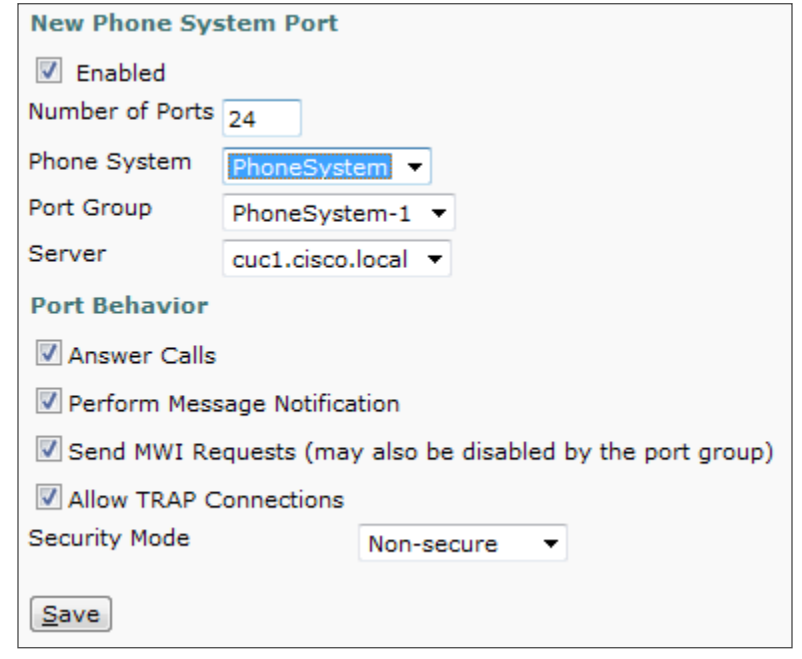

Step 20: Navigate to Telephony Integrations > Port Group, and then select PhoneSystem-1.

Step 21: If Reset Status shows Reset Required, click Reset.

Step 22: Navigate to Templates > User Templates, and then select the voicemailusertemplate template.

Step 23: From the top of the page, navigate to Edit > Change Password, and then in the Choose Pin list, choose Voice Mail. In Pin and Confirm Pin, enter a default PIN of at least six numeric characters for accessing voicemail from a telephone, and then click Save.

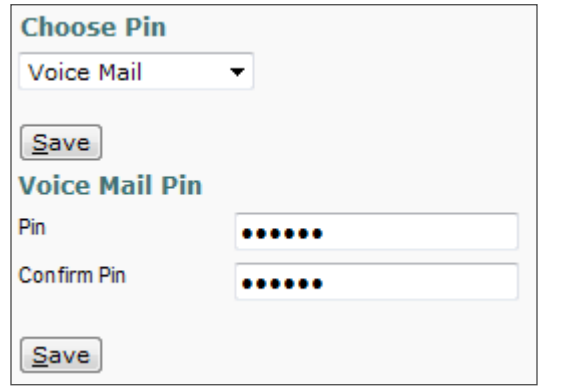

Step 24: Navigate to System Settings > LDAP > LDAP Setup, select Enable Synchronizing from LDAP Server, and then click Save.

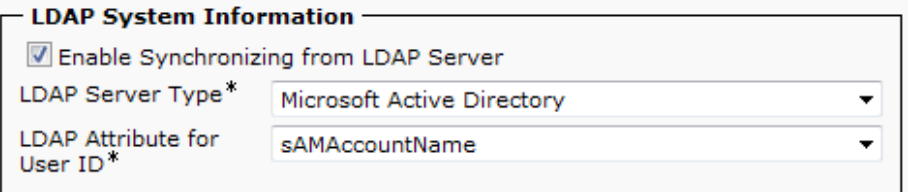

Step 25: Navigate to System Settings > LDAP > LDAP Custom Filter, and then click Add New.

Step 26: On the LDAP Filter Configuration page, enter the following values, and then click Save:

- • Filter Name—IP Phones Only
- $\cdot$  Filter—(ipphone=\*)

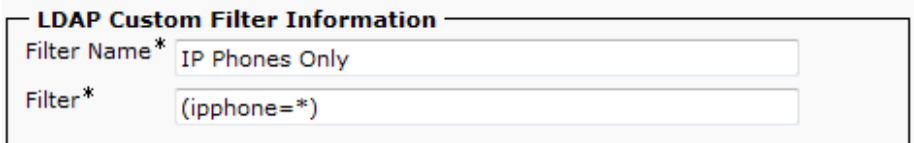

Step 27: Navigate to System Settings > LDAP > LDAP Directory Configuration, and then click Add New.

Step 28: From the LDAP Directory Configuration page, enter the following information, and then click Save:

- LDAP Configuration Name-MS Active Directory
- • LDAP Manager Distinguished Name—Administrator@cisco.local
- • LDAP Password—[password]
- Confirm Password—[password]
- • LDAP User Search Base—cn=users, dc=cisco, dc=local
- LDAP Custom Filter-IP Phones Only
- Phone Number—ipPhone
- • Host name or IP address for server of the LDAP server—10.4.48.10
- • LDAP Port—389

#### **Tech Tip**

Ensure that the attribute selected from the Phone Number list matches the attribute selected from the Phone Number list inside Cisco SBCC.

This field is synchronized from Active Directory from either the ipPhone attribute or the telephoneNumber attribute, whichever is selected. Typically, the telephoneNumber attribute contains the user's E.164 formatted number and the ipPhone attribute contains the user's extension. It is recommended to use the ipPhone attribute, provided that it is configured with the user's correct extension.

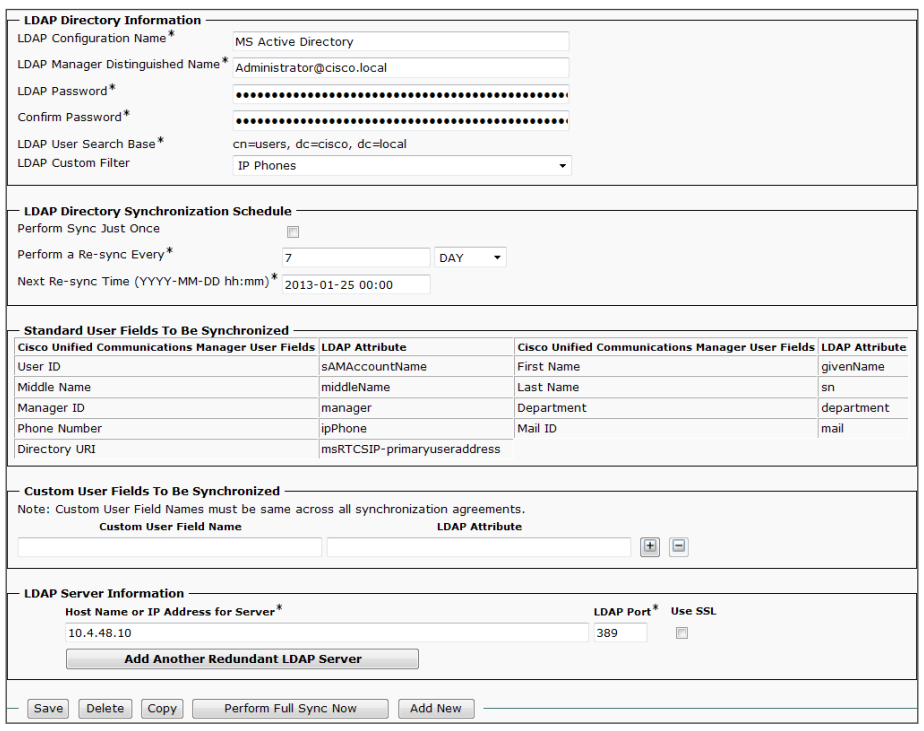

Step 29: After you have saved the information for the first time, a new set of buttons appears at the bottom of the page. Click Perform Full Sync Now, and then on the dialog box, click OK.

Step 30: Navigate to System Settings > LDAP > LDAP Authentication.

Step 31: Select Use LDAP Authentication for End Users, enter the following information, and then click Save:

- Use LDAP Authentication for End Users-Select
- LDAP Manager Distinguished Name—Administrator@cisco.local
- • LDAP Password—[password]
- • Confirm Password—[password]
- • LDAP User Search Base—cn=users, dc=cisco, dc=local
- Host name or IP address for server of the LDAP server-10.4.48.10
- $\cdot$  I DAP Port-389

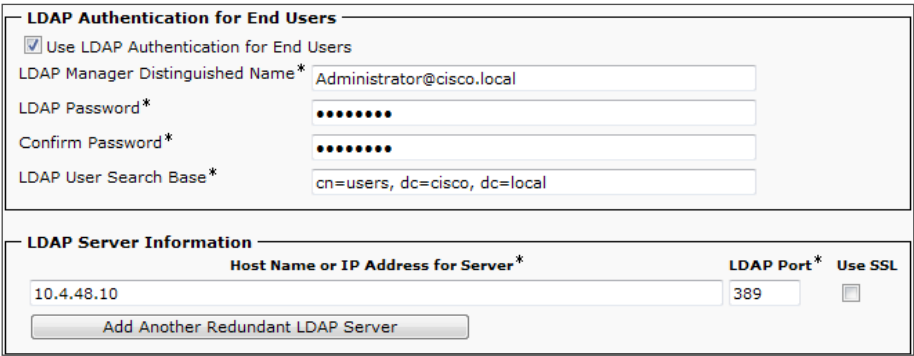

Step 32: Navigate to Users > Import Users.

Step 33: In the Find End Users In list, choose LDAP Directory, and then click Find.

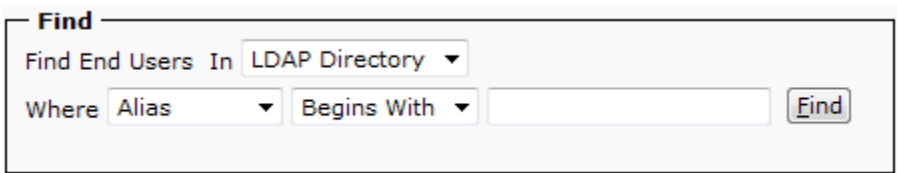

The Cisco Unity Connection LDAP synchronization process reads approximately 500 users per minute. This means an installation with 1,000 users takes two minutes and an installation with 10,000 users takes twenty minutes to complete.

In order to correctly import all of the LDAP users, you must wait for the sync to complete before continuing with the next steps in this procedure.

#### Step 34: In the Based on Template list, choose voicemailusertemplate.

Step 35: If you created an LDAP custom filter in order to limit your selection, click Import All, and then in the message box, click OK.

If you have not used an LDAP custom filter, select the users that require a voice messaging mailbox, and then click Import Selected.

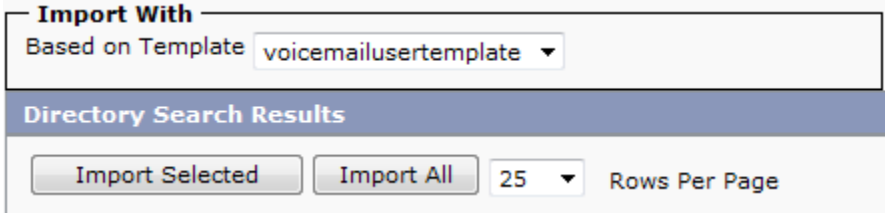

Step 36: In the status box that appears at the top of the page, ensure that all users are imported successfully and there are no failures.

Cisco Unity Connection imports approximately 60 users per minute. This means an installation with 1,000 users takes seventeen minutes and an installation with 10,000 users takes almost three hours to complete.

Please wait for the update to complete before proceeding.

# Configuring Users, Device Profiles, and IP Phones Process

- 1. [Configure user and device profiles](#page-61-0)
- 2. [Deploy IP phones](#page-63-0)

After the Cisco Unified CM and Cisco Unity Connection servers are configured, the next set of steps updates the users with Unified CM specific information and creates their user device profiles for extension mobility. Since the users have already been synchronized with LDAP, you will use the Modify section of the Cisco SBCC tool in order to update their information.

After updating the users and device profiles, the IP phones must have extension mobility enabled. They will also be updated with the correct home device pool and calling search space for their specific location. To log in to the phone, the users will enter their LDAP User ID and the default PIN of '112233'.

### <span id="page-61-0"></span>**Procedure 1 Configure user and device profiles**

Step 1: On the Cisco SBCC main page, navigate to Server Deployment > Modify CUCM and CUC Users and Device Profiles.

Step 2: On the Data Source page, select Cisco Unified CM, and then enter the following information:

- <span id="page-61-1"></span>• IP Address-10.4.48.110 (publisher)
- • Username—cucmadmin
- • Password—[password]

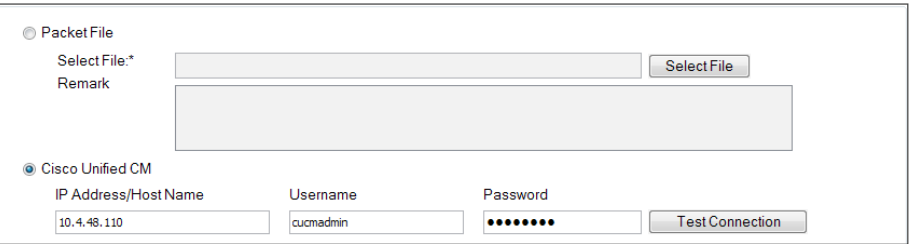

Step 3: Click Test Connection. This verifies connectivity to the Cisco Unified CM server and confirms the credentials entered are valid. On the Connection Test page, click OK.

Step 4: If the test is successful, click Next.

If the test is not successful, repeat [Step 2](#page-61-1) with the correct information.

After Cisco SBCC is done reading the user information from Cisco Unified CM, the first five users are displayed. The first three columns are autogenerated from the source data, and the information they contain cannot be changed.

Step 5: If you want to sort the users, click the heading of the different columns. The sorted column heading turns a light blue color, and a small arrow at the top indicates the direction of the sort.

Step 6: Some user IDs that were exported may not need user device profiles. If you want to remove them from the list, select those User IDs, and then click Remove Users.

### **Tech Tip**

Use the <Shift> key to select multiple users at one time or the  $\langle$  Ctrl> key to pick individual users from the list at any time during data entry.

Step 7: For each user device profile, populate the Directory Number, External Phone Number Mask, Line CSS, Line Text Label and Device Profile fields as follows, and then click Next:

- Directory Number-This is the number that was synchronized from the ipPhone field in the LDAP directory. (Required)
- External Phone Number Mask—This value is used to create the direct inward-dialing number for the user or a main office number. This also appears on the black stripe at the top of the IP phone's display. Enter the phone number mask (for example, 311611XXXX) into the text box at the top of the column, and then click Set Phone Mask.
- Line CSS—This defines the class of restriction, or type of numbers, the user is allowed to call. The calling search spaces (CSS) defined during the import process is viewed in Cisco Unified CM Administration, under Call Routing > Class of Control > Calling Search Space. In the list at the top of the column, select the Line CSS, and then click Set Line CSS.
- Line Text Label—This is the label that is displayed on the phone. Although any alphanumeric string is allowed, it is recommended to use First Name, Last Name. In the list at the top of the column, select a text label format option, and then click **Set Line Text**.
- Device Profile—This is the device profile associated with the user device profile. In the list at the top of the column, select the device profile, and then click Set Device Profile. (Required)

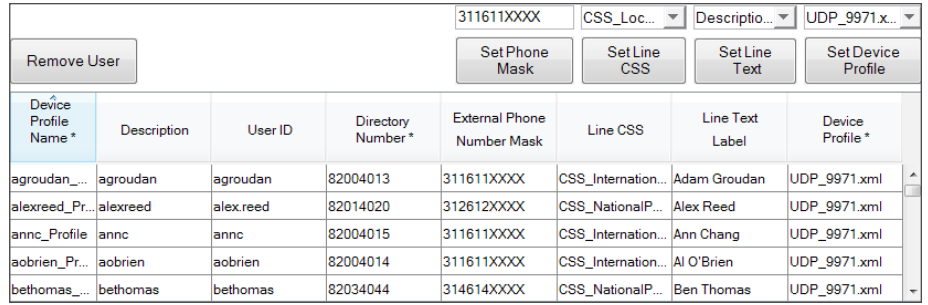

Step 8: On the Configuration Information page, select Configure Server, and then enter the following information:

- Cisco Unified CM IP Address-10.4.48.110 (publisher)
- Cisco Unified CM Username—cucmadmin
- • Cisco Unified CM Password—[password]
- Cisco Unity Connection IP Address-10.4.48.123
- Cisco Unity Connection Username—cucadmin
- Cisco Unity Connection Password—[password]

Step 9: Next to each server, click Test Connection. This verifies connectivity to the servers and confirms the credentials entered are valid. On the Connection Test page, click OK.

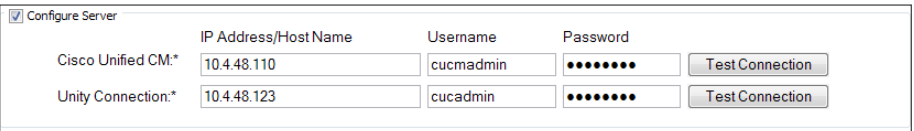

Step 10: If you want to create a package file for the information entered, select Export File, and then click Save As.

If you do not want to create a package file, skip to [Step 13.](#page-63-1)

Step 11: In the Save window, accept the default file name or enter a file name of your own choosing, and then click Save.

Step 12: Enter a Remark, which is then saved with the package file.

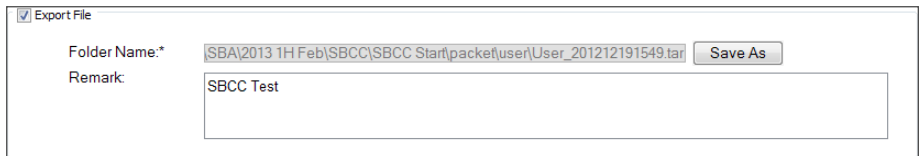

<span id="page-63-1"></span>Step 13: After choosing your preferred method from the options in the steps above, click Configure.

Step 14: In the message window, click Yes.

Step 15: When the program is done updating users, click Finish.

The tool displays its progress on the Update Information page and a log file called modify\_user.log with date/time stamps is created in the .\log directory.

Cisco SBCC updates approximately 850 users per hour. This means an installation with 1000 users will take seventy minutes and an installation with 10,000 users will take almost twelve hours to complete.

This completes the second phase of the Cisco SBCC program.

#### Procedure 2 Deploy IP phones

<span id="page-63-0"></span>

This procedure will enable extension mobility on the list of phones. It will also update the phones with the proper home device pool and default calling search space, based on their IP address in the network. The home device pool defines the Cisco Unified Communications Manager redundancy group, local route group, region, media resource group list, location, SRST reference, and physical location for each phone.

Within the Cisco SBA network services layer, DHCP option 150 instructs the IP phones to connect to the Cisco Unified CM TFTP server for its initial configuration file and to auto-register with the default pair of Unified CM subscriber servers. Do not proceed with this procedure until all IP phones have registered.

Step 1: Connect the IP phones to the network so they begin the automatic registration process. Depending on the size of your installation and the number of remote sites, this can take several hours to complete.

Please wait for the phones to register before continuing.

Step 2: From the Cisco SBCC main page, navigate to Phone Deployment > Phone Deployment, enter the following information, and then click Search:

- IP Address/Host Name-10.4.48.110 (publisher)
- • Username—cucmadmin
- Password—[password]

Step 3: If there are any phones that do not need to be updated, select them, and then click Remove Phone.

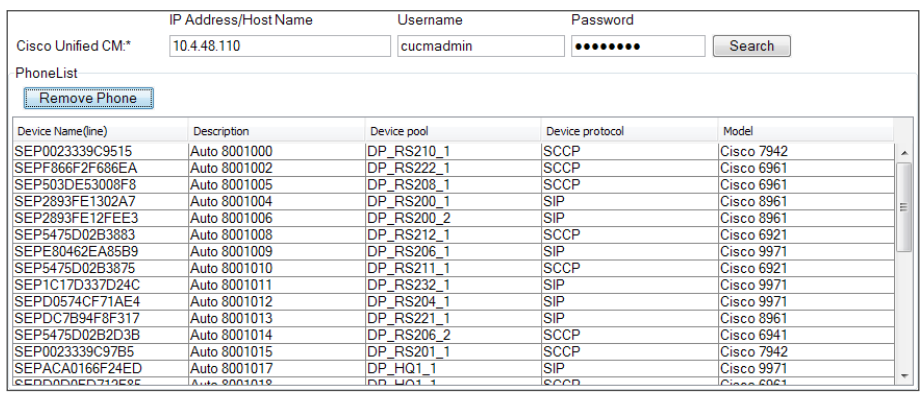

Step 4: After removing the unwanted phones, click Configure.

Step 5: In the message window, click Yes.

Cisco SBCC displays its progress in a blue message window and a log file called phone.log with date/time stamps is created in the .\log directory.

Cisco SBCC updates and restarts approximately 30 phones a minute. This means an installation with 1000 phones will take thirty-five minutes and an installation with 10,000 phones will take more than five hours to complete.

Please wait for the phone configuration to complete before continuing.

Step 6: In the message window at the end of the configuration step, click OK.

Step 7: Exit out of the Cisco SBCC program by clicking the Red X on the right side of the title bar. On the "Do you really want to quit" message, click Yes.

This completes the third phase of the Cisco SBCC program. Allow several minutes for the remaining phones to finish restarting with the Cisco Unified CM cluster.

After the users and IP phones are updated in Cisco Unified CM, the configuration of the gateways, conference bridges, public switched telephone network (PSTN) interfaces and Survivable Remote Site Telephony (SRST) services can begin.

#### **Process**

Preparing a Standalone Voice Router for Services

- 1. [Configure the standalone voice gateway](#page-64-0)
- 2. [Configure Layer 2 connectivity to the LAN](#page-66-0)
- 3. [Configure Layer 3 connectivity to the LAN](#page-69-0)

This process only applies to the deployment of a standalone voice router. If an existing WAN router is being used for voice services, please proceed to the next process, "Configuring Conference Bridges, PSTN, Dial Peers, and SRST."

**Procedure 1** Configure the standalone voice gateway

This procedure only applies to standalone voice routers. If integrating voice services into an existing WAN router, skip ahead to the next process, "Configuring Conference Bridges, PSTN, Dial Peers, and SRST."

Within this design, there are features and services that are common across all standalone voice routers. These features and services simplify and secure the management of the solution.

As networks scale in the number of devices to maintain, it poses an operational burden to maintain local user accounts on every device. A centralized authentication, authorization and accounting (AAA) service reduces operational tasks per device and provides an audit log of user access, for security compliance and root cause analysis. When AAA is enabled for access control, AAA controls all management access to the network infrastructure devices (SSH and HTTPS).

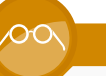

#### **Reader Tip**

The AAA server used in this architecture is the Cisco Authentication Control System (ACS). For details about ACS configuration, see the Cisco SBA—Borderless Networks Device Management using ACS Deployment Guide.

Secure HTTP (HTTPS) and Secure Shell (SSH) Protocol are secure replacements for the HTTP and Telnet protocols. They use Secure Sockets Layer (SSL) and Transport Layer Security (TLS) in order to provide device authentication and data encryption.

Secure management of the network device is enabled through the use of the SSH and HTTPS protocols. Both protocols are encrypted for privacy, and the nonsecure protocols, Telnet and HTTP, are turned off.

IP Multicast allows a single IP data stream to be replicated by the infrastructure (routers and switches) and sent from a single source to multiple receivers. Using IP Multicast is much more efficient than multiple individual unicast streams or a broadcast stream that would propagate everywhere. IP telephony Music on Hold and IP video broadcast streaming are two examples of IP Multicast applications.

<span id="page-64-0"></span>To receive a particular IP Multicast data stream, end hosts must join a multicast group by sending an IGMP message to their local multicast router. In a traditional IP Multicast design, the local router consults another router in the network that is acting as a rendezvous point (RP) in order to map the receivers to active sources so they can join the multicast streams. In this design, which is based on sparse mode multicast operation, Auto RP is used to provide a simple yet scalable way to provide a highly resilient RP environment.

Step 1: Log in to the device with a username that has the ability to make configuration changes.

Step 2: Configure the device host name in order to make it easy to identify the device.

hostname **[hostname]**

#### Step 3: Enable password encryption.

username admin password **[password]** enable secret **[password]** service password-encryption aaa new-model

### **Tech Tip**

The local login account and password provides basic access authentication to a router, providing only limited operational privileges. The enable secret password secures access to the device configuration mode and prevents the disclosure of plain text passwords when viewing configuration files.

Step 4: If you are using AAA service to control management access, enable TACACS+ as the primary protocol on the infrastructure devices, and then define a local AAA user database on each network infrastructure device. This provides a fallback authentication source in case the centralized TACACS+ server is unavailable.

```
tacacs server TACACS-SERVER-1
 address ipv4 10.4.48.15
 key SecretKey
!
aaa group server tacacs+ TACACS-SERVERS
 server name TACACS-SERVER-1
!
aaa authentication login default group TACACS-SERVERS local
aaa authorization exec default group TACACS-SERVERS local
aaa authorization console
ip http authentication aaa
```
Step 5: Specify the transport preferred none on vty lines in order to prevent errant connection attempts from the CLI prompt. Without this command, if the ip name-server is unreachable, long timeout delays may occur for mistyped commands.

ip domain-name **cisco.local** ip ssh version 2 no ip http server ip http secure-server line vty 0 15 transport input ssh transport preferred none

Step 6: When synchronous logging of unsolicited messages and debug output is turned on, console log messages are displayed on the console after interactive CLI output is displayed or printed. When you enable synchronous logging, you can continue typing at the device console when debugging is enabled.

line con 0 logging synchronous

Step 7: Enable Simple Network Management Protocol (SNMP). This allows a Network Management System to manage the network infrastructure devices. SNMPv2c is configured both for a read-only and a read-write community string.

snmp-server community **cisco** RO snmp-server community **cisco123** RW

Step 8: If you use a network with centralized operation support and you want to increase network security by limiting the networks that can access the device, use an access list. In this example, only devices on the 10.4.48.0/24 network are able to access the device via SSH or SNMP.

```
access-list 55 permit 10.4.48.0 0.0.0.255
line vty 0 15 
  access-class 55 in 
!
snmp-server community cisco RO 55
snmp-server community cisco123 RW 55
```
**Tech Tip**

If you configure an access-list on the vty interface, you may lose the ability to use SSH to log in from one router to the next for hop-by-hop troubleshooting.

Step 9: Program network devices to synchronize to a local NTP server in the network, and then configure console messages, logs, and debug output to provide time stamps on output.

```
ntp server 10.4.48.17
ntp update-calendar
!
clock timezone PST -8
clock summer-time PDT recurring 
!
service timestamps debug datetime msec localtime
service timestamps log datetime msec localtime
```
**Tech Tip**

The Network Time Protocol (NTP) is designed to synchronize a network of devices. An NTP network usually gets its time from an authoritative time source, such as a radio clock or an atomic clock attached to a time server. NTP then distributes this time across the organization's network. The local NTP server typically references a more accurate clock feed from an outside source.

Step 10: Enable IP Multicast routing on the platforms in the global configuration mode.

ip multicast-routing

Step 11: Configure every Layer 3 switch and router to discover the IP Multicast RP with autorp. This configuration provides for future scaling and control of the IP Multicast environment and can change based on network needs and design.

ip pim autorp listener

Step 12: Enable all Layer 3 interfaces in the network for sparse mode multicast operation.

<span id="page-66-0"></span>ip pim sparse-mode

Procedure 2 Configure Layer 2 connectivity to the LAN

This procedure only applies to standalone voice routers. If you are integrating voice services into an existing WAN router, advance to the next process, "Configuring Conference Bridges, PSTN, Dial Peers, and SRST."

This procedure describes four different options for connecting your standalone voice router to the LAN:

- 1. EtherChannel to Cisco Nexus switches in the data center
- 2. EtherChannel to a Cisco Catalyst switch in the server room or remotesite distribution layer
- 3. EtherChannel to a Cisco Catalyst switch in the remote-site access layer
- 4. Single link to a Cisco Catalyst switch in the remote-site access layer

Layer 3 EtherChannels are used to interconnect the voice routers to the access or distribution layers in the most resilient method possible. If your voice router is deployed at a location with no distribution layer and you are using a non-stacked access layer, a single Layer 3 link will be used. In the case of connecting to a Nexus switch, this guide assumes the use of Enhanced virtual Port Channel (EvPC).

Please choose the option that is appropriate for your installation.

#### Option 1. EtherChannel from the voice router to the Cisco Nexus data center switches

The physical interfaces that are members of an EtherChannel are configured prior to configuring the logical port-channel interface. Doing the configuration in this order reduces errors because most of the commands entered to a port-channel interface are copied to its members interfaces and do not require manual replication.

#### **Tech Tip**

This example outlines the steps to configure a port channel between two dual-homed Cisco Nexus 2248TP-Es switch connected to two Cisco Nexus 5548UP switches by using EvPC. [Step](#page-67-0)  [3](#page-67-0) and [Step 4](#page-67-1) are repeated on both Nexus 5548UP switches in order to ensure connectivity to the voice router.

Step 1: Configure the port-channel interface on the router.

interface Port-channel **1** description **EtherChannel link to DC5548UP** no shutdown

Step 2: Configure the physical interfaces to tie to the logical port-channel by using the channel-group command. The number for the port-channel and channel-group must match. Not all router platforms can support Link Aggregation Control Protocol (LACP) in order to negotiate with the switch, so EtherChannel is configured statically.

interface GigabitEthernet **0/0** description **DC2248TP-E Eth106/1/5** interface GigabitEthernet **0/1** description **DC2248TP-E Eth107/1/5** interface range GigabitEthernet **0/0**, GigabitEthernet **0/1** channel-group **1** no shutdown

<span id="page-67-0"></span>Step 3: Connect the router EtherChannel uplinks to separate dual-homed Cisco Nexus Fabric Extenders in the data center, and then configure two physical interfaces to be members of the EtherChannel. Not all connected router platforms can support LACP to negotiate with the switch, so EtherChannel is configured statically.

interface Ethernet **106/1/5** description **HQ-3945-VG1 Gig0/0** interface Ethernet **107/1/5** description **HQ-3935-VG1 Gig0/1** interface Ethernet **106/1/5**, Ethernet **107/1/5** channel-group **70**

<span id="page-67-1"></span>Step 4: Define this port as a spanning tree edge in order to allow the voice router to bypass the wait times associated with spanning tree convergence. For simplicity, the voice gateway is placed in the same VLAN as Cisco Unified Communications Manager.

interface port-channel **70** spanning-tree port type edge switchport access vlan **148**

#### Option 2. EtherChannel from the voice router to the Cisco Catalyst server room or remote-site distribution switch

Step 1: Configure the port-channel interface on the router.

interface Port-channel **20** description **EtherChannel link to RS200-D3750X** no shutdown

Step 2: Configure the EtherChannel member interfaces on the router.

interface GigabitEthernet **0/0** description **RS200-D3750X Gig1/0/18** interface GigabitEthernet **0/1** description **RS200-D3750X Gig2/0/18** interface range GigabitEthernet **0/0**, GigabitEthernet **0/1** channel-group **20** no shutdown

Step 3: Configure the EtherChannel member interfaces on the Cisco Catalyst switch.

interface GigabitEthernet **1/0/18** description **RS200-3925-VG Gig0/0** interface GigabitEthernet **2/0/18** description **RS200-3925-VG Gig0/1** interface range GigabitEthernet **1/0/18**, GigabitEthernet **2/0/18** macro apply EgressQoS channel-group **20** mode on logging event link-status logging event bundle-status

Step 4: Configure the port-channel interface on the Cisco Catalyst switch. interface Port-channel **20** description **EtherChannel link to RS200-3925-VG** switchport access vlan **106** switchport mode access spanning-tree portfast logging event link-status

#### Option 3. EtherChannel from the voice router to the remotesite access switch

Step 1: Configure the port-channel interface on the router.

interface Port-channel **3** description **EtherChannel link to RS203-A3750X** no shutdown

Step 2: Configure the EtherChannel member interfaces on the router.

interface GigabitEthernet **0/0** description **RS203-A3750X Gig1/0/20** interface GigabitEthernet **0/1** description **RS203-A3750X Gig2/0/20** interface range GigabitEthernet **0/0**, GigabitEthernet **0/1** channel-group **20** no shutdown

Step 3: Clear the EtherChannel member interfaces' configuration on the access switch.

default interface range GigabitEthernet **1/0/20**, GigabitEthernet **2/0/20**

Step 4: Configure the EtherChannel member interfaces on the access switch.

interface GigabitEthernet **1/0/20** description **RS203-2921-VG Gig0/0** interface GigabitEthernet **2/0/20** description **RS203-2921-VG Gig0/1** interface range GigabitEthernet **1/0/20**, GigabitEthernet **2/0/20** macro apply EgressQoS channel-group **3** mode on logging event link-status logging event bundle-status

Step 5: Configure the port-channel interface on the access switch.

interface Port-channel **3** description **EtherChannel link to RS203-2921-VG** switchport access vlan **64** switchport mode access ip arp inspection trust spanning-tree portfast logging event link-status

#### Option 4. Single link from the voice router to the remote-site access switch

Step 1: Configure the interface on the on the router. interface GigabitEthernet **0/0** description **RS213-A3560X Gig0/20** no shutdown

Step 2: Clear the interface's configuration on the access switch. default interface GigabitEthernet **0/20**

Step 3: Configure the interface on the access switch. interface GigabitEthernet **0/20** switchport access vlan **64** switchport host ip arp inspection trust macro apply EgressQoS logging event link-status

Procedure 3 Configure Layer 3 connectivity to the LAN

This procedure only applies to standalone voice routers. If integrating voice services into an existing WAN router, skip ahead to the next process, "Configuring Conference Bridges, PSTN, Dial Peers, and SRST."

This procedure describes configuration of Layer 3 connectivity for the standalone voice router.

Step 1: Configure the IP address on voice router.

```
interface [type][number]
  ip address [LAN network] [LAN network netmask]
  ip pim sparse-mode
```
Step 2: Configure the IP default gateway on voice router.

```
ip route 0.0.0.0 0.0.0.0 [default gateway]
```
#### Process

Configuring Conference Bridges, PSTN, Dial Peers, and SRST

- 1. [Configure conference bridges](#page-69-1)
- 2. [Configure the PSTN interface](#page-71-0)
- 3. [Configure IOS dial-peers for VoIP](#page-72-0)
- 4. [Configure IOS dial-peers for POTS](#page-73-0)
- 5. [Configure SRST for SCCP phones](#page-74-0)
- 6. [Configure SRST for SIP phones](#page-76-0)
- 7. [Block voice traffic on WAN links](#page-78-0)

The procedures in this process are required for all voice routers.

If you chose to create the gateway templates in the first phase of the Cisco SBCC tool, the files must be modified for your hardware interfaces, server IP address and carrier parameters before you copy them into the voice gateway routers. Unless the location was changed by the user, the individual gateway files are located in the .\packet\gateway directory using a naming

<span id="page-69-0"></span>format of: SIP\_[Site\_Name]\_GWY.txt. Please follow the steps in this process to understand what site-specific information is required in each section of the gateway template files.

<span id="page-69-1"></span>Procedure 1 Configure conference bridges

All routers need a minimum of a packet voice digital signal processor (DSP) module (PVDM3-64) in order to create five 8-party conference bridge resources along with the DSPs needed for voice gateway services. If your organization needs more gateway or conference resources, you will need additional DSPs. The router requires additional DSPs and configuration if hardware-based transcoding is needed. By default, calls to Cisco Unity Connection are transcoded in the server.

The router at the main site can provide unified communications gateway functions. Therefore, it should be configured with sufficient DSPs and a T1/ E1 voice/WAN interface card (VWIC) for the PSTN primary rate interface (PRI) configurations.

The Cisco 3945 and 3925 Integrated Services Routers with voice security (VSEC) ship with a PVDM3-64, so they have enough DSPs to handle one voice T1 and five 8-party conferences. If the remote site uses E1, they will have enough DSPs for only four 8-party conferences. The Cisco 2911 Integrated Services Router (ISR) with VSEC ships with a PVDM3-16, and the 2921 ISR with VSEC and 2951 ISR with VSEC ship with a PVDM3-32. The Cisco 2900 Series ISRs have to be upgraded to a single PVDM3-64 DSP in order to allow sufficient resources for a single voice T1 and at least five 8-party conferences.

Apply the following configuration in the HQ router in order to register the five conference-bridge resources as the highest priority on the primary subscriber and as the second priority on the backup subscriber. The same configuration is used in the remote-site routers if conferencing resources are needed.

#### **Tech Tip**

The IOS commands are listed under the Conference Bridge section in the template file for each voice gateway.

The hardware and IP address-specific information in square brackets must be modified in the gateway template file before the commands can be successfully copied into the router. Use the examples in this section to help you understand what is needed in each area of the configuration.

Step 1: Configure the DSP services on the voice card.

voice-card **0**  dspfarm dsp services dspfarm

Step 2: Configure the dspfarm profile for a conference bridge with a maximum of 5 sessions and a list of the acceptable codecs.

dspfarm profile 1 conference description HQ Conference Bridges codec g711ulaw codec g711alaw codec g729ar8 codec g729abr8 codec g729r8 codec g729br8 codec g722-64 codec ilbc maximum sessions 5 associate application SCCP no shutdown

Step 3: Configure which interface is used to register to the Cisco Unified CM. If you are adding voice configuration to an existing router, use the Loopback 0 interface.

ccm-manager sccp local **loopback 0**

If you are using a standalone voice router, use the interface connecting to the LAN.

<span id="page-70-0"></span>ccm-manager sccp local **[interface type][number]**

Step 4: Configure the SCCP gateway interface to connect to the Cisco Unified CM servers used for subscription. If a large number of conference bridges are implemented, the priority of the subscriptions should be balanced appropriately by alternating the IP addresses of the Unified CM subscribers in the cluster. Set the version to 7.0 and above.

#### sccp local **[interface type][number]**

```
sccp ccm 10.4.48.111 identifier 1 priority 1 version 7.0 
sccp ccm 10.4.48.112 identifier 2 priority 2 version 7.0
sccp ccm 10.4.48.113 identifier 3 priority 3 version 7.0 
sccp ccm 10.4.48.114 identifier 4 priority 4 version 7.0
sccp
```
Step 5: Bind the interface for the conference bridge to the one used by the SCCP applications. Group the servers created in [Step 4](#page-70-0) and associate them with the profile for the conference bridge. Again if a large number of conference bridges are implemented, the priority should be balanced appropriately. Register the conference bridge with Cisco Unified CM, set the switchback method to graceful, and then wait 60 seconds.

sccp ccm group 1 bind interface **[interface type][number]** associate ccm 1 priority 1 associate ccm 2 priority 2 associate ccm 3 priority 3 associate ccm 4 priority 4 associate profile 1 register **CFB1HQ1** switchback method graceful switchback interval 60

#### **Tech Tip**

The Cisco Unified CM configuration for the conference bridge was completed with Cisco SBCC, so the registration name must match the name uploaded into the cluster by the tool. The names are always CFB1<Site Name> and CFB2<Site name>, if there are two. For example, if the headquarters site is HQ1, the conference bridge names are CFB1HQ1 and CFB2HQ1.

### Procedure 2 Configure the PSTN interface

The PSTN interface card is specific to your carrier, and it must be added to the router configuration. At the headquarters site, this is very likely a T1 or E1 PRI interface. The recommended T1/E1 PRI voice interface card for the Cisco ISR routers is the VWIC3-2MFT-T1/E1.

Whichever PSTN interface option you choose for your locations, SIP is the recommended signaling protocol to connect the gateway to Cisco Unified CM at the headquarters and remote sites. SIP provides a common dial-plan configuration when a site is connected to Unified CM and in a fail-over scenario when the servers cannot be reached.

#### **Tech Tip**

The IOS commands are listed under the PSTN Interface section in the template file for each voice gateway.

The hardware-specific information in square brackets must be modified in the gateway template file before the commands can be successfully copied into the router. Use the examples in this section to help you understand what is needed in each area of the configuration.

Step 1: Using the voice interface card recommended above, configure the card type in the global configuration section.

card type **t1 0 0**

Step 2: Configure the global ISDN switch type for this router.

isdn switch-type **primary-ni**

Step 3: Bind the control and media interface for SIP. If you are adding voice configuration to an existing router, use the Loopback 0 interface.

voice service voip

sip

bind control source-interface **loopback 0**

bind media source-interface **loopback 0**

<span id="page-71-0"></span>If you are using a standalone voice router, use the interface connecting to the LAN.

voice service voip

sip

 bind control source-interface **[interface type][number]** bind media source-interface **[interface type][number]**

Step 4: Create the list of voice codecs supported in the VoIP dial-peers.

voice class codec 1 codec preference 1 g711ulaw codec preference 2 g711alaw codec preference 3 g729r8 codec preference 4 ilbc

Step 5: Enable each VWIC to use the network for clock timing.

network-clock-participate **wic 0**

Step 6: Enable the PRI group on each T1 which you further configure in the next step.

```
controller T1 0/0/0
   Description PSTN PRI
   cablelength short 110 
   pri-group timeslots 1-24
   no shutdown
```
Step 7: After enabling each T1 controller to support PRI, configure the newly created serial interface or interfaces with the correct ISDN switch type, and then enable voice.

#### interface **Serial0/0/0:23**

 no ip address encapsulation hdlc isdn switch-type **primary-ni** isdn incoming-voice voice no cdp enable no shutdown

**Procedure 3 Configure IOS dial-peers for VoIP** 

This procedure creates the SIP dial peers for inbound calls from the PSTN to the Cisco Unified CM subscribers.

The following is an example for a North American, SIP gateway configuration for the headquarters site. The PSTN provider is sending 10 digits on inbound calls for each site. In some locations, the carrier will send four or seven digits, and the destination patterns for the SIP Trunk to Cisco Unified CM VoIP dial-peers will have to be modified to correctly match the incoming digits. The remote-site gateways are similar; with the exception of the destination patterns of some dial peers and the interface where the gateway control and media is bound.

### **Tech Tip**

The IOS commands are listed under the Dial Peers - VoIP section in the template file for each voice gateway.

The carrier and IP address-specific information in square brackets must be modified in the gateway template file before the commands can be successfully copied into the router. Use the examples in this section to help you understand what is needed in each area of the configuration.

Step 1: Create the SIP dial peers for inbound calls destined for Cisco Unified CM. Configure dial peers for each subscriber in the cluster. Prioritize the dial peers to maintain an appropriate balance across all gateways. In the preferred order, include the codecs specified in [Step 4](#page-71-0) of the previous procedure. The destination pattern matches the ten digits coming in from the PSTN provider.

dial-peer voice 100 voip description **SIP TRUNK to CUCM-Sub1** preference **1** destination-pattern **310610....** voice-class codec 1 session protocol sipv2 session target **ipv4:10.4.48.111** incoming called-number .

### !

!

dial-peer voice 101 voip description **SIP TRUNK to CUCM-Sub2** preference **2** destination-pattern **310610....** voice-class codec 1 session protocol sipv2 session target **ipv4:10.4.48.112** incoming called-number .

dial-peer voice 102 voip description **SIP TRUNK to CUCM-Sub3** preference **3** destination-pattern **310610....** voice-class codec 1 session protocol sipv2 session target **ipv4:10.4.48.113** incoming called-number . !

```
dial-peer voice 103 voip 
   description SIP TRUNK to CUCM-Sub4
   preference 4 
   destination-pattern 310610....
   voice-class codec 1 
   session protocol sipv2 
   session target ipv4:10.4.48.114
   incoming called-number .
```
Toll fraud prevention is enabled by default in the version of Cisco IOS used for this configuration. The four VoIP dial-peer commands listed above permit call signaling from the Cisco Unified CM servers, but they prevent other call agents from contacting your gateways. Use the show ip address trusted list command in the router to view the trusted list.

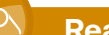

### **Reader Tip**

For more information about this topic, read the Toll Fraud Prevention Enhancement notes at the following URL: [http://www.cisco.com/en/US/docs/ios/15\\_1/release/notes/](http://www.cisco.com/en/US/docs/ios/15_1/release/notes/151-2TNEWF.html#wp43627) [151-2TNEWF.html#wp43627](http://www.cisco.com/en/US/docs/ios/15_1/release/notes/151-2TNEWF.html#wp43627)

Procedure 4 Configure IOS dial-peers for POTS

This procedure creates the basic telephone service (also known as POTS) dial peers for outbound emergency, local, national and international calls from Cisco Unified CM subscribers to the PSTN.

### **Tech Tip**

The IOS commands are listed under the Dial Peers - POTS section in the template file for each voice gateway.

The hardware-specific information in square brackets must be modified in the gateway template file before the commands can be successfully copied into the router. Use the examples in this section to help you understand what is needed in each area of the configuration.

Step 1: Strip the leading 9, and only forward the digits that are expected by the carrier. For international dialing, which is variable in length, prefix the 011 needed by the long-distance carrier in order to properly route the call.

dial-peer voice 1911 pots description EMERGENCY preference 1 destination-pattern 911 port **0/0/0:23** forward-digits 3 ! dial-peer voice 19911 pots description EMERGENCY WITH LEADING 9 preference 1 destination-pattern 9911 port **0/0/0:23** forward-digits 3 ! dial-peer voice 17 pots description LOCAL 7 DIGIT preference 1 destination-pattern 9[2-9]...... port **0/0/0:23** forward-digits 7 !

```
dial-peer voice 111 pots 
 description LONG DISTANCE 11 DIGIT
 preference 1
 destination-pattern 91[2-9]..[2-9]......
 port 0/0/0:23
  forward-digits 11 
! 
dial-peer voice 19011 pots 
 description INTERNATIONAL VARIABLE LENGTH
 preference 1
 destination-pattern 9011T 
  incoming called-number . 
 direct-inward-dial 
 port 0/0/0:23
 prefix 011
```
Step 2: Depending on the number of POTS circuits that are needed, multiple PSTN circuits may be required. In this case, additional dial peers are created to utilize these lines, and preferences are set to tell Cisco IOS which lines to use first.

If more than two circuits are used on a router, modify the 'dial-peer voice', 'preference', and 'port' fields in each group of commands. This example aligns the first numeral in the 'dial-peer voice' number with the 'preference' for that dial peer. The port field matches the physical interface of the additional PSTN circuit.

In the case below 'preference 2' is used so the dial peers become 'dial-peer voice 2\*\*\*\* pots'. This pattern can be extended to 'preference 3' and 'dialpeer voice 3\*\*\*\* pots' and so on if necessary. Also, remember to modify the 'port' configuration to the correct PSTN physical interface.

```
dial-peer voice 2911 pots 
 description EMERGENCY
 preference 2
 destination-pattern 911 
 port 0/0/1:23
 forward-digits 3 
!
```
dial-peer voice 29911 pots description EMERGENCY WITH LEADING 9 preference 2 destination-pattern 9911 port **0/0/1:23** forward-digits 3 ! dial-peer voice 27 pots description LOCAL 7 DIGIT preference 2 destination-pattern 9[2-9]...... port **0/0/1:23** forward-digits 7 ! dial-peer voice 211 pots description LONG DISTANCE 11 DIGIT preference 2 destination-pattern 91[2-9]..[2-9]...... port **0/0/1:23** forward-digits 11 ! dial-peer voice 29011 pots description INTERNATIONAL VARIABLE LENGTH preference 2 destination-pattern 9011T incoming called-number . direct-inward-dial port **0/0/1:23** prefix 011

**Procedure 5 Configure SRST for SCCP phones** 

The procedure will configure SRST for SCCP phones. If you are not using SCCP phones at remote sites, please skip this procedure.

SRST is a valuable feature to help you maintain the use of remote-site phones during an unexpected WAN outage at a remote location. The phones will register with the remote-site gateway when they cannot reach the central-site Cisco Unified CM servers. The SRST configuration in a router is customizable to a certain extent in order to allow the basic phone features to work in a similar fashion as they do on the central-site cluster. There are configuration steps for SCCP phones, and the next procedure contains a different group of steps for SIP phones. The two types of phones can coexist on the same SRST gateway as long as both sets of commands are entered.

An SRST feature license is required for all phones that will register with the router when it is in fallback mode. Each phone will consume one seat. SCCP and SIP phones can coexist on the same router by using the same feature license.

If sites codes are used for this installation, the **dialplan-pattern** command transforms the 10-digit E164 PSTN number into the unique 7-digit or 8-digit directory number on the phone. The extension-length and extensionpattern keywords in the SRST feature allow you to identify the last four digits of the E164 number.

For networks with 90 sites or less, the dial plan consists of the following:

- • One digit as an inter-site access code
- Two digits for the site code to accommodate up to 90 sites
- $\cdot$  Four digits for the site extension

The format is  $8 + SS + XXXX$ , where 8 is the on-net access code, SS is a 2-digit site code from 10-99, and XXXX is a 4-digit extension number, giving a total of seven digits.

For networks with greater than 90 sites, the dial plan consists of the following:

- • One digit as an inter-site access code
- Three digits for the site code to accommodate up to 900 sites
- $\cdot$  Four digits for the site extension

The format is  $8 + SSS + XXXX$ , where 8 is the on-net access code, SSS is a 3-digit site code of 100-999, and XXXX is a 4-digit extension number, giving a total of eight digits.

To allow the users to maintain 4-digit dialing between the phones at each remote site, a voice translation rule and profile are associated with incoming calls. The voice translation profile is only active when the phones are in SRST mode.

If sites codes are not used for this installation, the **dialplan-pattern** command transforms the 10-digit E164 PSTN number into the unique 4-digit directory number on the phone. The extension-length and extension-pattern keywords allow you to identify the last four digits of the E164 number. Voice translation rules and profiles are not needed for installations that do not use site codes.

### **Tech Tip**

The IOS commands are listed under the SRST voice translation commands section in the template file for each voice gateway. These commands are only needed if site codes are used in your installation.

Step 1: If site codes are used, create a voice translation rule and a voice translation profile in the global area of the router. The first part of the translation rule—between the first set of forward slashes—matches a 4-digit number that starts with a 1 through 7. The second part of the rule—between the second set of forward slashes—prepends the unique site code to the 4-digit dialed number. The translation-profile called SRST-4-Digit applies the translation rule to the number called by the user.

```
voice translation-rule 1
  rule 1 /^[1-7]...$/ /8200\0/
```
voice translation-profile SRST-4-Digit translate called 1

### **Tech Tip**

The IOS commands are listed under the SRST for SCCP section in the template file for each voice gateway.

The carrier and SRST license-specific information in square brackets must be modified in the gateway template file before the commands can be successfully copied into the router. Use the examples in this section to help you understand what is needed in each area of the configuration.

Step 2: Assign the SRST interface to the source address of the router closest to the phones using the default SCCP port of 2000. Allow 50 phones to register, and use dual-line support to allow transfers and conferencing. These are the four basic commands to enable SCCP SRST.

If you are integrating SRST features into a preexisting router, use the IP address of the gateway's Loopback 0 interface.

call-manager-fallback ip source-address **10.5.7.12** port 2000 max-ephones **50** max-dn **35** dual-line

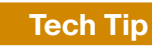

When the command **max-ephones 50** is executed, a license agreement appears. To activate this feature, you must accept the agreement. Be aware of this when copy and pasting or scripting the deployment of these features, as configuration cannot continue until this agreement is accepted.

Step 3: Enhance the user experience in SCCP fallback mode by adding a secondary dial tone when the number 9 is pressed, and then allow the user to perform a supervised transfer (full consultation). Configure eight 3-way conference calls for ad hoc conferencing.

secondary-dialtone 9 transfer-system full-consult max-conferences 8 gain -6

Step 4: If 3-digit site codes are used for this installation, translate the inbound number to the 8-digit directory number for the phone. When a 10-digit call arrives from the PSTN carrier, the call is directed to the correct phone, based on the access code, 3-digit site code, and the last four digits. Apply the translation profile for incoming calls when phones are in SRST mode.

dialplan-pattern 1 **311611....** extension-length 8 extension-

#### pattern **8200....**

translation-profile incoming SRST-4-Digit

If site codes are not used for this installation, configure the translated number to match the 4-digit directory number for the phone. When a 10-digit call arrives from the PSTN carrier, the call is directed to the correct phone, based on the last four digits.

dialplan-pattern 1 **311611....** extension-length 4 extensionpattern **....**

**Procedure 6 Configure SRST for SIP phones** 

The procedure will configure SRST for SIP phones. If you are not using SIP phones at remote sites, please skip this section.

If sites codes are used for this installation, the **dialplan-pattern** command transforms the 10-digit E164 PSTN number into the unique 7-digit or 8-digit directory number on the phone. The extension-length and extension-pattern keywords allow you to identify the last four digits of the E164 number.

For networks with 90 sites or less, the dial plan consists of the following:

- • One digit as an inter-site access code
- $\cdot$  Two digits for the site code to accommodate up to 90 sites
- $\cdot$  Four digits for the site extension

The format is  $8 + SS + XXXX$ , where 8 is the on-net access code, SS is a 2-digit site code from 10-99, and XXXX is a 4-digit extension number, giving a total of seven digits.

For networks with greater than 90 sites, the dial plan consists of the following:

- • One digit as an inter-site access code
- Three digits for the site code to accommodate up to 900 sites
- $\cdot$  Four digits for the site extension

The format is  $8 + SSS + XXXX$ , where 8 is the on-net access code, SSS is a 3-digit site code of 100-999, and XXXX is a 4-digit extension number, giving a total of eight digits.

To allow the users to maintain 4-digit dialing between the phones at each remote site, a voice translation rule and profile are associated with incoming calls. The voice translation profile is only active when the phones are in SRST mode.

If sites codes are not used for this installation, the **dialplan-pattern** command transforms the 10-digit E164 PSTN number into the unique 4-digit directory number on the phone. The extension-length and extension-pattern keywords allow you to identify the last four digits of the E164 number. Voice translation rules and profiles are not needed for installations that do not use site codes.

### **Tech Tip**

The IOS commands are listed under the SRST voice translation commands section in the template file for each voice gateway. These commands are only needed if site codes are used in your installation.

Step 1: If site codes are used, create a voice translation rule and a voice translation profile in the global area of the router. The first part of the translation rule—between the first set of forward slashes—matches a 4-digit number that starts with a 1 through 7. The second part of the rule—between the second set of forward slashes—prepends the unique site code to the 4-digit dialed number. The translation-profile called SRST-4-Digit applies the translation rule to the number called by the user.

```
voice translation-rule 1
 rule 1 /^[1-7]...$/ /8200\0/
```
voice translation-profile SRST-4-Digit translate called 1

# **Tech Tip**

The IOS commands are listed under the SRST for SIP section in the template file for each voice gateway.

The carrier, IP address and SRST license-specific information in square brackets must be modified in the gateway template file before the commands can be successfully copied into the router. Use the examples in this section to help you understand what is needed in each area of the configuration.

Step 2: Create the SIP back-to-back user agent and SIP registrar functionality. Change the SIP registrar expiration timer to 600 seconds.

voice service voip allow-connections sip to sip sip registrar server expires max 600 min 60

Step 3: Assign the following characteristics to SIP phones globally: the system message on the bottom of certain phones, the maximum directory numbers, and the maximum number of pools allowed on the SRST router.

voice register global system message "SIP SRST Service" max-dn 200 max-pool 50

### **Tech Tip**

When the command **max-pool 50** is executed, a license agreement appears. To activate this feature, you must accept the agreement. Be aware of this when copy and pasting or scripting the deployment of these features, as configuration cannot continue until this agreement is accepted.

Step 4: If 3-digit site codes are used for this installation, translate the inbound number to the 8-digit directory number for the phone. When a 10-digit call arrives from the PSTN carrier, the call is directed to the correct phone, based on the access code, 3-digit site code, and the last four digits.

dialplan-pattern 1 **311611....** extension-length 8 extensionpattern **8200....**

If site codes are not used for this installation, configure the translated number to match the 4-digit directory number for the phone. When a 10-digit call arrives from the PSTN carrier, the call is directed to the correct phone, based on the last four digits.

dialplan-pattern 1 **311611....** extension-length 4 extensionpattern **....**

Step 5: Configure the voice register pool for the defined IP address range. If your IP address ranges are not contiguous, you may create multiple pools. The id network is the IP subnet for the voice VLAN. Create a voice pool for each voice subnet implemented at the remote site. In this example, we are using two voice subnets. Use rtp-nte sip-notify for the dtmf-relay parameter, and use the G711 ulaw codec for all calls.

```
voice register pool 1
 id network 10.5.2.0 mask 255.255.255.0
 dtmf-relay rtp-nte sip-notify
 codec g711ulaw
```
Step 6: If site codes are used, apply the translation profile for incoming calls in each voice register pool.

translation-profile incoming SRST-4-Digit

Step 7: Identify the IP address of the Cisco Unified CM subscriber 1 and subscriber 2 as the external registrars, using the default expiration of 3600 seconds that is defined in the cluster.

sip-ua

 registrar ipv4:**10.4.48.111** expires 3600 registrar ipv4:**10.4.48.112** expires 3600 secondary

**Procedure 7 Block voice traffic on WAN links** 

#### (Optional)

In some cases, an administrator may want to force IP phones into SRST mode when a failover to a backup WAN link occurs. Implementing this blocking avoids transmitting voice over a lossy link, and it decreases the cost of a failure by reducing data usage while maintaining the dial tone that end-users expect. This configuration can be applied to the backup router of a dual router design or to the secondary link of a single router design. This configuration can also be used on any WAN interface when centralized voice registrations are not wanted at a particular remote site.

# **Tech Tip**

The IOS commands are listed under the Optional - Block Voice on WAN section in the template file for each voice gateway.

The hardware-specific information in square brackets must be modified in the gateway template file before the commands can be successfully copied into the router. Use the examples in this section to help you understand what is needed in each area of the configuration.

Step 1: Configure the access list that blocks SIP: 5060 (TCP/UDP), Secure SIP: 5061 (TCP/UDP), SCCP: 2000 (TCP), Secure SCCP: 2443 (TCP), standard RTP ports: 16384-32767 (UDP), and allow all other traffic.

ip access-list extended ACL-VOIP-CONTROL deny tcp any any eq 5060 deny udp any any eq 5060 deny tcp any any eq 5061 deny udp any any eq 5061 deny tcp any any eq 2000 deny tcp any any eq 2443 deny udp any any range 16384 32767 permit ip any any

Step 2: Apply the access control list to the WAN interface to which the administrator wishes to block voice traffic.

#### interface **Tunnel10**

- ip access-group ACL-VOIP-CONTROL in
- ip access-group ACL-VOIP-CONTROL out

The Cisco Unified CM system installation is now complete.

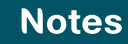

# Appendix A: Product List

### Data Center or Server Room

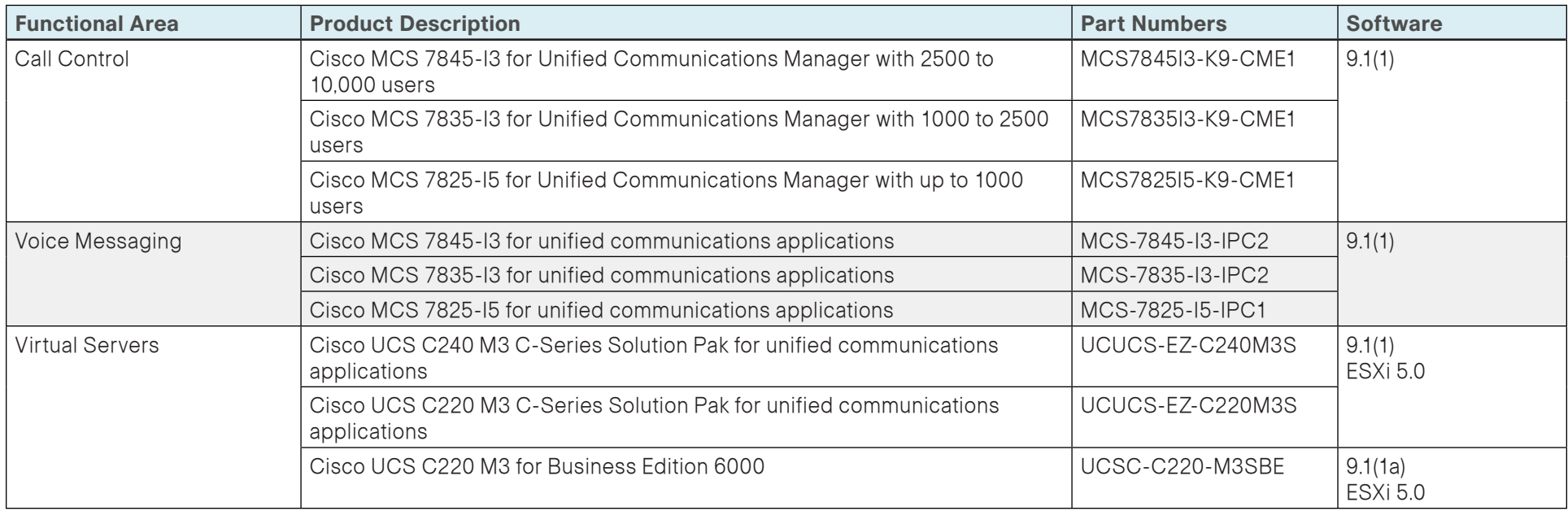

## Headquarters Voice

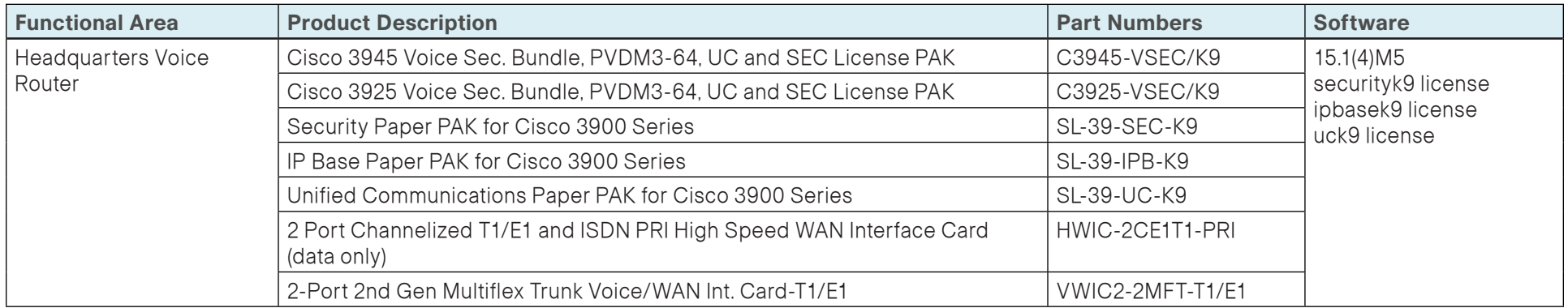

### Remote Site Voice

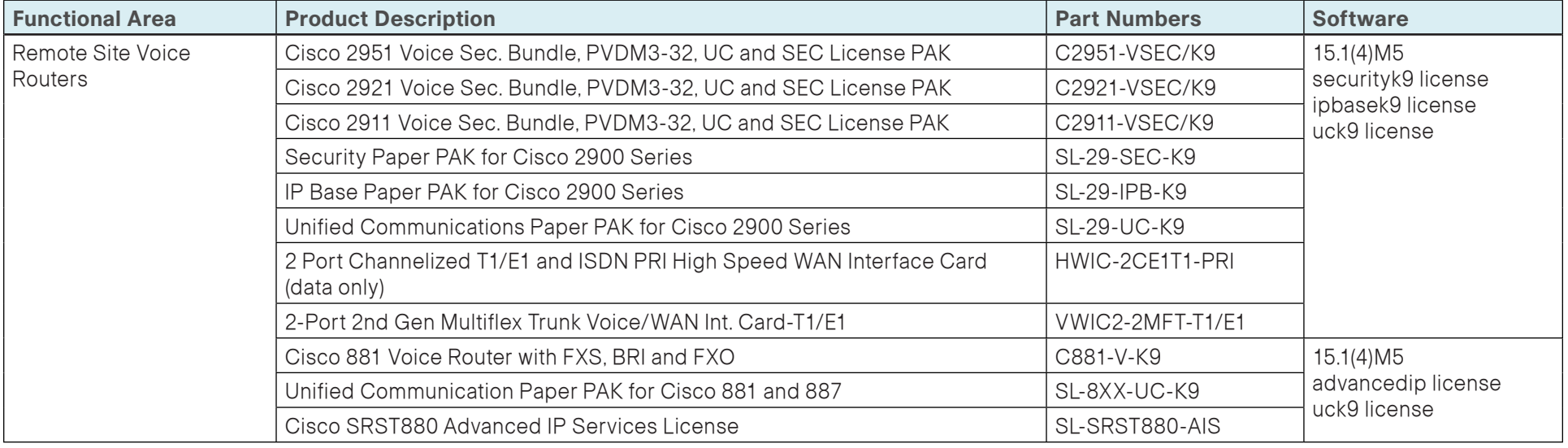

## Endpoints

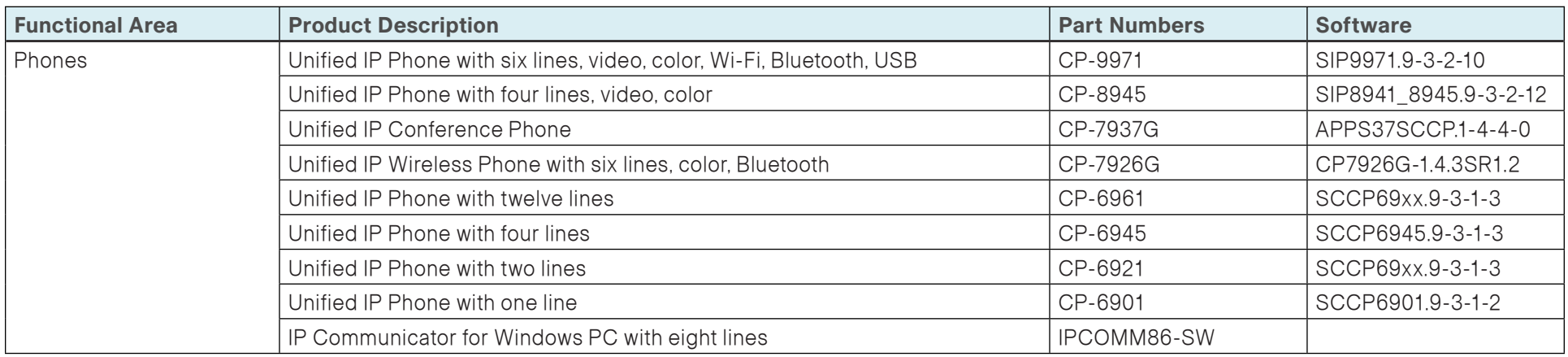

### Data Center Core

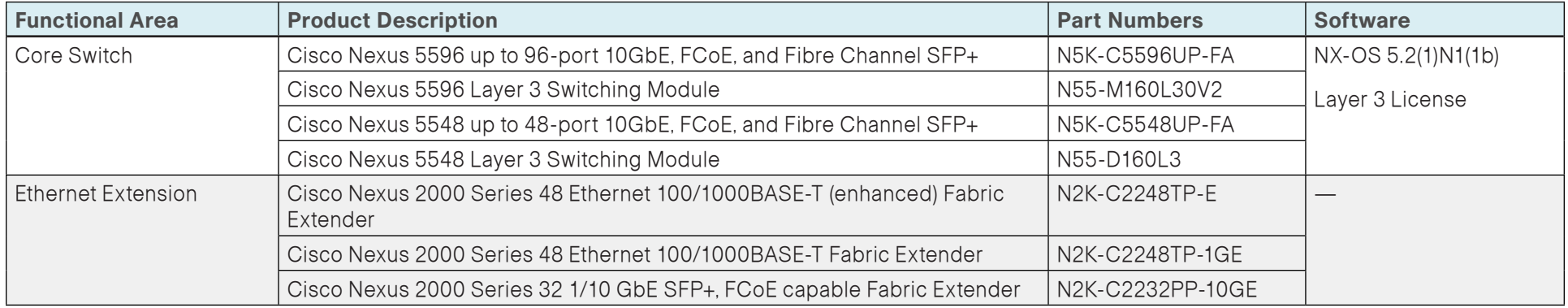

### Server Room

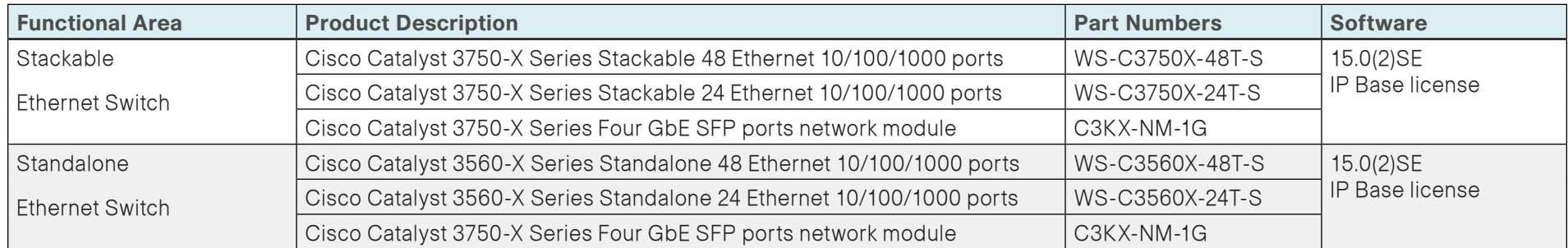

## LAN Access Layer

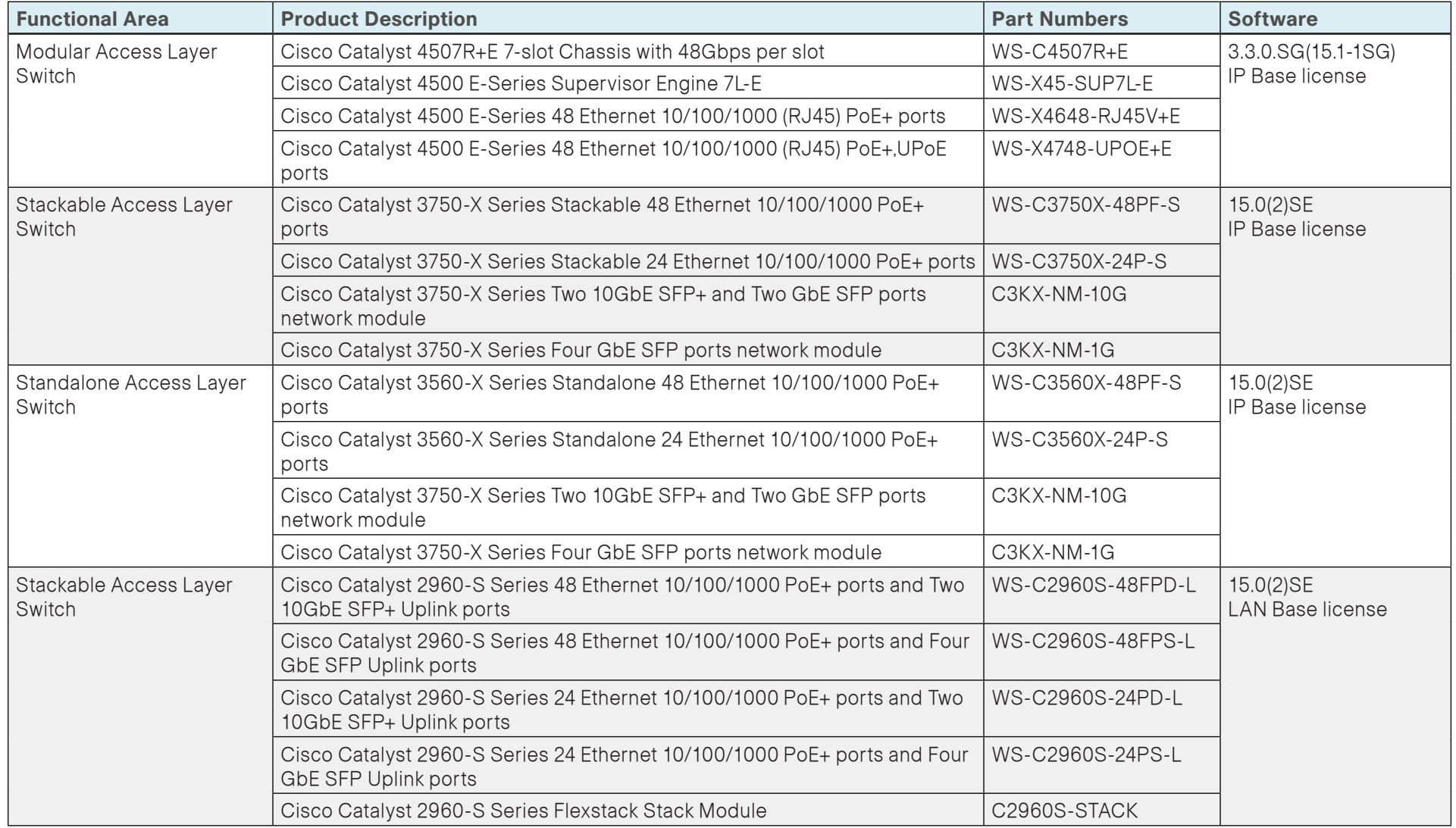

# Appendix B: Changes

This appendix summarizes the changes to this guide since the previous Cisco SBA series.

- We added Cisco Unified Communications Manager design models.
- We added unified communications hardware scaling options.
- We added voice gateway scaling options.
- We updated the Cisco Medianet section.
- We added Cisco Unified CM virtual machine scaling options.
- We added Cisco Unified CM standalone server scaling options.
- We added Cisco Unity Connection virtual machine scaling options.
- We added Cisco Unity Connection standalone server scaling options.
- We added instructions for configuring option 150 on a Microsoft DHCP server.
- We added instructions for configuring Cisco Enterprise License Manager.
- We added support for Date/Time Group and Time Zone per location.
- We added an option in Cisco SBCC to create gateway templates for each site.
- We added instructions for using the gateway templates when configuring the routers.
- We added daily log files to record activity in each area of the Cisco SBCC tool.
- We added a directory and filenames table for the Cisco SBCC tool.
- We added support for Mac OS X with the Cisco SBCC tool.
- We tested 10,000 users with the Cisco SBCC tool.
- We tested 10,000 phones with the Cisco SBCC tool.
- We tested 500 remote sites and 1000 SIP gateways with the Cisco SBCC tool.
- $\cdot$  We changed the dial plan information in order to align it with new telephony integration guides. This change ensures the voice guides use a common set of extension numbers and dialing rules.
- We updated the software to version 9.1 on the voice infrastructure equipment and the endpoints to the latest shipping versions.

### Feedback

Please use the [feedback form](http://ciscosba.com/feedback/?id=Feb13-430) to send comments and suggestions about this guide.

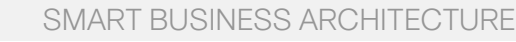

 $\mathbf{d}$   $\mathbf{d}$   $\mathbf{d}$ **CISCO** 

Americas Headquarters Cisco Systems, Inc. San Jose, CA

Asia Pacific Headquarters Cisco Systems (USA) Pte. Ltd. Singapore

Europe Headquarters Cisco Systems International BV Amsterdam, The Netherlands

Cisco has more than 200 offices worldwide. Addresses, phone numbers, and fax numbers are listed on the Cisco Website at www.cisco.com/go/offices.

ALL DESIGNS, SPECIFICATIONS, STATEMENTS, INFORMATION, AND RECOMMENDATIONS (COLLECTIVELY, "DESIGNS") IN THIS MANUAL ARE PRESENTED "AS IS," WITH ALL FAULTS. CISCO AND ITS SUPPLIERS DISCLAIM ALL WARRANTIES, INCLUDING, WITH-OUT LIMITATION, THE WARRANTY OF MERCHANTABILITY, FITNESS FOR A PARTICULAR PURPOSE AND NONINFRINGEMENT OR ARISING FROM A COURSE OF DEALING, USAGE, OR TRADE PRACTICE. IN NO EVENT SHALL CISCO OR ITS SUPPLIERS BE LIABLE FOR ANY INDIRECT, SPECIAL, CONSEQUENTIAL, OR INCIDENTAL DAMAGES, INCLUDING, WITHOUT LIMITATION, LOST PROFITS OR LOSS OR DAMAGE TO DATA ARISING OUT OF THE USE OR INABILITY TO USE THE DESIGNS, EVEN IF CISCO OR ITS SUPPLIERS HAVE BEEN ADVISED OF THE POSSIBILITY OF SUCH DAMAGES. THE DESIGNS ARE SUBJECT TO CHANGE WITHOUT NOTICE. USERS ARE SOLELY RESPONSIBLE FOR THEIR APPLICATION OF THE DESIGNS. THE DESIGNS DO NOT CONSTITUTE THE TECHNICAL OR OTHER PROFESSIONAL ADVICE OF CISCO, ITS SUPPLIERS OR PARTNERS. USERS SHOULD CONSULT THEIR OWN TECHNICAL ADVISORS BEFORE IMPLEMENTING THE DESIGNS. RESULTS MAY VARY DEPENDING ON FACTORS NOT TESTED BY CISCO.

Any Internet Protocol (IP) addresses used in this document are not intended to be actual addresses. Any examples, command display output, and figures included in the document are shown for illustrative purposes only. Any u is unintentional and coincidental.

#### © 2013 Cisco Systems, Inc. All rights reserved.

Cisco and the Cisco logo are trademarks or registered trademarks of Cisco and/or its affiliates in the U.S. and other countries. To view a list of Cisco trademarks, go to this URL: www.cisco.com/go/trademarks. Third-party respective owners. The use of the word partner does not imply a partnership relationship between Cisco and any other company. (1110R)